**Implementación Tecnológica en la Escuela Oficial Rural Mixta "Raúl Mejía González" Aldea Sabana Grande, Departamento de Chiquimula**

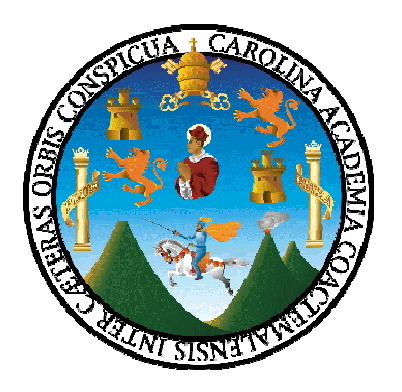

 **Asesora: Licda. Margoth Benitez L. de Monroy**

**Universidad de San Carlos de Guatemala Facultad de Humanidades Departamento de Pedagogía**

**Guatemala, octubre de 2009**

Este informe fue presentado por la autora como trabajo del Ejercicio Profesional Supervisado (EPS) previo a optar el grado de licenciatura en Pedagogía y Administración Educativa.

**Guatemala, octubre de 2009.**

**ÍNDICE**

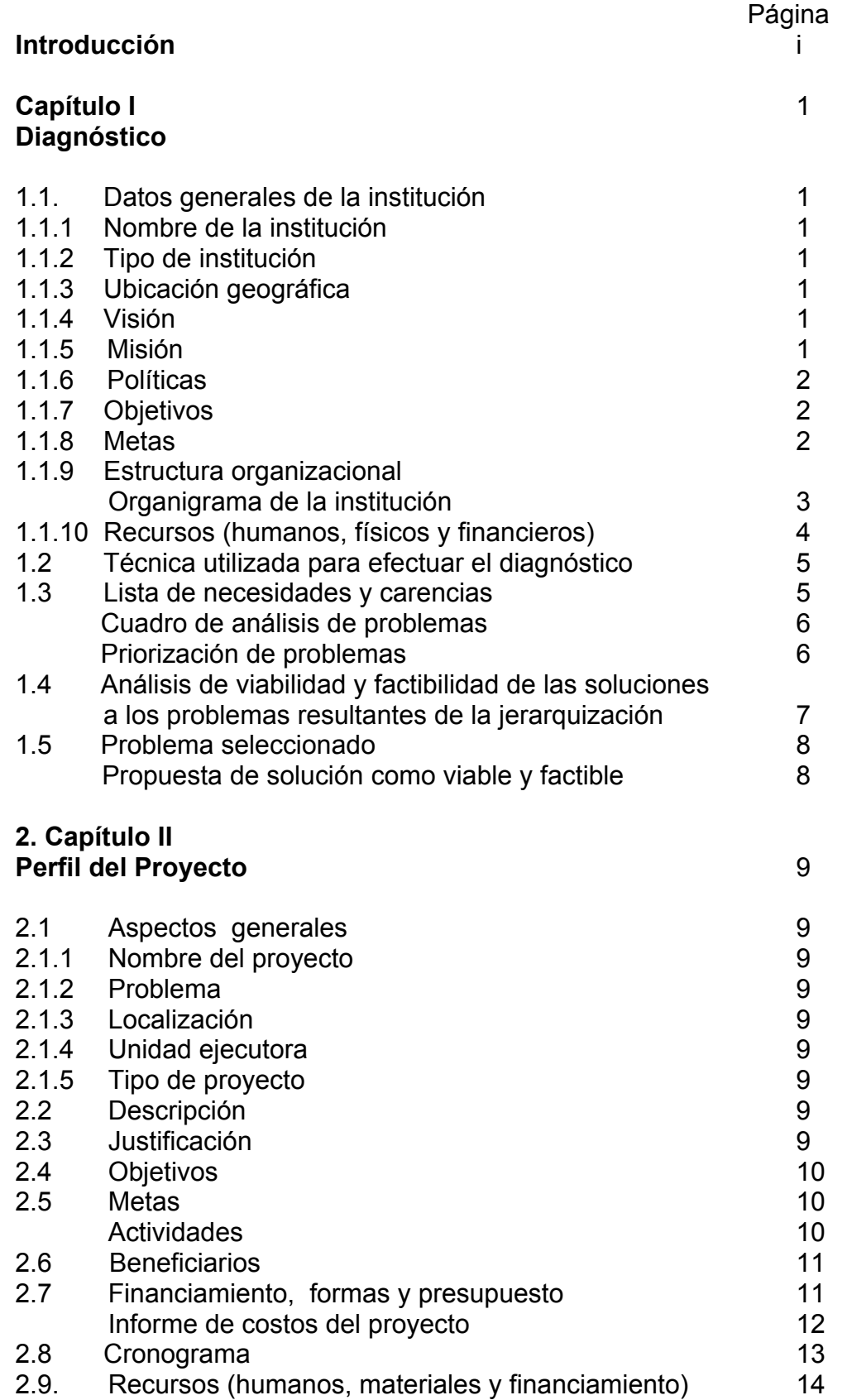

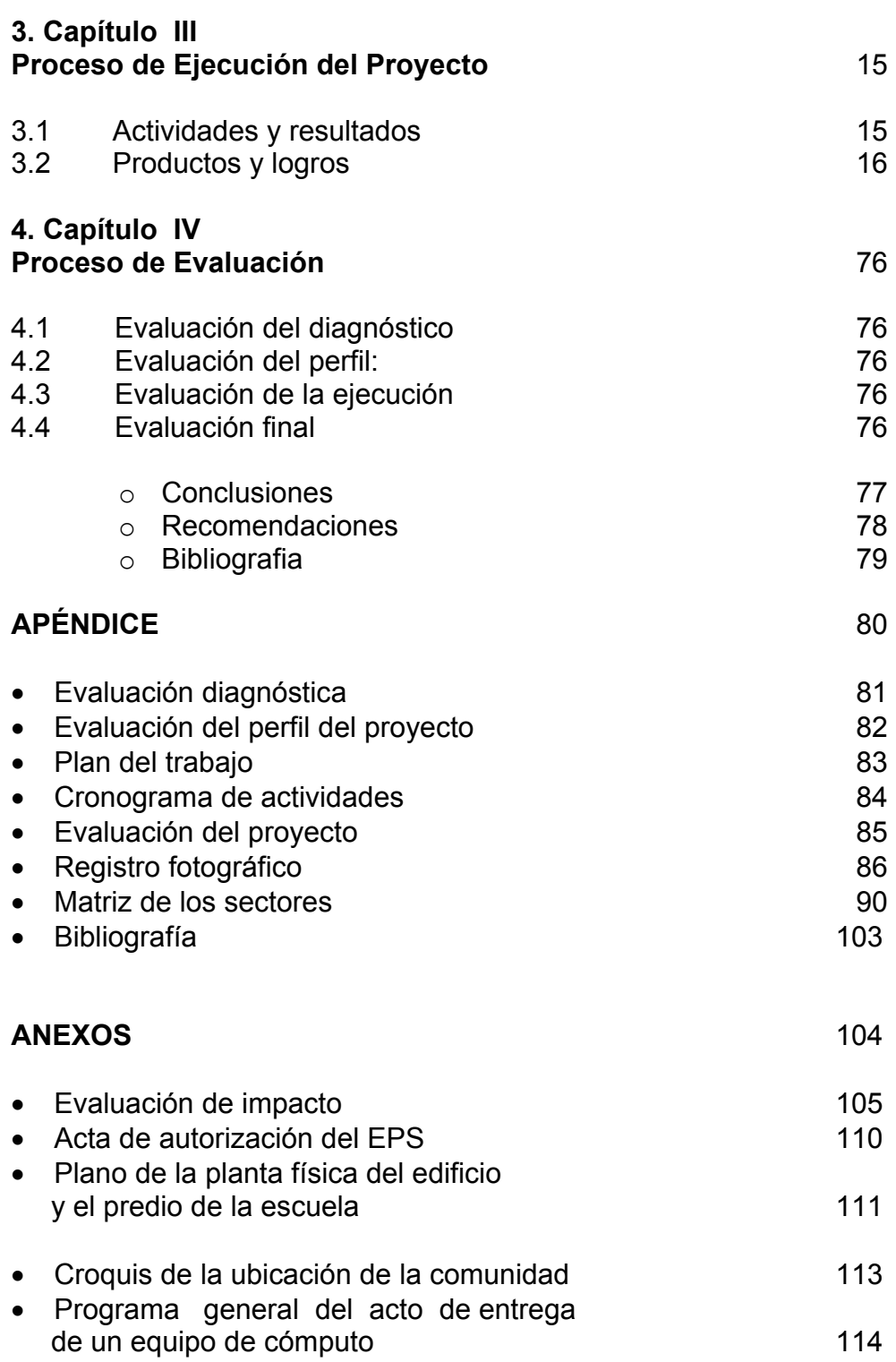

# **INTRODUCCIÓN**

El Proyecto de Implementación de Tecnología es el aporte en educación como estudiante de la Facultad de Humanidades, de la Universidad de San Carlos de Guatemala, en la fase del Ejercicio Profesional Supervisado, el cual se ejecutó en la Escuela Oficial Rural Mixta "Raúl Mejía González" de la aldea Sabana Grande, del municipio y cabecera departamental de Chiquimula, entre el período escolar de los meses de marzo y abril del año dos mil seis; y éste que es su informe está, estructurado en cuatro capítulos**:** I) Diagnóstico Institucional, que tiene como finalidad la observación al máximo de la institución, para poder determinar sus necesidades o problemas, utilizando para ello la investigación documental y la entrevistas en base a la matriz de los sectores, determinando así el problema y la solución del mismo**.** Capítulo II, El Perfil, es un resumen del diseño del proyecto que identifica los elementos claves, los factores externos y las consecuencias esperadas de la terminación exitosa del proyecto. Capítulo III, Proceso de Ejecución del Proyecto, consiste en la realización de las actividades del proyecto, tal como fueron planificadas, monitoreos constantes para su verificación y control. Capítulo IV, Proceso de Evaluación, en esta fase se encuentra el análisis evaluativo que orientaron los distintos procesos que retroalimentaron la toma de decisiones entre las distintas fases del proyecto.

El proyecto, servirá para impulsar la tecnología como un medio de comunicación informática en el orden administrativo y como una herramienta pedagógica aplicada como metodología educativa de vanguardia que contribuirá para formar un mejor futuro en la niñez guatemalteca.

Finaliza el informe con las conclusiones, recomendaciones, bibliografías, apéndice y anexos respectivamente.

## **CAPÍTULO I**

## **Diagnóstico Institucional**

## **1.1 Datos generales de la institución**

## **1.1.1 Nombre de la institución**

Escuela Oficial Rural Mixta "Raúl Mejía González" Aldea Sabana Grande, Chiquimula.

## **1.1.2 Tipo de institución** Servicio

## **1.1.3 Ubicación geográfica**

La Escuela Oficial Rural Mixta "Raúl Mejía González", se encuentra ubicada en la Aldea Sabana Grande, jurisdicción del municipio y departamento de Chiquimula. Vías de acceso: sobre la ruta asfáltica que conduce al municipio de San José La Arada a una distancia de 8 Km., y del cruce a la aldea El Obraje 1.8 Km., es transitable todo el año.

## **1.1.4 Visión**

"Orientar el proceso educativo en la persona, que sea capaz de formar integral y equitativamente a una sociedad competente para contribuir al desarrollo cultural, al fortalecimiento de su identidad y a su propia realización como persona con una vida digna, en el marco de una democracia participativa caracterizada por el respeto al diálogo y la ausencia de discriminación.

## **1.1.5 Misión**

Brindar a la niñez una preparación académica confiable y eficaz, que le permita a los mismos un mejor futuro. Centrado en el mejoramiento del aprendizaje de la niña y el niño haciéndolo más interesante, más útil, actualizado y que corresponda a sus necesidades e intereses vinculados con la realidad cambiante y compleja en que vive. Privilegiar el trabajo en equipo para la toma de decisiones en forma participativa, asociativa y consensual."(1)

<sup>(1)</sup> Escuela Oficial Rural Mixta "Raúl Mejía González" (Sabana Grande), Proyecto Educativo Institucional, Chiquimula, Guatemala 2007. Pág. 1

## **1.1.6 Políticas institucionales**

Equidad, Interculturalidad, Democratización, Calidad, Excelencia y Sostenibilidad.

## **1.1.7 Objetivos**

- 1. Impartir educación Primaria en sus dos ciclos: Ciclo de Educación Fundamental (CEF) 1º., 2º., 3º., y Ciclo de Educación Complementaria (CEC) 4º., 5º. 6º.
- 2. Colaborar activamente en la búsqueda de los medios apropiados para resolver las diferentes necesidades existentes en el establecimiento, mediante un trabajo organizado.
- 3. Desarrollar el proceso enseñanza-aprendizaje mediante metodología y técnicas de integración.
- 4. Fomentar y promover la comunicación y solidaridad entre autoridades, personal docente, operativo, Educandos, Padres de Familia y comunidad en general.
- 5.- Coordinar sus actividades con todas aquellas instituciones que puedan cooperar en la conservación del equipo curricular y de aquellos que se implementen para desarrollar una educación de calidad.

## **1.1.8 Metas**

- 1 Impulsar procesos de comunicación, como medios adecuados para enfrentar los problemas, con un 90% de efectividad.
- 2 Mejorar el procesos administrativo con 95% durante al ciclo escolar.
- 3 Implementar un programa con un 95% de participación de los padres de familia, en el acompañamiento del estudio de sus hijos.
- 4. Organizar el sistema de supervisión, de tal forma que responda a funciones de orientación, apoyo, motivación, retroalimentación y facilitación de todo el proceso educativo.

## **1.1.9 Estructura organizacional**

- o Director PEM. Nery Armando Orellana Mata.
- o Personal: Docentes y de Servicio.
- o Directiva alumnos y alumnas por grado.
- o Estudiantes: niños y niñas entre las edades de 7 a 14 años.
- o Operativos: Mario Arnoldo Gutiérrez Ruiz

## **Organigrama de la Institución**

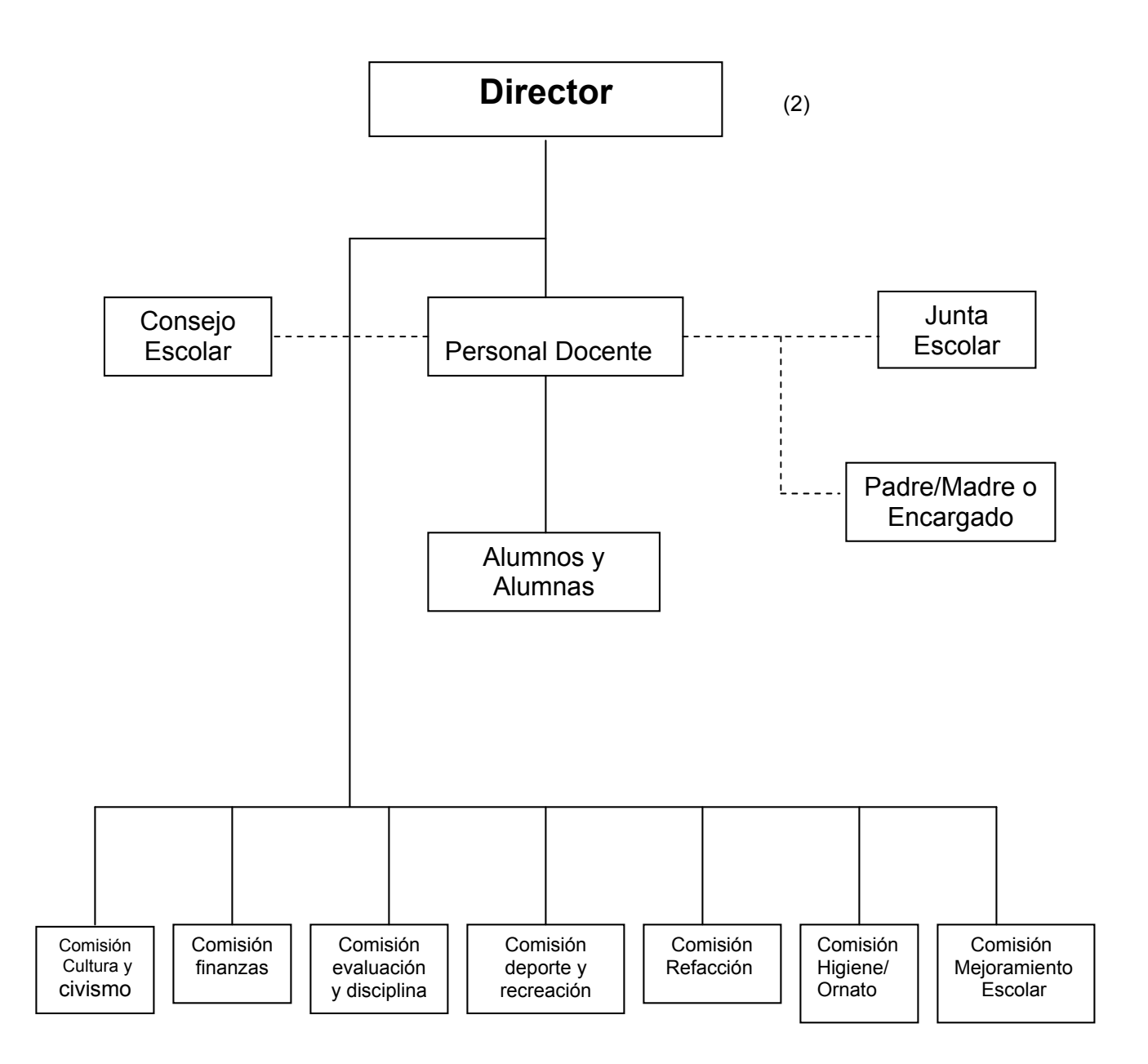

(2) Ibid., Pág. 3

## **1.1.10. Recursos (humanos, materiales, físicos, equipos, herramientas, financieros)**

#### **Humanos**

- o Personal Administrativo
- o Docentes
- o Junta Escolar
- o Personal Operativo

#### **Físicos**

Salones de clase: once

- o Dirección
- o Sala de Maestros
- o Biblioteca escolar
- o Servicios sanitarios: dos baterías
- o Cocina
- o Bodega
- o Talleres: (industriales y Educ. para El Hogar)
- o Canchas: (fútbol y Baloncesto)
- $\circ$  Área de cultivo

#### **OFICINA**

- o Escritorio
- o Máquina de escribir
- o Archivo
- o Escritorio
- o Directiva de alumnos y alumnas
- o Alumnos y alumnas
- o Padres de familia

## **Materiales**

Mobiliario Escolar:

- o Escritorios vi personales
- o Escritorios Unipersonales
- o Escritorios de paleta
- o Cátedras
- o Pizarrones

## **Equipo**

Botiquín escolar Cocina (utensilios, estufa gas) Eléctrico (refrigeradora, estufa) Sonido Grabadora

#### **Herramientas**

Labranza (Azadones, piochas, palas) Carpintería (cepillos, martillos, serruchos, escuadras)

#### **Financieros**

La Escuela Oficial Rural Mixta ¨ Raúl Mejía González ¨ se registra en el Centro de Computo del Ministerio de Educación, a través de las boletas de estadística de los Cuadros Finales con el Código No. 20-01-0072-43. Y en Finanzas Públicas de la Nación, para el funcionamiento con el Código No. 008-2001-0037-16-12, asignando un recurso económico de Q. 302,568.00 anual en pago de salarios en los docentes y operativo anualmente.-

#### **1.2 Técnica utilizada para efectuar el diagnóstico**

Para la elaboración del diagnóstico se utilizaron las técnicas de entrevista, encuestas, observación, análisis, documentos, etc., en base a la matriz de los ocho sectores, lo que permitió conocer a la institución interna y externamente, así como sus problemas y posibles soluciones.

#### **1.3 Lista de necesidades y carencias**

- 1. Escasez de agua potable en la escuela
- 2. Falta de guía de manejo de equipo electrónico
- 3. Carencia del muro perimetral del edificio escolar
- 4. Falta de equipo electrónico
- 5. No se cuenta con personal operativo (conserjería y otro guardián)
- 6. Escasez de bibliografía adecuada en la biblioteca
- 7. Carencia de línea telefónica.
- 8. Pobreza en material didáctico.

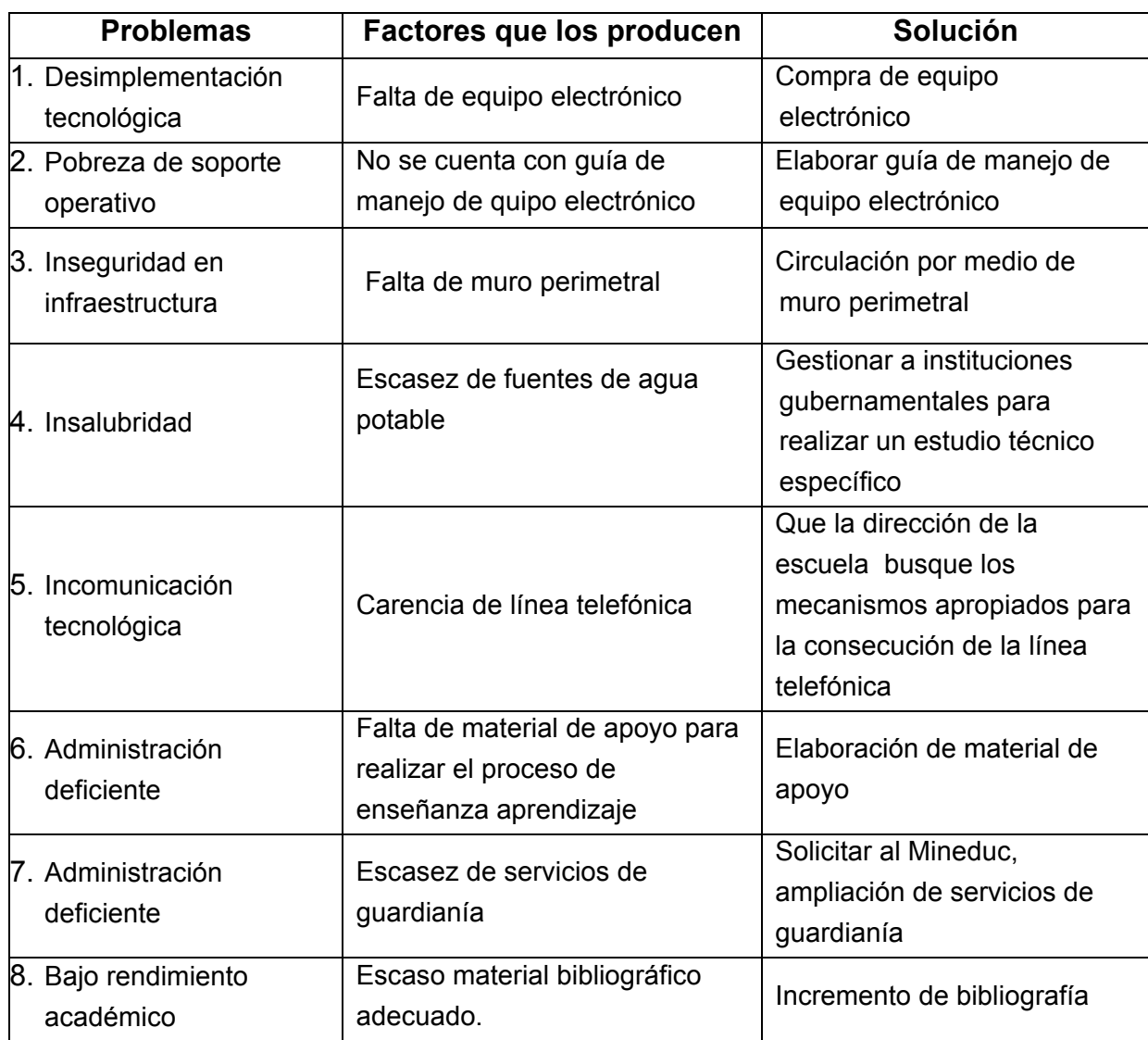

### **1.3.1 Cuadro de análisis y priorización de problemas**

#### **1. 3.2 Priorización de problemas**

Para la priorización de los problemas se presentan los resultados de los problemas, todos presentan un formato semejante al de sus respectivas entrevistas. El primer problema tiene una estructuración de los enunciados idéntica a la de las entrevistas correspondiente, titulado **"Desimplementación tecnológica"** y es útil para mejorar el servicio a la comunidad educativa. En consecuencia, y costos se le ha denominado **"**Pobreza de soporte operativo**"** en cada caso. Consiste, básicamente, en una lista priorizada de problemas, ordenada de mayor a menor prioridad

- Desimplementación tecnológica.
- Pobreza de soporte operativo.

## **Siendo sus opciones de solución**

- 1. Compra de equipo electrónico
- 2. Elaboración de guía para manejo del equipo electrónico

## **1.4 Análisis de viabilidad y factibilidad de las soluciones a los problemas resultantes de la jerarquización.**

Opción 1: Compra de equipo electrónico

Opción 2. Elaboración de Guía para uso y mantenimiento del equipo electrónico

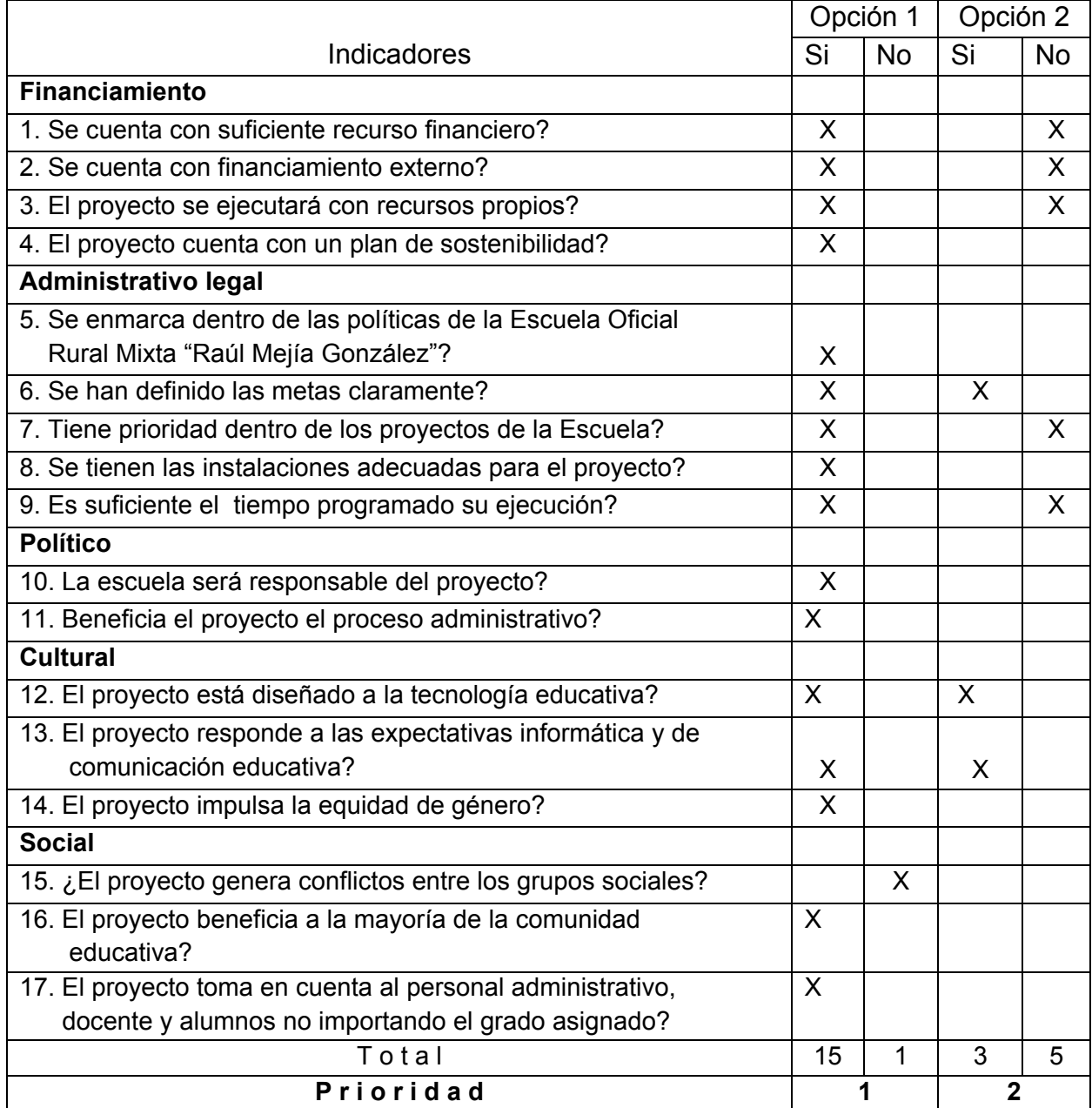

De acuerdo al resultado obtenido en el análisis realizado, se observó que la

**Opción 1**: Compra de equipo electrónico es la solución viable y factible para la realización del proyecto.

#### **1.5 Problema seleccionado**

Desimplementación electrónica en la Oficial Rural Mixta "Raúl Mejía González" aldea Sabana Grande, Chiquimula.

## **Solución propuesta como viable y factible**

\* Compra de equipo electrónico y elaboración de guía para el uso y mantenimiento del equipo Electrónico para la Dirección de la Escuela Oficial Rural Mixta "Raúl Mejía González" aldea Sabana Grande, Chiquimula.

## **CAPÍTULO II**

#### **Perfil del Proyecto**

## **2.1 Aspectos Generales**

#### **2.1.1 Nombre del Proyecto:**

Implementación tecnológica en la Escuela Oficial Rural Mixta "Raúl Mejía González"

## **2.1.2 Problema:**

Des implementación electrónica

## **2.1.3 Localización:**

Escuela Oficial Rural Mixta "Raúl Mejía González", aldea Sabana Grande, Chiquimula.

## **2.1.4 Unidad Ejecutora**:

USAC, Facultad de Humanidades, Sección Chiquimula.

**2.1.5 Tipo de Proyecto**: de bienes, servicios

## **2.2 Descripción**:

El proyecto consiste en la compra de equipo electrónico; que conlleva: Procesador AMD SEMPRON, Memoria 128 MB DDR, Floppy 3.5" (Diskett), Disco Duro 40 GB, CD – ROM, Quemadora, Monitor 15", Teclado PS2, Mouse PS2, Bocinas, Case ATX, Impresora CANON IP – 1000, y mueble para la colocación de la computadora.

## **2.3 JUSTIFICACIÒN**:

Actualmente la institución educativa no cuenta con equipo electrónico para mejorar el trabajo administrativo así como el servicio a la comunidad educativa, por lo que es necesaria la compra de equipo de cómputo para proporcionar fuentes de información y de servicio a los usuarios.

## **2.4 OBJETIVOS**

## **General**

Mejorar el servicio administrativo en la Escuela Oficial Rural Mixta "Raúl Mejía González" aldea Sabana Grande, Chiquimula

## **Específico**

- 1 Implementar con un equipo electrónico a la Escuela Oficial Rural Mixta "Raúl Mejía González" Sabana Grande, Chiquimula, Chiquimula.
- 2 Elaborar guía para el uso y mantenimiento del equipo electrónico.

## **2.5 Metas**

- 1) Equipo electrónico con: **a)** Procesador AMD SEMPRON, **b)** Memoria 128 MB DDR, c) Floppy 3.5" (Diskette), d) Disco Duro 40 GB, e) CD – ROM, **f)** Quemadora, **g)** Monitor 15", **h)** Teclado PS2, **i)** Mouse, **j)** PS2,
	- **k)** Bocinas, **l)** Case ATX, **m)** Impresora CANON IP 1000, **n)** Mueble.
- 2) Guía elaborada para el uso y mantenimiento del equipo electrónico.

## **Actividades**

- 1. Reunión con directiva de claustro y alumnos
- 2. Organización de comisiones para la cotización del equipo electrónico
- 3. Redactar y entregar solicitudes para recaudar recurso económico
- 4. Recibir el aporte económico de la Junta Escolar y docentes
- 5. Compra del escritorio para el equipo electrónico
- 6. Compra del equipo electrónico para la escuela
- 7. Entrega el equipo electrónico a la EORM "Raúl Mejía González"
- 8. Instalar el equipo electrónico en la Dirección del establecimiento educativo
- 9. Evaluar objetivos y metas del proyecto
- 10.Inaugurar y entregar el proyecto a la comunidad educativa.
- 11.Suscribir el acta de entrega del proyecto

## **2.6 Beneficiarios**

- 1. Directos: Director y Personal Docente de la Escuela Oficial Rural Mixta "Raúl Mejía González" Sabana Grande, Chiquimula, Chiquimula.
- 2 Indirectos: Comunidad Educativa del lugar.

#### **Financiamiento**

#### **Formas de financiamiento:**

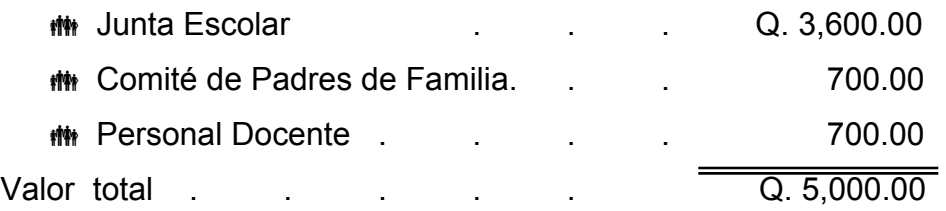

#### **Presupuesto**:

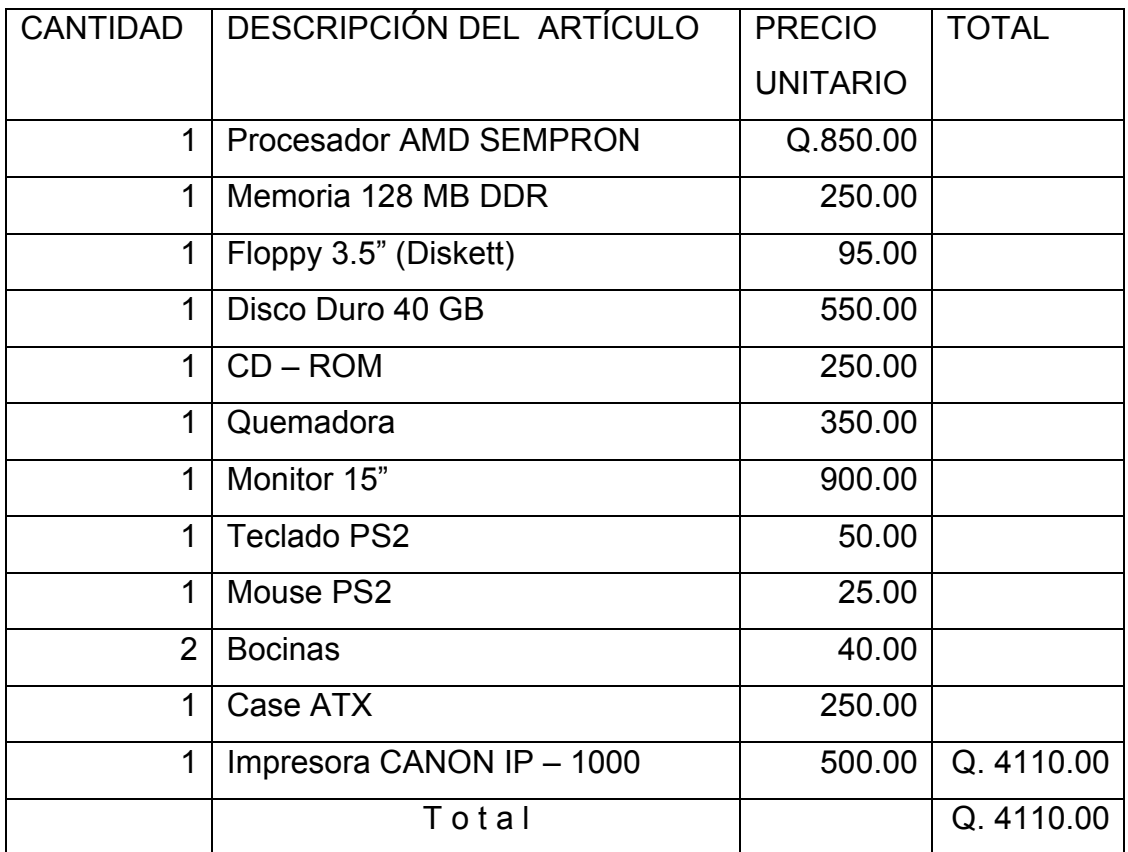

# **Informe de costos del proyecto**

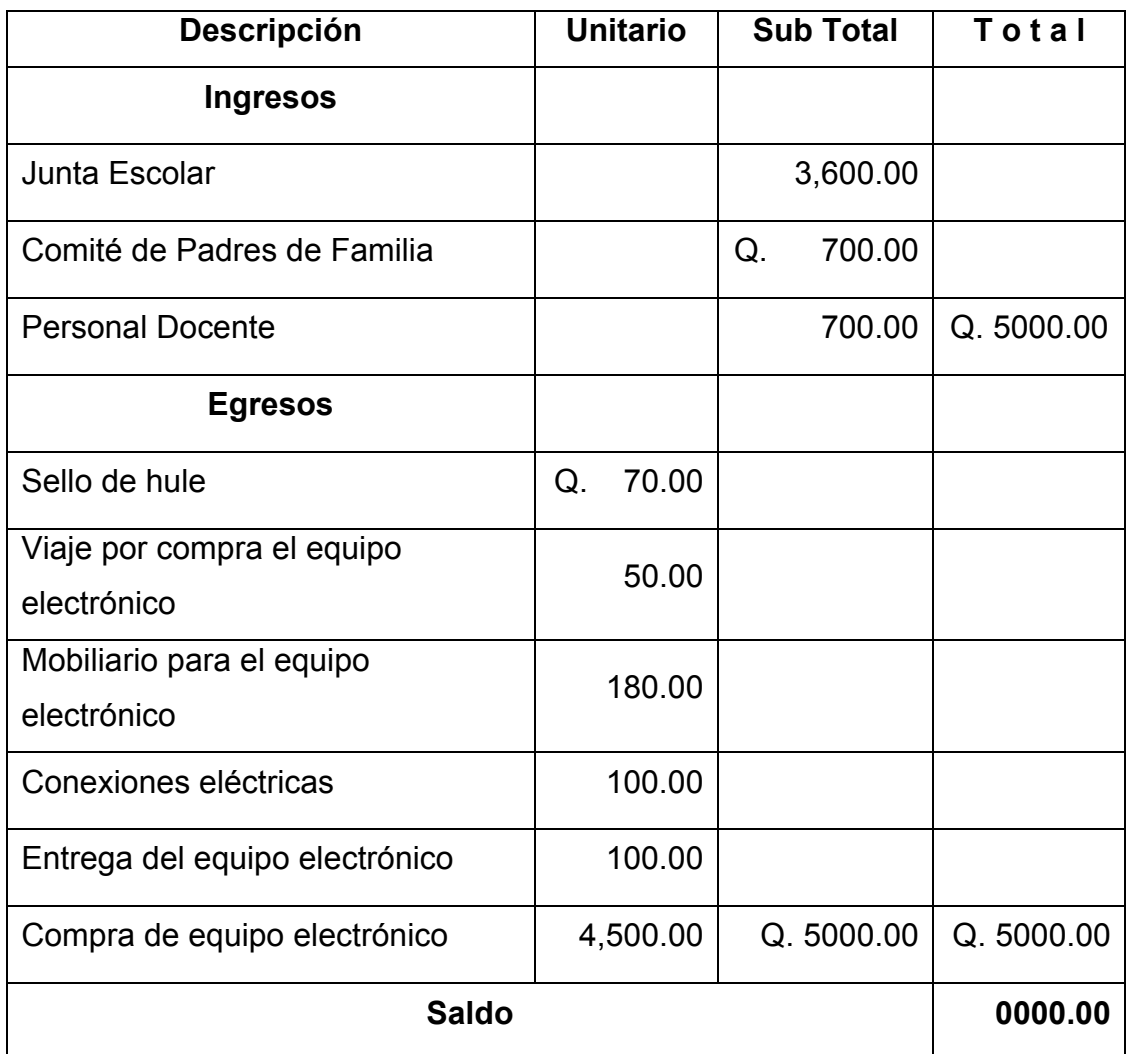

# **2.8 Cronograma de Actividades de Ejecución del Proyecto**

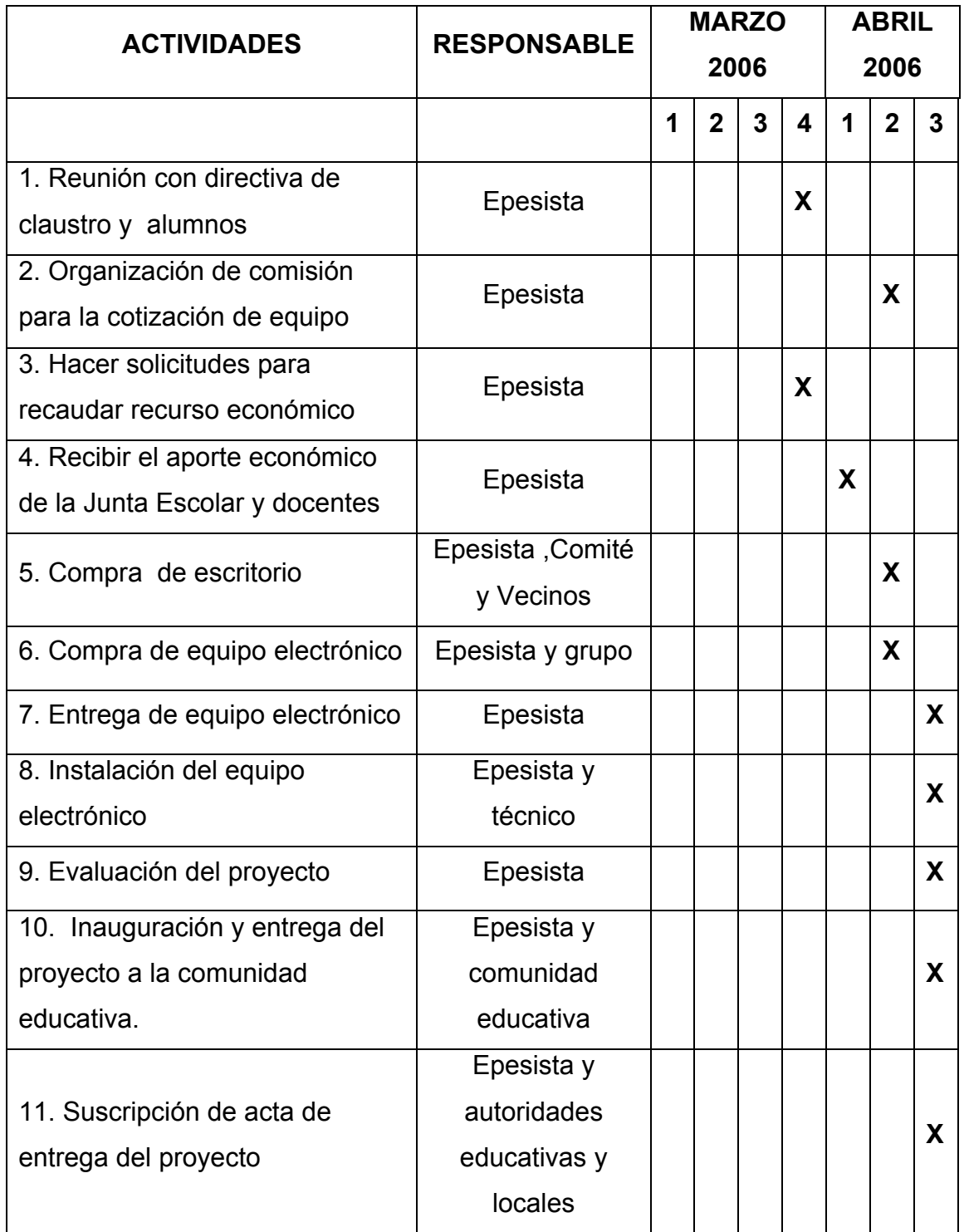

#### **2.9. RECURSOS**:

#### **FISICOS:**

 Edificio de la Escuela Oficial Rural Mixta "Raúl Mejía González" aldea Sabana Grande, Chiquimula.

#### **Humanos**:

- Padres de Familia
- Director del establecimiento educativo
- **MY** Personal Docente de la escuela
- Estudiante de Licenciatura en Pedagogía y Administración **Educativa**

#### **Materiales**:

- **Elementos electrónicos**
- **Escritorio**
- **Libro de actas**
- Sello de la escuela

#### **Financiamiento**:

Aporte de Q. 5000.00

# **CAPÍTULO III**

# **PROCESO DE EJECUCIÓN DEL PROYECTO**

# **3.1 Actividades y resultados**

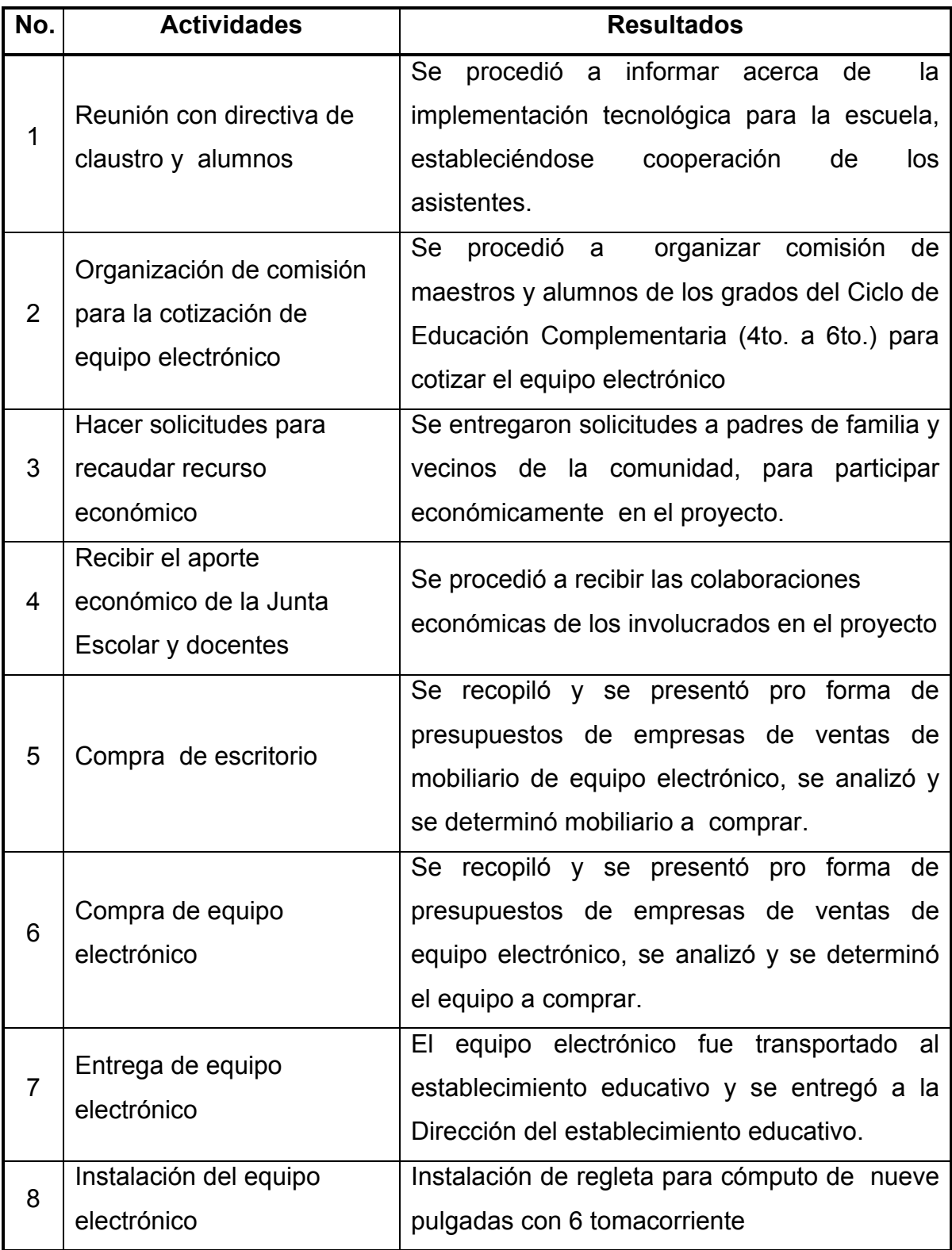

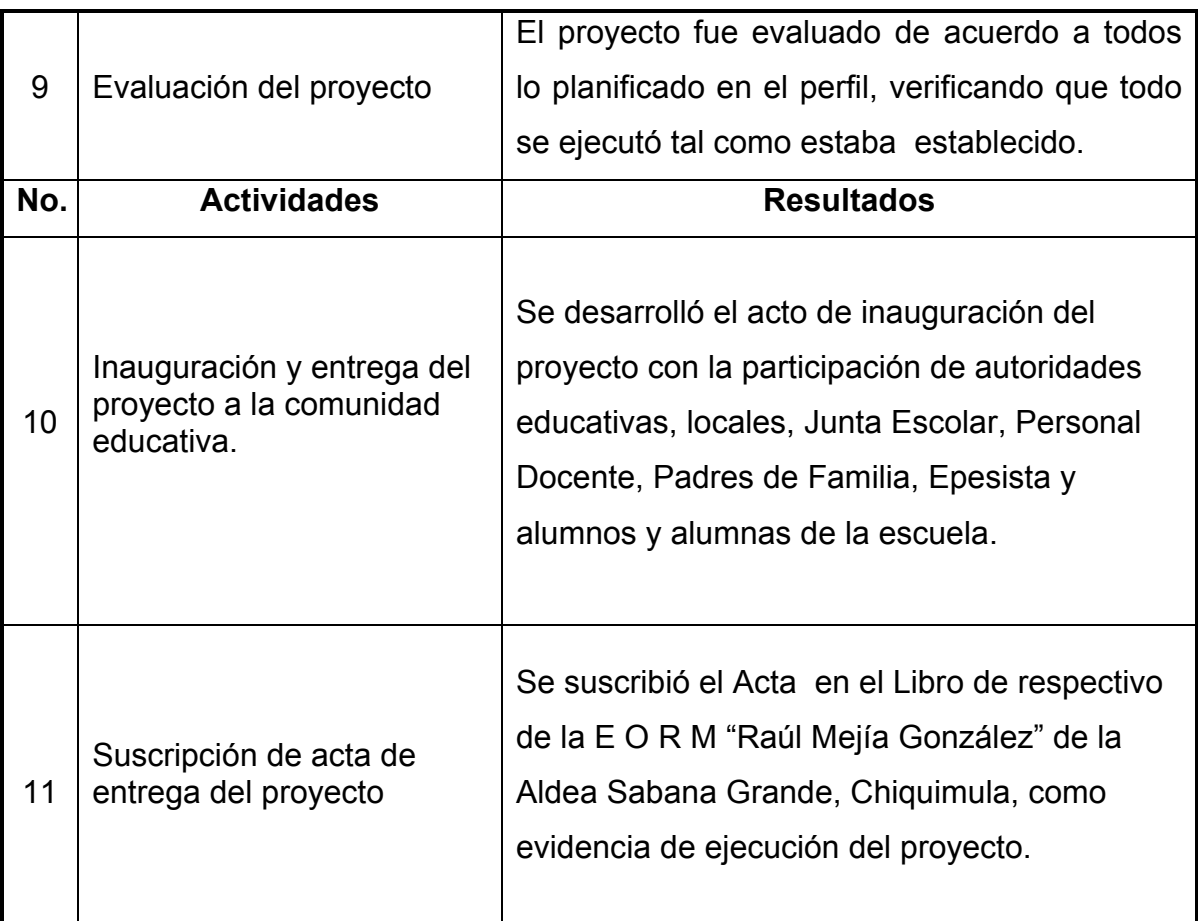

## **3.2 Producto y Logros**

## **Producto**

- 1. Equipo electrónico para la Escuela Oficial Rural Mixta "Raúl Mejía González" aldea Sabana Grande, Chiquimula
- 2. Guía para uso y mantenimiento del equipo electrónico.

## **Logros**

- 1. Mejoramiento de la calidad administrativa en la escuela.
- 2. Apoyo de la comunidad educativa en la realización del proyecto.
- 3. Donación de tres guías para el uso y mantenimiento del equipo electrónico a la institución beneficiada.

**Universidad De San Carlos De Guatemala Facultad De Humanidades Departamento De Pedagogía Epesista: Mildra Elvira Córdova Ruiz**

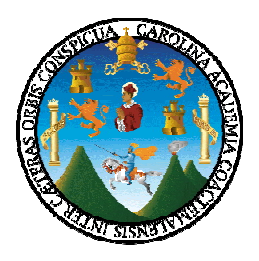

# Guía para el uso y Mantenimiento del Equipo Electrónico

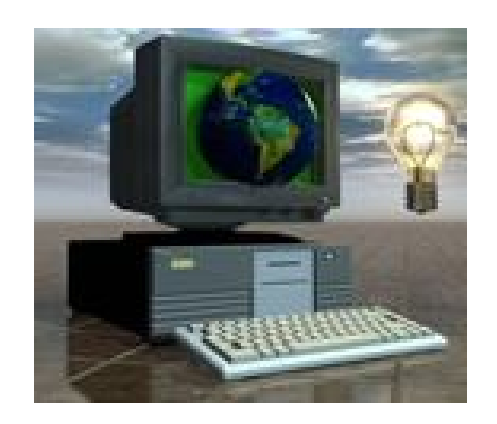

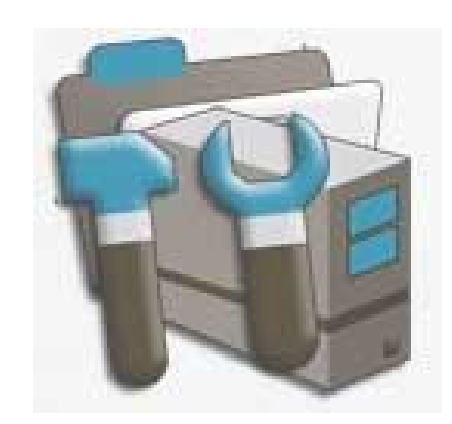

**Guatemala, noviembre de 2008**

## **Presentación**

Ante la necesidad de la creación de recursos y herramientas que pudieran ayudarnos en la administración escolar es necesario que los profesionales utilicemos los avances de la tecnología moderna. Esta Guía, será de gran ayuda a la comunidad educativa de la EORM "Raúl Mejía González" si desea aprender a manejar los programas de Microsoft Office rápida y eficazmente, en él encontrará diferente contenidos ejemplificados y graficados para un mejor aprendizaje en su aplicación, de acuerdo a cada información que usted necesite ya sea de carácter oficial o de trabajo integrado al currículo base de acuerdo al nivel de trabajo docente.

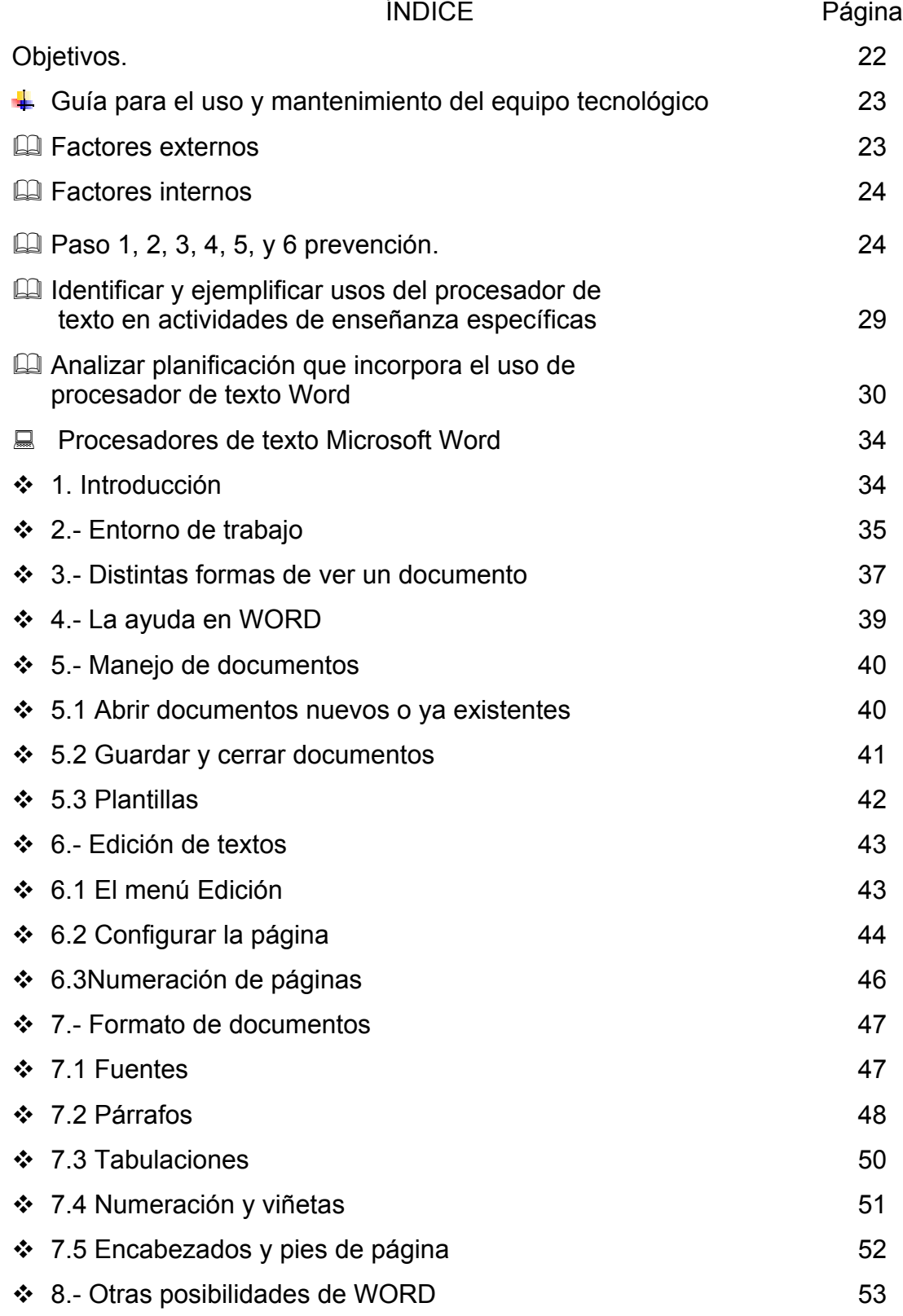

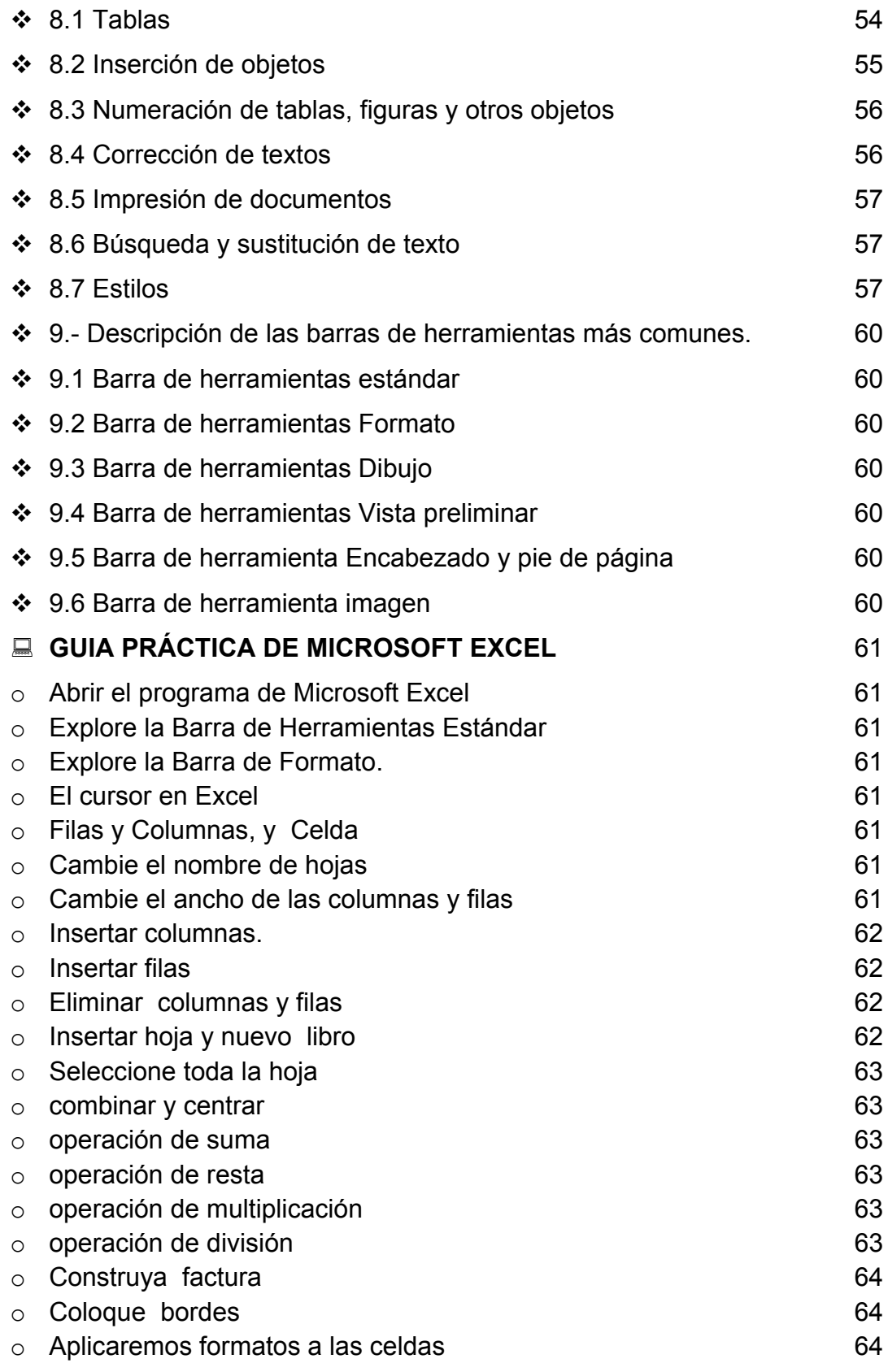

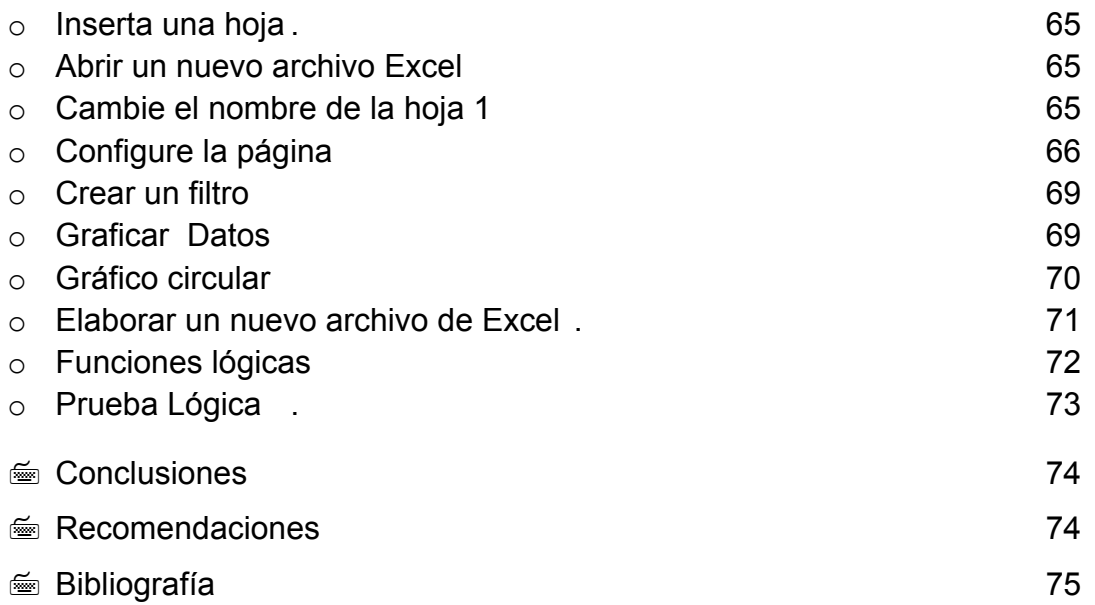

## **Objetivos**

- 1. Manejar y aplicar en un procesador de Textos , diferentes tipos de documentos correspondencia oficial como: Cartas, oficios, memos, tesis; así como una herramienta pedagógica.
- 2. Utilizar los elementos de Excel que permite la manipulación de libros y hojas de cálculo cuya finalidad es la realización de datos estadísticos, evaluativos así como la representación de estos valores de forma gráfica al finalizar las unidades de trabajo docentes.
- 3. Proporcionar mantenimiento a todos las partes del equipo electrónico para asegurar la funcionalidad.

### **Guía para el Uso y Mantenimiento del Equipo Electrónico (3)**

El manual proporciona soluciones técnicas Informáticas está diseñada de manera específica para que un maestro y/o maestra pueda resolver de forma segura una falla menor en un equipo informático.

Del 100% de las fallas generales que se ocasionan en un equipo informático, sus causas son las siguientes:

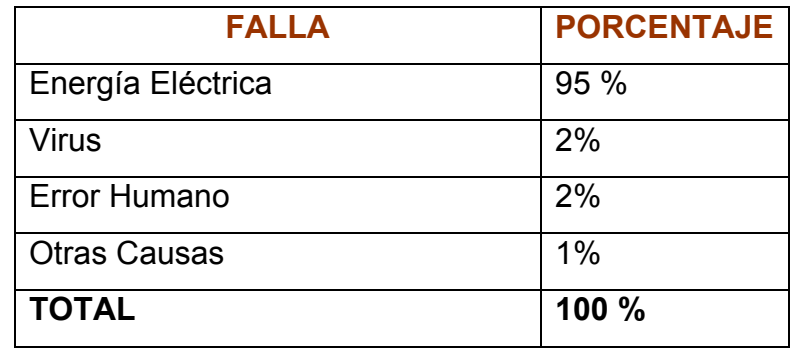

De la tabla anterior se puede demostrar que la energía eléctrica es la causante de la mayor parte de las fallas ocasionadas en un equipo informático, este factor externo pero fundamental para el uso de una computadora puede ocasionar que una computadora vaya directamente a la basura por el tipo de daños que le puede ocasionar los altibajos o fluctuaciones eléctricas.

Para dar inicio al manual de soluciones técnicas Informáticas debe de tomarse en cuenta varios puntos antes de comenzar a solucionar por si mismo una falla técnica.

#### **FACTORES EXTERNOS:**

- ₩. En caso, que se sufran apagones eléctricos en el área en donde se encuentra ubicada la escuela, anote la frecuencia de los mismos.
- ₩. No reciba ayuda o consejos de personas ajenas al ramo de mantenimiento reparación y prevención de PC, a menos que cuente con certificación y experiencia en el mismo.
- and the Recuerde que el manual de soluciones técnicas Informáticas le ayudará a resolver fallas menores.

<sup>(3)</sup> Tecnología para Educar (Ministerio de Educación), "Guía de soluciones técnicas Informáticas", (Pág. 1-36) Guatemala 2006.

## **FACTORES INTERNOS:**

- 4. Los equipos informáticos están diseñados y reacondicionados según la capacidad de los mismos.
- ₩. Tenga a la mano papel y lápiz para anotar señas de las fallas.
- ₩. Identifique y anote los sticker de los equipos informáticos que se localizan la parte superior del monitor, a un costado del cpu, debajo del teclado y debajo del Mouse.

## **PASO 1 PREVENCIÓN**

Siguiendo las recomendaciones que el manual le brinda, podrá preservar por más tiempo la vida útil de su equipo informático.

- 1. Una computadora es una máquina electrónica que debe ser tratada como tal.
- 2. Una computadora sirve de acuerdo a las necesidades del usuario.
- 3. Revise periódicamente el mobiliario, infraestructura, iluminación, seguridad e integridad de los equipos informáticos.
- 4. Revise conexiones eléctricas.
- 5. No sobrecargue los tomacorrientes eléctricos.
- 6. Instale UPS o Baterías en los equipos informáticos.
- 7. Revise cables para detectar quebraduras en los forros, así como áreas desgastadas en los mismos.
- 8. Mantenga los cables ordenados evitando que se enreden.
- 9. Mantenga los cables fuera de los pasillos para evitar accidentes.
- 10.No permita que se consuma comida o bebidas cerca de los equipos informáticos.
- 11.No coloque objetos sobre el equipo informático.
- 12.Coloque fundas sobre el equipo cuando no esté activo.
- 13.Asegure una buena ventilación para el equipo informático y evitar sobrecalentamientos.
- 14.Si no está en uso el equipo informático, este debe permanecer apagado.
- 15.Sea ordenado con los archivos que crea dentro del sistema de la computadora.
- 16.Garantice la fiabilidad de la información que trabaja para evitar contagios de virus.
- 17.Busque personal calificado para la asesoría informática.
- 18.Limpie periódicamente con paños limpios y secos el equipo informático.

Recuerde que siguiendo a cabalidad las recomendaciones anteriores su equipo tendrá mayor tiempo de vida y con ello incrementara el uso de posibilidades para que los niños y niñas de su comunidad construyan un mejor futuro.

## **PASO 2**

## **CONOZCA SU EQUIPO INFORMÁTICO.**

Tecnología esta integrado por el siguiente equipo contenido en una caja, para cada uno, siendo el siguiente:

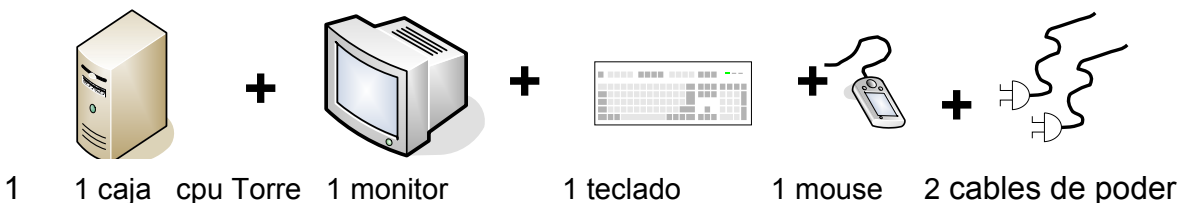

Cada componente se conecta de una sola forma, ya que esta diseñado para que se conecte de un solo modo y no exista peligro alguno que se haga de forma equivocada, así mismo cada componente al momento de ser conectado lo hace de forma fácil y no se pueden forzar.

La configuración siguiente de conexión de un equipo informático es válida para un cpu torre y un cpu desktop, las conexiones son las mismas y están especificadas por color siendo las siguientes:

## **CPU Torre visto desde la parte de atrás**.

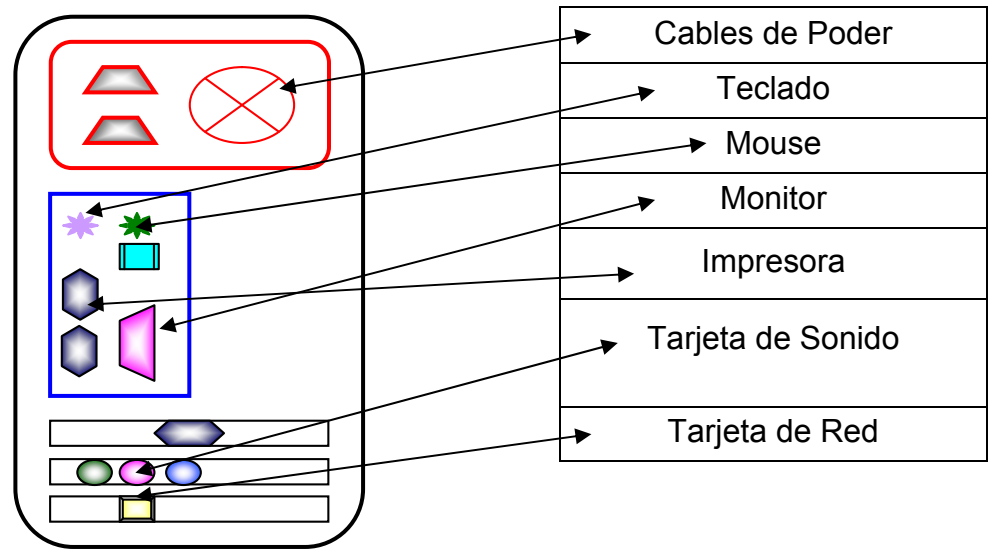

## **PASO 3**

## **SOLUCIONES PARA CPU.**

Siguiendo los pasos que a continuación se detallan, podrá resolver fallas menores en el cpu de su equipo informático, tome en cuenta que cuando se enciende el equipo informático este emite un sonido (beep) el cual indica que el equipo informático esta en buenas condiciones. Cuando escuche más de un sonido (beep) cuando enciende el equipo informático anótelos y comuníquelo al técnico cuando sea asistido.

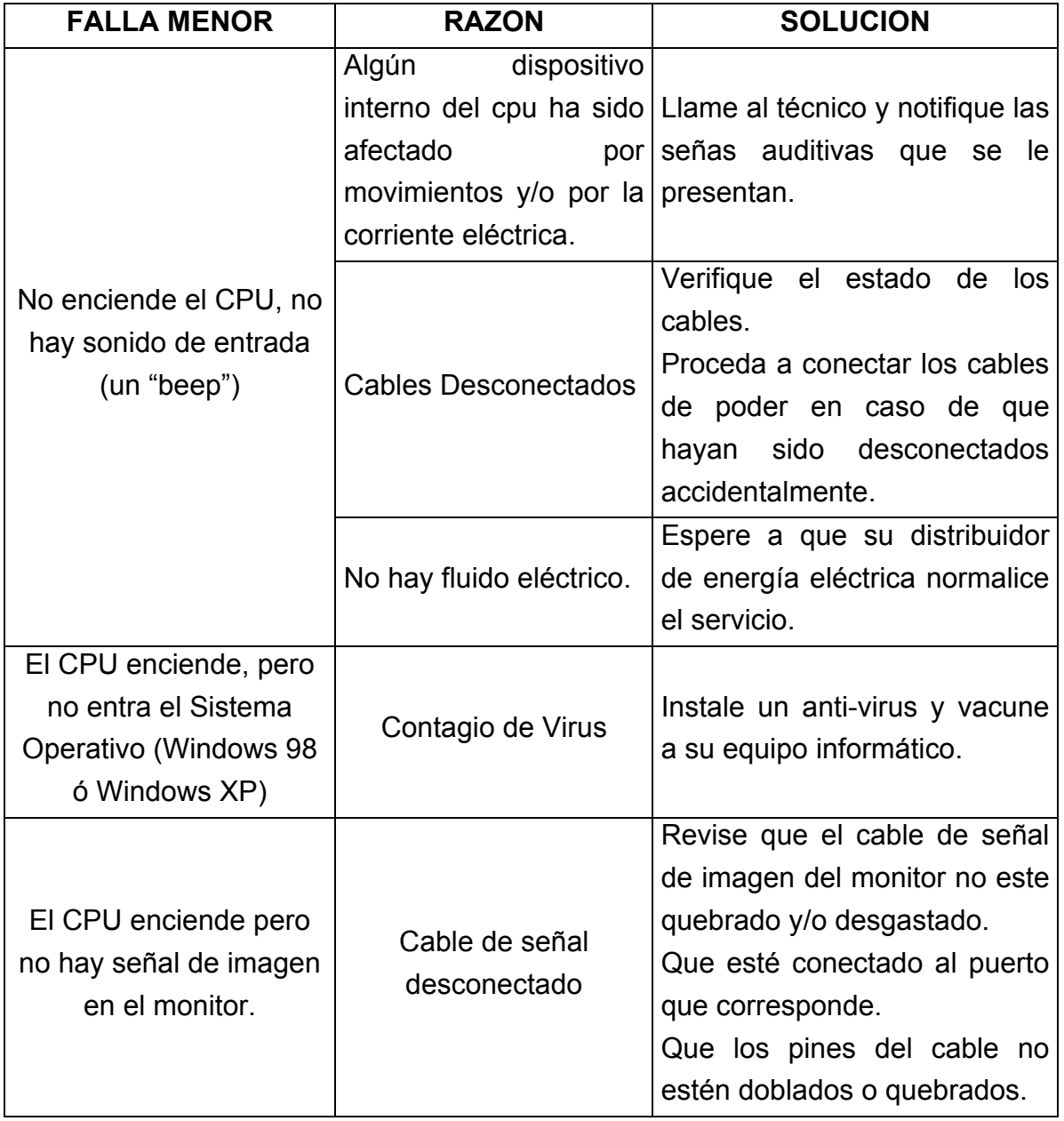

## **PASO 4**

## **SOLUCIONES PARA MONITOR.**

El monitor cuando enciende junto con el CPU despliega una luz de color verde al lado del botón de encendido, dicha luz tiene la capacidad de cambiar de colores siendo los siguientes: Color verde: Buen funcionamiento. Color Anaranjado: Tiempo de espera de señal. Color Rojo: No recibe señal de imagen.

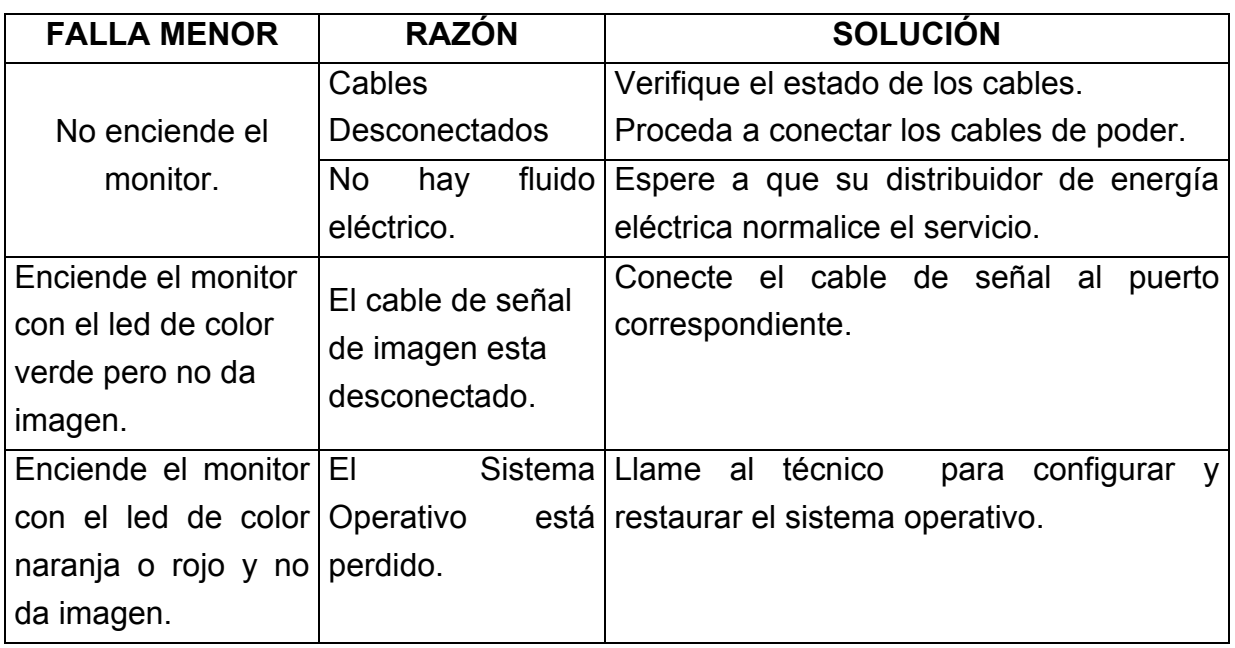

#### **PASO 5 SOLUCIONES PARA TECLADO.**

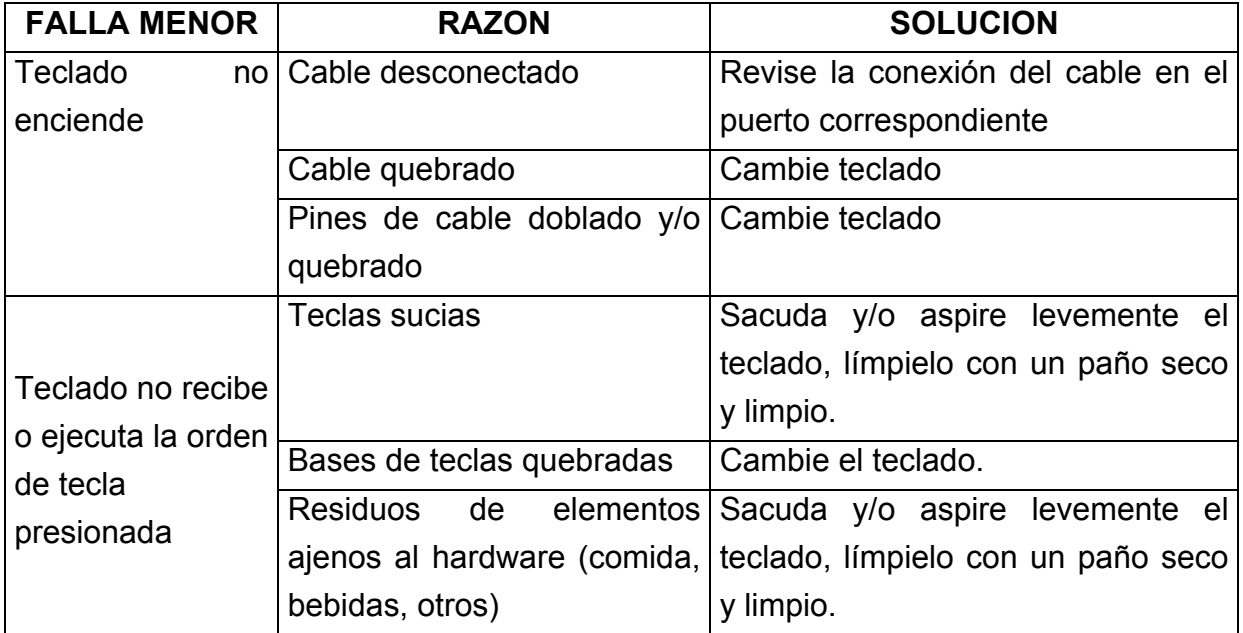

## **PASO 6**

## **SOLUCIONES PARA MOUSE (4)**

Siguiendo los pasos siguientes podrá resolver fallas menores en el mouse de su equipo informático, RECUERDE si no está seguro de lo que hará; será mejor que llame al técnico.

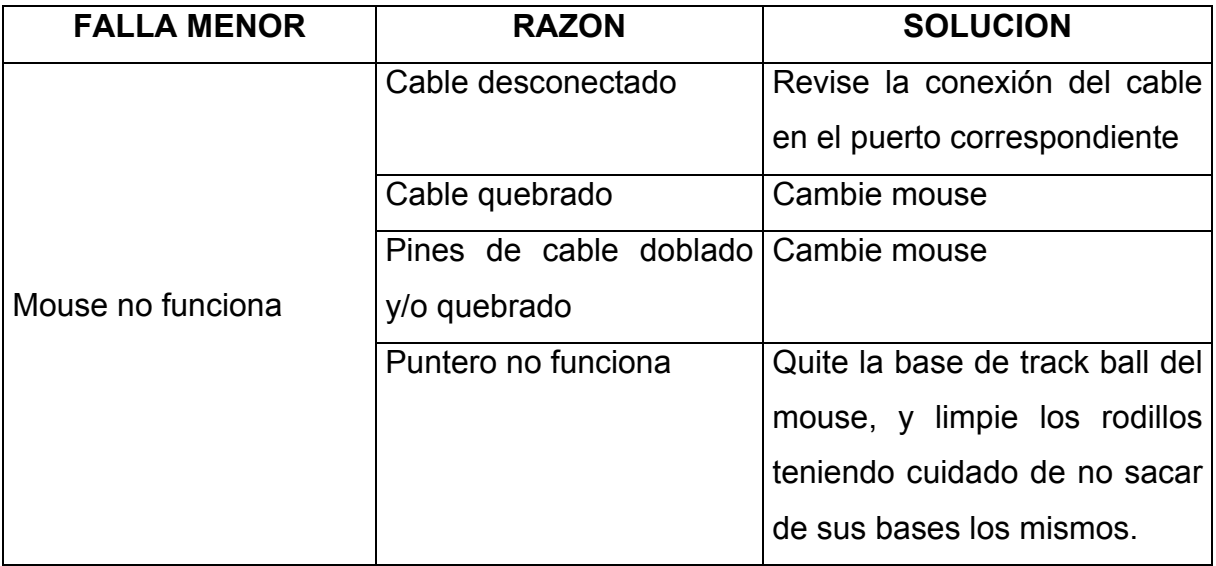

<sup>(4)</sup> Ibid., Pág. 16

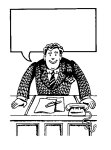

### **Identificar y ejemplificar usos del procesador de texto en específicas (5)**

|                                                                                                    | actividades de enseñanza específicas (5)                                                                                                    |
|----------------------------------------------------------------------------------------------------|----------------------------------------------------------------------------------------------------|
| Lea y comente en grupo de 3 a 5 personas los ejemplos presentados.                                                                                                    |                                                                                                    |
| Aplicación                                                                                                    | Uso del recurso                                                                                                    |
| Enseñanza de<br>ortografía                                                                                                    | Mediante el corrector ortográfico es posible, por ejemplo, dar una<br>actividad en que los estudiantes utilicen la herramienta para corregir<br>un texto con faltas, tomando nota de las palabras erróneas y<br>señalando la regla ortográfica que se incumple.                                                                                                    |
| Aprender ortografía<br>en otros idiomas                                                                                                    | Mediante el corrector ortográfico es posible también dar<br>actividades a los estudiantes en las que utilicen la herramienta para<br>verificar la ortografía en otros idiomas, como por ejemplo, inglés o<br>francés.                                                                                                    |
| Redacción                                                                                                    | Utilizando la herramienta para buscar sinónimos es posible, por<br>ejemplo, dar a los alumnos un texto electrónico en Word con<br>algunas palabras marcadas. Posteriormente se pide a los alumnos<br>que reemplacen estas palabras por un sinónimo adecuado al<br>contexto y tomen nota de otras palabras que eventualmente se<br>podrían también utilizar.                                 |
| Concepto de<br>sinónimos y<br>antónimos                                                                                                    | Utilizando la herramienta para buscar sinónimos es posible, por<br>ejemplo, dar a los alumnos una lista de palabras y pedirles que<br>busquen los sinónimos que aparecen mediante la herramienta de<br>Word. Posteriormente se usan estas palabras para llevar a cabo<br>una relación de significados entre los términos y, a partir de esto,<br>llegar al concepto de sinónimo y antónimo. |
| Elaboración por<br>parte del alumno de<br>informes, tareas,<br>trabajos de<br>investigación.                                                                                                    | En todos los sectores es posible que los alumnos utilicen el<br>procesador de texto para llevar a cabo los informes, las tareas y los<br>trabajos de investigación que se les solicitan en clases.                                                                                                    |
| Esquematizar y<br>organizar<br>información                                                                                                    | Las tablas y esquemas en Word pueden convertirse en una<br>excelente herramienta para solicitar a los alumnos que estructuren y<br>relacionen datos de diverso tipo. Por ejemplo, se podría entregar<br>información vinculada a problemas en cada sector y pedir a los<br>estudiantes que organicen esta información en tablas entes de<br>tratar de buscar soluciones o resultados.        |
| Desarrollo de<br>pruebas y guías<br>interactivas en<br>pantalla.                                                                                                    | Mediante el uso de plantillas y la herramienta de formulario es<br>posible diseñar pruebas y ejercicios que los alumnos desarrollan en<br>pantalla y guardan en archivos individuales. Si utilizan los recursos<br>de programación de macros, estas pruebas y ejercicios pueden<br>hacerse interactivas, y evaluar las acciones del alumnos mientras<br>desarrolla el material              |
| (5) Aplicaciones de Word en Educación [en línea], Lo Barnechea, Santiago, Chile 2007, (páginas 91 - 95) [Fecha de<br>consulta 29 de octubre 2009]. Disponible en: www.rmm.cl/usuarios/crodr/doc/200702191658280.bajada2.doc |                                                                                                    |

\_\_\_\_\_\_\_\_\_\_\_\_\_\_\_\_\_\_\_\_\_\_\_\_\_\_\_\_\_\_\_\_\_\_\_\_\_\_\_\_\_\_\_\_\_\_\_\_\_\_\_\_\_\_\_\_\_\_\_\_\_\_\_\_\_\_\_\_\_\_\_\_\_\_\_\_\_\_\_\_\_\_\_\_\_\_\_\_\_\_\_\_\_ (5) consulta 29 de octubre 2009]. Disponible en: Aplicaciones de Word en Educación [en línea], Lo Barnechea, Santiago, Chile 2007, www. **rmm**.**cl**/**usuarios** /**crodr**/**doc**/**200702191658280** (páginas 91 – 95) [Fecha de .**bajada2**.**doc**

## **Analizar planificación que incorpora el uso de procesador de texto word**

Cuando los profesores planifican actividades utilizando recursos informáticos es muy común que incorporen el uso de Word para que los alumnos realicen informes, apunten conclusiones o escriban datos relevantes relacionados con la actividad. Sin embargo, la utilización de las herramientas del procesador de texto con fines orientados al aprendizaje es menos frecuente. A continuación presentamos a usted una planificación que hace uso de la capacidad del procesador de texto para dar formato y presentar en pantalla aquello que se escribe, con el objetivo de enseñar a alumnos de primaria un conjunto de letras del abecedario.

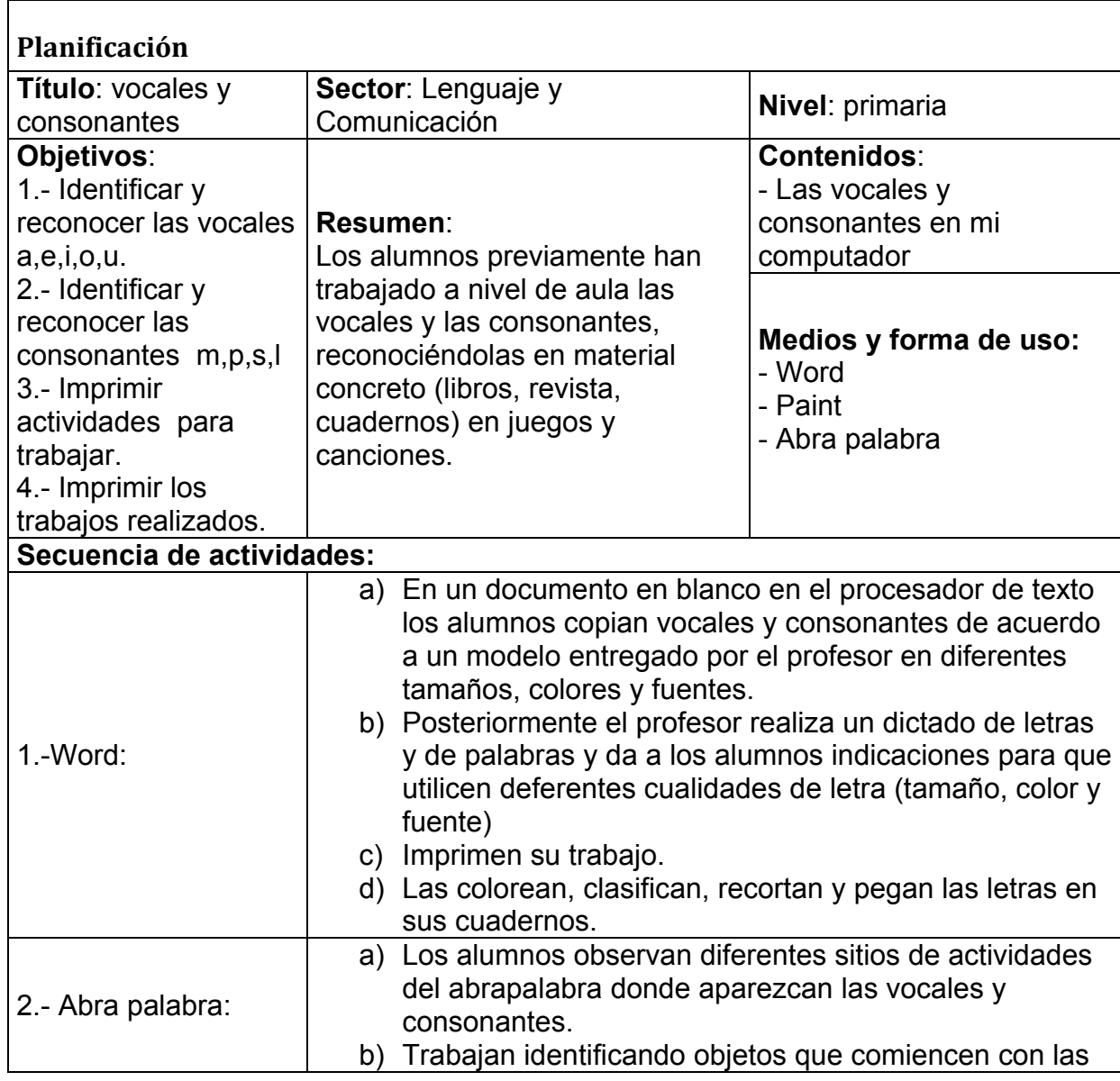

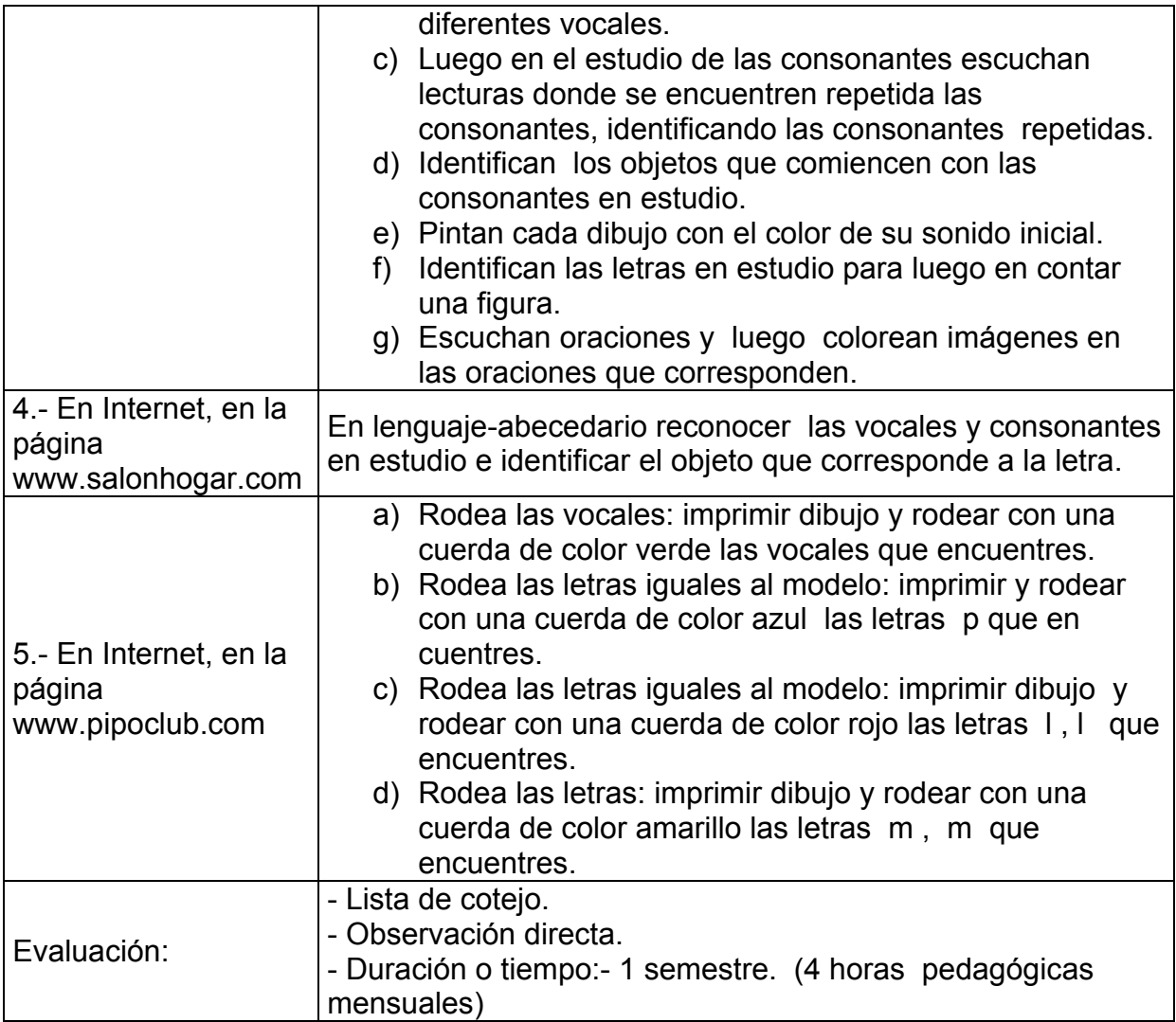
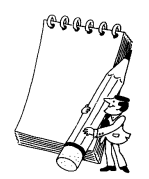

# **Revisar, analizar y comentar producto de aprendizaje generado en word word**

Como procesador de texto, el Word es un programa que permite desarrollar una amplia variedad de materiales educativos: pruebas, artículos, ejercicios impresas, textos con características de páginas Web navegables, guías y pruebas programadas para interactuar en pantalla con el alumno, materiales para manipular (como textos para ser recortados), transparencias, etc. Sólo se necesita manipular (como textos para ser recortados), transparencias, etc. Sólo se necesi:<br>tener un conocimiento básico del programa y el resto es creatividad y dedicación. r de texto, el Word es un programa que permite desarrollar una<br>de materiales educativos: pruebas, artículos, ejercicios y guías<br>con características de páginas Web navegables, guías y pruebas<br>ira interactuar en pantalla con y guías

A continuación entregamos a usted una ficha desarrollada en Word para el sector de Lenguaje y Comunicación. Esta ficha ha sido incorporada dentro de un conjunto de otras actividades que tienen como objetivo "reconocer en el lenguaje las principales formas utilizadas para nombrar, indicar cualidades, acciones y circunstancias en relación con el significado". En particular, la ficha que mostramos a usted pretende reforzar en los alumnos el aprendizaje del abecedario. ontinuación entregamos a usted una ficha desarrollada en Word para el sector<br>Lenguaje y Comunicación. Esta ficha ha sido incorporada dentro de un<br>junto de otras actividades que tienen como objetivo "reconocer en el lenguaj ocimiento básico del programa y el rest<br>
on entregamos a usted una ficha desa<br>
e y Comunicación. Esta ficha ha si<br>
otras actividades que tienen como objes<br>
formas utilizadas para nombrar, is<br>
a usted pretende reforzar en l

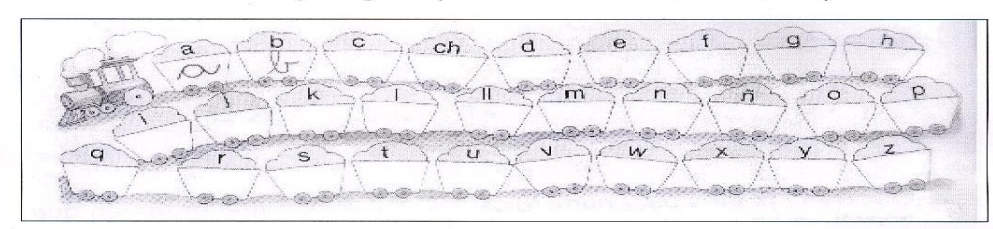

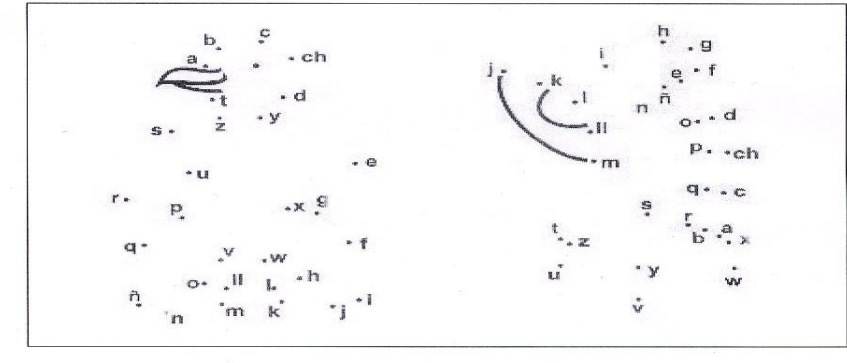

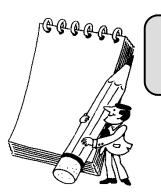

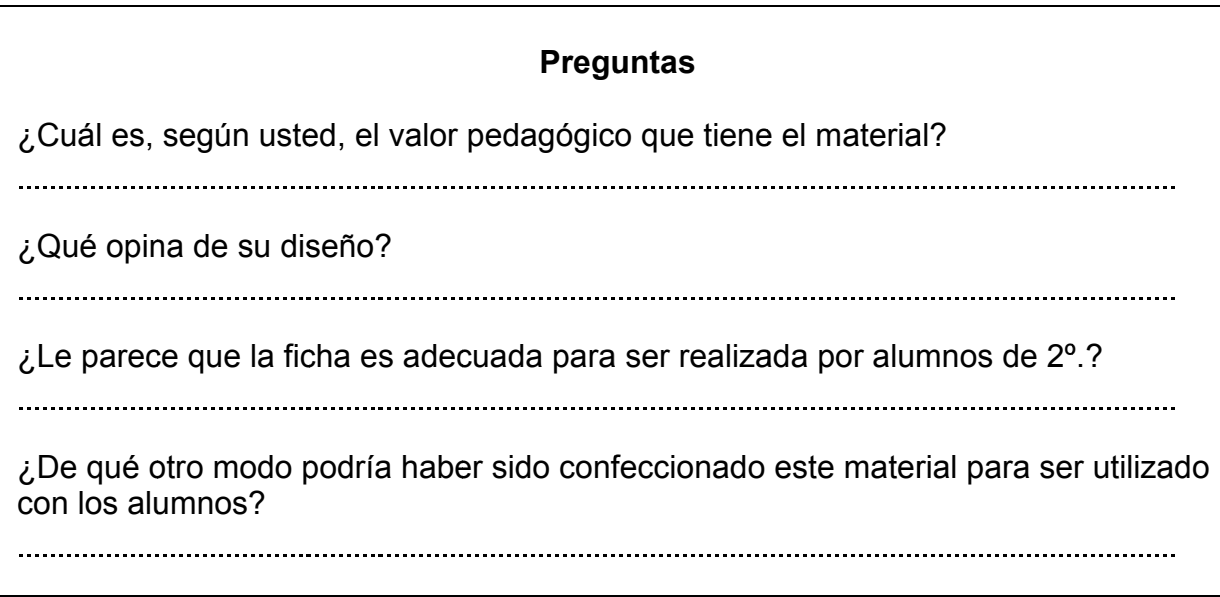

- Reúnase en grupos de dos o tres profesores y comparta sus en torno a la ficha. apreciaciones
- Solicite a su capacitador que le muestre otros recursos educativos Solicite a su capacitador que le muestre otros recursos educativos<br>elaborados con Word. Revíselos y comente sus percepciones al respecto.

# **COMPETENCIAS (6)**

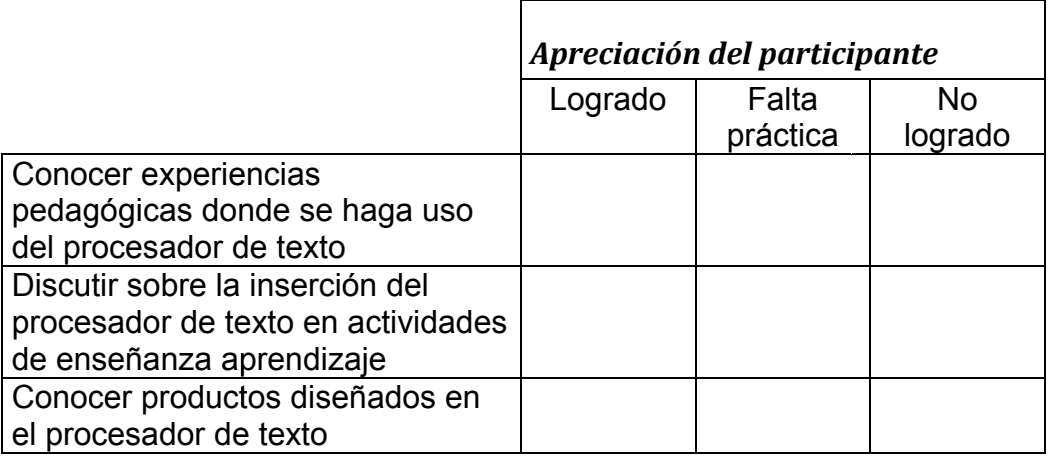

\_\_\_\_\_\_\_\_\_\_\_\_\_\_\_\_\_\_ (6) Ibid., Pág. 95

# **PROCESADORES DE TEXTO MICROSOFT WORD (7)**

# **1.- INTRODUCCIÓN**

Un procesador de textos es una aplicación que permite la realización, modificación, almacenamiento e impresión de cualquier tipo de escrito, de manera muy flexible y rápida. Es una de las funciones más utilizada cuando se maneja un ordenador, ya sea en el hogar o en el trabajo.

En el mundo laboral, el procesador de textos es muy práctico para la realización de escritos comerciales y el diseño de todo tipo de documentos.

Un procesador de textos ejerce las siguientes funciones:

• **De creación**. El procesador de textos posibilita la creación de un documento de manera sencilla, introduciéndolo con el teclado y, después, guardándolo en un dispositivo de memoria.

• **De edición**. Un texto o documento ya creado puede ser modificado o tratado de muy diversas maneras.

• **De impresión**. Permite dar al texto una forma adecuada para su salida por la impresora, delimitando los parámetros (longitud, palabras por línea, tipo de letra, etc.) que conformarán el escrito.

• **Complementarias.** Estas funciones complementarias incrementan, en buena medida, la potencia de un procesador típico. Ejemplo de ellas son:

- o Uso de fichero de datos
- o Utilización de un diccionario
- o Realización de gráficos
- o Funciones aritméticas
- o Macros
- o Manejo de grandes documentos

Para trabajar con un procesador de textos es suficiente con un equipo informático típico: monitor, teclado, unidad central y una impresora que permita imprimir el texto en el papel. En la actualidad existen bastantes procesadores de texto. Pretender conocerlos todos es una tarea imposible, sin embargo, presentan una serie de características comunes en cuanto a las funciones que llevan a cabo, vistas

\_\_\_\_\_\_\_\_\_\_\_\_\_\_\_\_\_\_\_\_\_\_\_\_\_\_\_\_\_\_\_\_\_\_\_\_\_\_\_\_\_\_\_\_\_\_\_\_\_\_\_\_\_\_\_\_\_\_\_\_\_\_\_\_

<sup>(7)</sup> SANTALLA, Alejandra y CARACENA, José. 1 "PROCESADORES DE **TEXTO", MURCIA EDUCARM. Portal Educativo.** Consejería de Educación, Formación y Empleo de la Región de Murcia. (Pág. 1 – 35). [Fecha de consulta 28 de julio de 2009]. Disponible en: www.educarm.es/templates/portal/images/ficheros/manuales/1/secciones/3/contenidos/27/curso\_word.pdf

Amipro, entre otros. De lo citados, elegimos para el estudio Microsoft Word ya que es el procesador de textos más difundido tanto en el mundo de los PC´s como en<br>el de Macintosh. *Word* puede mezclar en un documento textos, fórmulas el de Macintosh. matemáticas, imágenes, gráficos, tablas, hojas de cálculo, etc., y mostrar en pantalla una imagen exacta de cómo va a quedar impreso dicho documento. Esto pantalla una imagen exacta de cómo va a quedar impreso dicho documento. Esto<br>es o que se llama una aplicación **WYSIWYG** (*What You See Is What You Get*). Las aplicaciones WYSIWYG son muy fáciles de aprender y de utilizar. Debido a que los efectos de cada comando o acción pueden ser inmediatamente observados en la pantalla, los errores se detectan de inmediato y de ordinario se pueden eliminar con una simple acción. Es también muy fácil realizar pruebas hasta conseguir el efecto deseado en el documento que se está preparando. anteriormente. Los más conocidos son: Microsoft Word, Word Perfect, Wordstar y lacintosh. *Word* puede mezclar en un documento textos, fórmulas<br>icas, imágenes, gráficos, tablas, hojas de cálculo, etc., y mostrar en<br>una imagen exacta de cómo va a quedar impreso dicho documento. Esto<br>i se llama una apl

#### **2. 2.- ENTORNO DE TRABAJO**

de trabajo (Fig. 1) consta de dos ventanas, la de aplicación y la de documento; estando la última contenida dentro de la primera. Es necesario que conozcamos perfectamente sus áreas de actuación antes de comenzar a trabajar. Cuando iniciamos *Word*, éste muestra la pantalla de trabajo. Esta pantalla

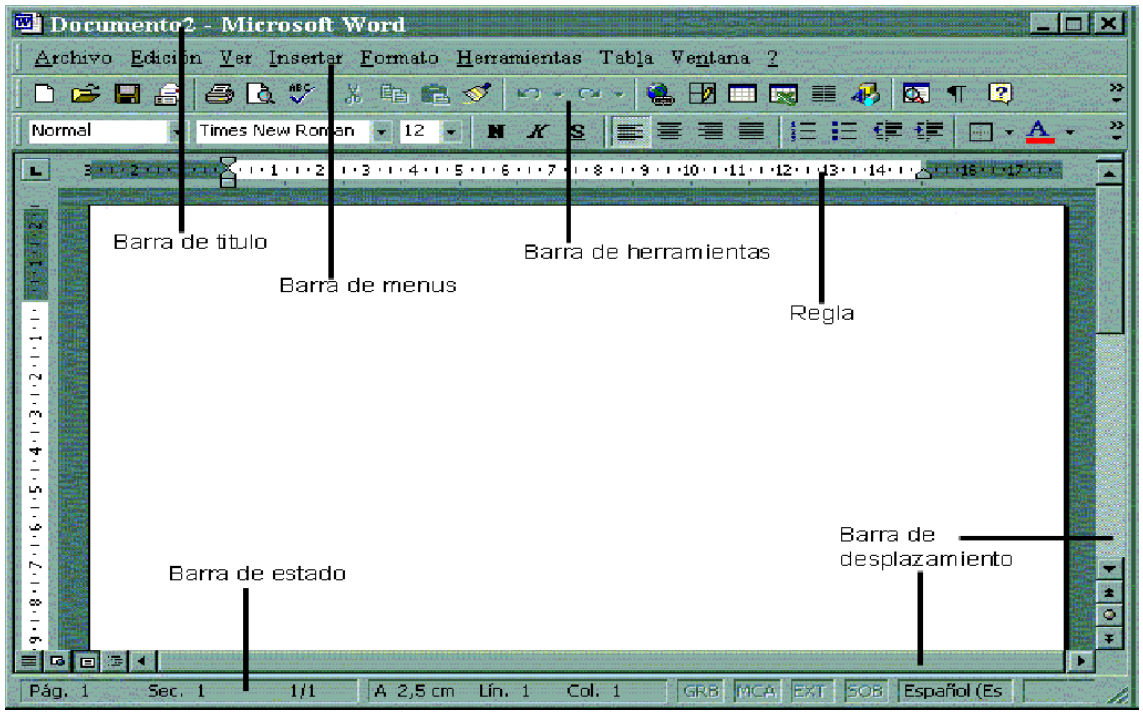

**Figura 1. Ventana de Word**

Observando la figura 1 podemos distinguir:

• **Barra de título**: muestra el nombre del programa y del documento en el que se está trabajando. En el extremo izquierdo de esta barra aparece el icono de *Word*; si pulsamos un clic con el botón derecho sobre él, se muestra el llamado *menú de Control1*.

• **Barra de menús**: contiene todos los menús desplegables, que son los siguientes: *Archivo, Edición, Ver, Insertar, Formato, Herramientas, Tabla, Ventana* y *Ayuda*. Desde esta barra es posible abrir los menús que dan acceso a los comandos más importantes del programa. Cuando alguna opción de algún menú no está disponible, presenta un color gris. Esto significa que no se puede utilizar en ese momento; generalmente, para estar activas, necesitan de un requisito u operación previa.

• **Barra de herramientas**: ayuda a realizar las operaciones más habituales con sólo hacer un clic sobre alguno de sus botones. En el menú *Ver,* dentro del comando *Barra de herramientas*, se encuentra la forma de hacer que aparezcan o desaparezca las distintas barras de herramientas que *Word* nos proporciona. *Word* presenta hasta dieciséis barras de herramientas. También aparece un menú con todas las barras disponibles cuando se clica con el botón derecho sobre alguna de las barras de herramientas abiertas en la pantalla. Colocando la flecha del cursor sobre los botones de la barra de herramientas, el nombre de cada botón –lo que es aparece en un recuadro sobre fondo amarillo, sin necesidad de pulsar ningún botón del ratón. Esta capacidad de **Windows** se denomina *TollTip*. Las *Barras de Herramientas* presentan la opción de *Agregar o quitar botones*, para la personalización de las mismas. Además, se nos da la opción de crear nuestras propias barras, con la opción *Personalizar...*

• **Regla**: se usa para controlar los márgenes, sangrados, tabulaciones, anchura de las columnas, de las celdas o de las tablas, etc. La *Regla* se puede visualizar con el menú *Ver*, activando la opción *Regla*. Para que no sea visible, se desactivará con otro clic.

• **Área del documento**: es donde se encuentra el documento que estamos escribiendo o editando.

• **Barra de desplazamiento**: permiten moverse rápida y cómodamente por el documento. Podemos utilizar el ratón para desplazarnos a lo largo del mismo cuando éste es demasiado grande, pinchando sobre la barra de división y arrastrando; las *barras* cuentan con un botón de desplazamiento en cada extremo, para moverse por el texto, cuando no sea muy extenso. En el extremo izquierdo de la *barra de desplazamiento vertical* se encuentran los *Botones de vista*, cuya utilidad es modificar la forma en que vemos el documento.

• **Barra de estado**: nos proporciona más información sobre el documento, el estado de las teclas especiales y el modo de trabajo que se está llevando a cabo.

#### **3.- DISTINTAS FORMAS DE VER UN DOCUMENTO**

Documento4 - Microsoft Word Archivo Edición V<sub>31</sub> Inseriar Formato Herramientas Tabla  $\Box$   $\ominus$   $\Box$   $\ominus$   $\Box$   $\Box$   $\Box$   $\Box$   $\Box$ ru. Diseño Web  $\sqrt{1}$ Vormal S 畺 Diseño de impresión  $311.21111$  $1:9:1:40$  $\mathbf{L}_i$ Esquema Barras de herramier.tas  $\vee$  Regla Mapa del documento  $(1, 1, 1, 2, 1, 2, 1, 2, 1, 2, 1, 2, 1, 1)$ Encabezado y pie de página Netas al pie Comentarios Pantala completa Zoom...

Existen varias posibilidades para ver un documento, casi todas

ellas controladas por el menú *Ver*. En la Figura 2 aparecen los comandos más habituales del menú *Ver*.

En el modo *Normal* todo el documento se ve de un modo continuo (los saltos de página aparecen en la forma de una raya de puntos horizontal). En este modo no se ven de una forma adecuada los elementos gráficos insertados en el texto. Este modo es útil para ordenadores lentos.

**Figura 2. Comandos del menú** *Ve* En el modo Diseño de Impresión el documento aparece como una sucesión de páginas, con las delimitaciones entre una y otra claramente marcadas. Si hay encabezamientos y/o pies de página, serán también visibles en su verdadera posición y dimensión. En este modo se tiene, pues, una visión mucho más real del documento (en ciertas condiciones, por ejemplo trabajando con varias columnas,

esto es todavía más evidente). Como contrapartida, en este modo el ordenador consume muchos más recursos y si el PC no es muy potente, se puede ver relentizado nuestro trabajo.

En el modo *Esquema* un documento puede verse ocultando la mayor parte de la información, es decir, viendo solamente los títulos de los distintos apartados y quizás –si se desea- la primera línea de cada párrafo. Este modo es muy útil para *ordenar ideas* o para reordenar las distintas secciones de un texto complejo, ya que este modo permite trasladar y reordenar grandes secciones de texto con máxima facilidad.

Otra opción similar a la anterior, que se encuentra también en el menú *Ver*  es *Mapa del documento*, con la que se puede trabajar con documentos compuestos por secciones que se almacenan en distintos ficheros (uniéndolos y ordenándolos en un solo documento, como se hace por ejemplo, al juntar los distintos capítulos que forman un libro para hacer una impresión completa del mismo).

Por otro lado existe en el menú *Ver* la opción *Pantalla completa*, con la cual desaparecen los menús, barras, etc., ocupando el documento toda la pantalla.

En el modo *Diseño Web*, *Word* nos permite la creación de documentos que más tarde formarán parte de una página web, si necesidad de conocer el lenguaje HTML. Nos muestra el aspecto que tendrá el documento en el explorador web.

También en este menú *Ver* se activa la posibilidad de ver los encabezamientos y pies de

página, las notas a pie de página y otros campos.

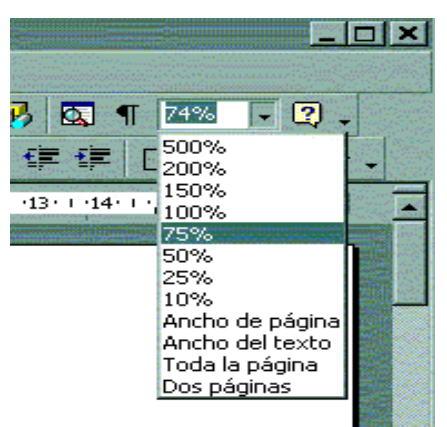

**Figura 3. Cuadro de Zoom**

El último comando que nos queda es el comando *Zoom*, que permite controlar el tamaño de lo que aparece en pantalla. En principio interesa ver la página lo más grande posible dentro de la pantalla, sin perder de vista simultáneamente los márgenes derecho e izquierdo. En el cuadro de diálogo que se abre al elegir *Zoom*  hay varias opciones predefinidas como ver la página completa o ver los dos bordes de la hoja. También hay unos tantos por ciento de zoom predefinidos. El mismo control sobre el tamaño de la imagen se tiene con la lista desplegable presente en la *barra de herramientas*, según puede verse en la figura 3.

Tan sólo nos queda por comentar una última forma de visualizar el

documento (muy útil), que no está en el menú *Ver* sino en el menú *Archivo*; es el comando *Vista preliminar*. Con este modo es posible ver una o múltiples páginas simultáneamente. En la Figura 4 aparece una parte de la pantalla resultante de *Vista preliminar*, así como la forma en que se actúa sobre el botón correspondiente a múltiples páginas para visualizar dos páginas simultáneamente , una al lado de la otra.

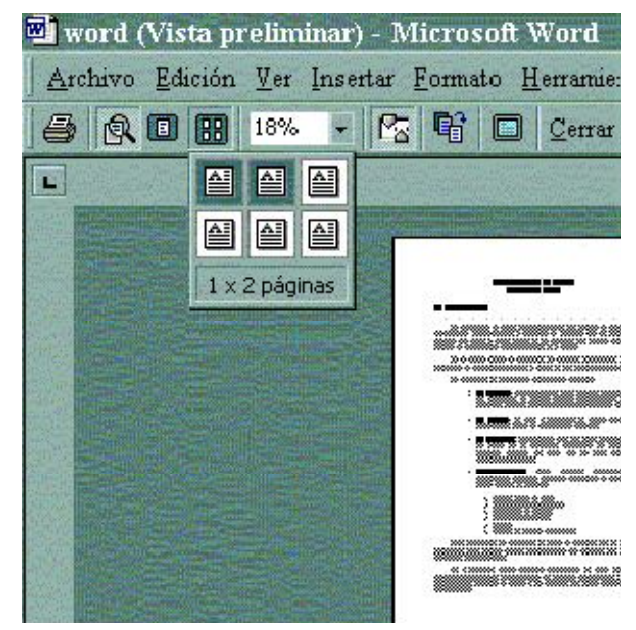

**Figura 4. Múltiples páginas en Vista preliminar**

## **4.- LA AYUDA EN WORD**

Cuando necesitemos indicaciones para realizar una tarea, podemos hacer uso de la *Ayuda* que el asistente nos proporciona. A la ayuda se accede por tres caminos:

- Pulsando la tecla **F1**
- Haciendo un clic sobre el menú *Ayuda* (?)
- O pulsando sobre el icono de la *barra de Herramientas*

Si abrimos el menú *Ayuda* aparecerá una lista con varias opciones. La primera de ellas es el *Ayudante de Office*, que nos muestra una lista de posibles acciones encabezadas con la frase: *¿Qué desea hacer?*. Si efectuamos un clic sobre cualquiera de ellas, se mostrará el contenido de la *Ayuda* correspondiente a la acción que queremos realizar en la ventana de ayuda.

La *Ayuda de Microsoft Word* funciona exactamente igual que en cualquier programa Windows.

#### **Práctica**

Obtener ayuda sobre cambiar la fuente del texto. Puedes ayudarte de estas indicaciones: Obtener ayuda sobre cambiar la fuente del texto. Puedes ayudarte ‹<br>indicaciones:<br>1. Haz clic en el botón Ayuda de la barra de herramientas estándar.

2. Escribe Cambiar la fuente de texto en el cuadro de texto del Ayudante y pulsa<br>el botón Buscar. el botón Buscar

3. En la zona *¿Qué desea hacer?*  Aparecerá el tema buscado. Hacemos clic sobre él y se muestra la ventana de *Ayuda*  con el contenido del tema.

#### **5. 5.- MANEJO DE DOCUMENTOS MANEJO DE DOCUMENTOS**

manejar documentos. En este apartado se revisan las principales formas de crear, abrir y cerrar documentos. Word es un procesador de textos, o lo que es lo mismo, un programa para

# **5.1 Abrir documentos nuevos o ya existentes**

en pantalla un documento nuevo en blanco que por defecto se llama *Documento1* . Para crear un documento nuevo en cualquier otro momento, se hace clic en el menú *Archivo*, en la opción *Nuevo* , o en la barra de herramientas en el icono. Para abrir un documento ya existente, hacemos clic Cuando se inicia Word aparecerá

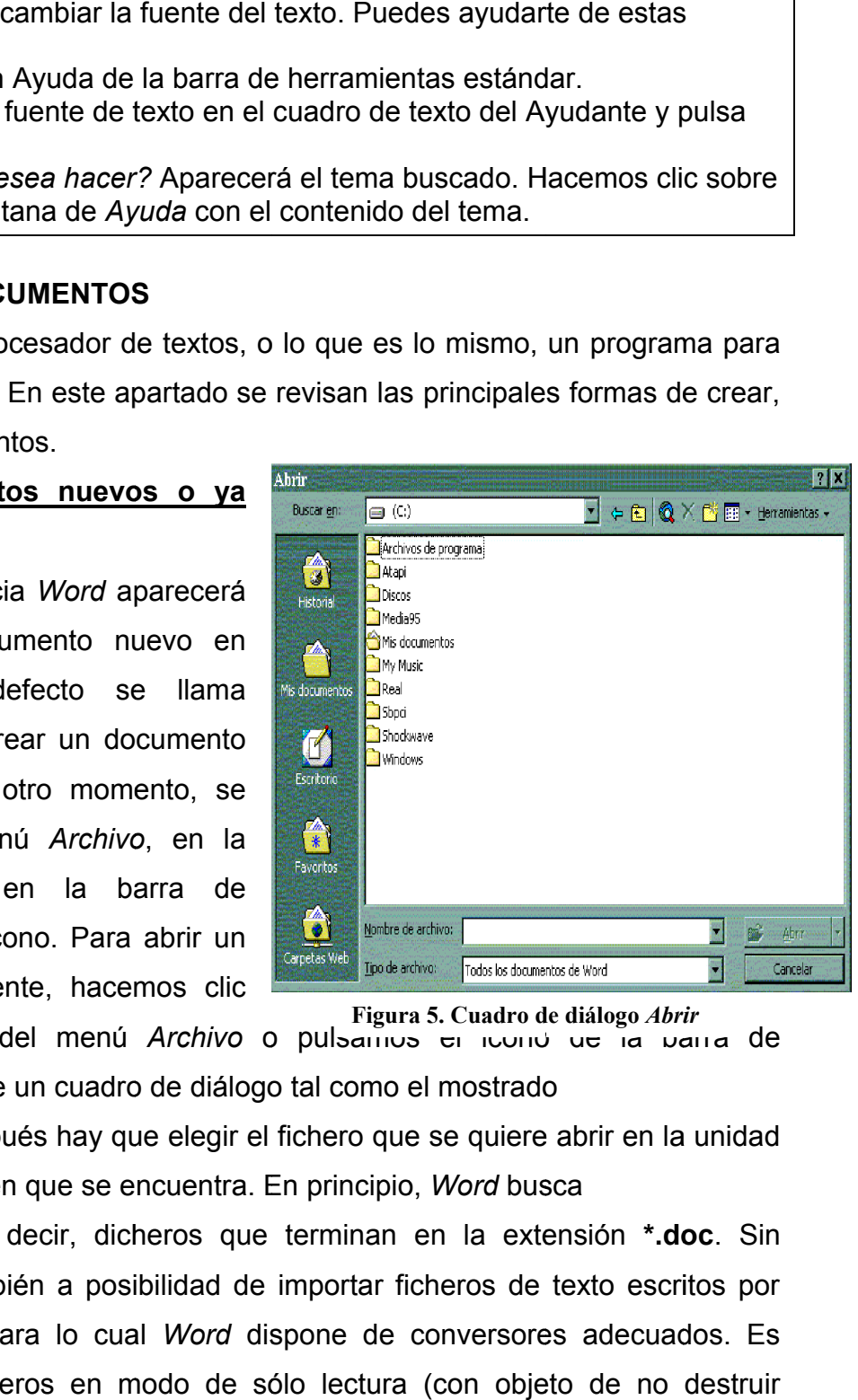

**Figura 5. Cuadro de diálogo**  *Abrir*

en la opción *Abrir* del menú *Archivo* o pulsamos el logilo de la barra del herramientas. Se abre un cuadro de diálogo tal como el mostrado

en la Figura 5 y después hay que elegir el fichero que se quiere abrir en la unidad de disco y directorio en que se encuentra. En principio, *Word* busca

ficheros propios, es decir, dicheros que terminan en la extensión **\*.doc** . Sin embargo, existe también a posibilidad de importar ficheros de texto escritos por otras aplicaciones, para lo cual *Word* dispone de conversores adecuados. Es posible abrir los ficheros en modo de sólo lectura (con objeto de no destruir accidentalmente un fichero), lo cual permite ver el contenido del fichero pero no modificarlo.

# **5.2 Guardar y cerrar documentos**

Para guardar un documento, pulsamos el icono *Guardar* de la barra de herramientas, o se elige *Guardar* o *Guardar como* del menú *Archivo*, según se trate de actualizar un fichero que ya existía o de crear uno nuevo que aún no tiene nombre asignado.

Es muy importante entender bien la diferencia entre los comandos *Guardar*  y *Guardar como*. El primero de ellos sirve para actualizar un fichero de disco que se ha abierto previamente y en el que se han introducido modificaciones. Así pues, *Guardar* no crea un fichero, excepto si se utiliza con un documento nuevo que no ha sido nunca guardado en el disco (en este caso *Guardar* y *Guardar como* son equivalentes). Por el contrario, *Guardar como* crea un nuevo fichero con un nombre nuevo, dejando el fichero anterior tal y como estaba. Una aplicación típica de *Guardar como* es crear una nueva versión de un documento: se abre el documento anterior, se introducen las modificaciones y se guarda con un nuevo nombre. De esta forma se conservan con nombres diferentes el documento original y el modificado.

Cualquier documento que no esté grabado en disco corre peligro de borrarse de la memoria, y perderse todo el trabajo realizado.

*Word* permite grabar los documentos con distintos formatos para distintos procesadores.

Podemos guardar un documento para utilizarlo después en versiones más antiguas de *Word,* para *Word Perfect,* para *Works* e incluso para procesadores para

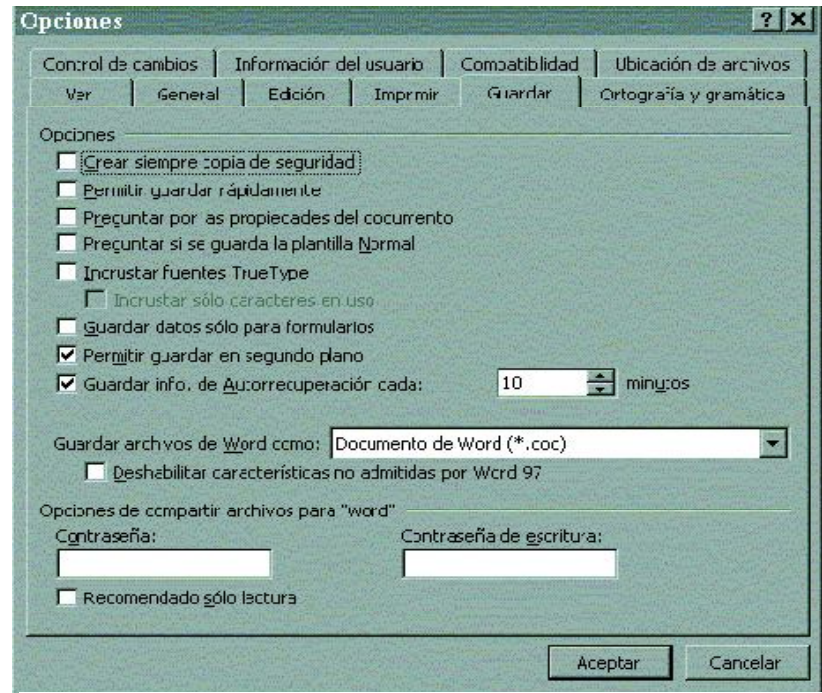

*Macintosh.* **Figura 6. Opción para guardar automáticamente un**

Existe una opción en *Word* para que los documentos en los que se están trabajando se guarden automáticamente cada cierto tiempo.

Para activarla, hay que elegir el comando *Opciones* del menú *Herramientas*. Aparecerá una ventana de diálogo como la mostrada en la Figura 6. En ella, se debe clicar sobre la solapa *Guardar* y activar la casilla correspondiente a *Guardar*  información de autorrecuperación cada minutos, indicando un valor en minutos en el cuadro de texto mostrado.

Si se activa la opción *Crear siempre copia de seguridad*, *Word* creará una copia de seguridad con extensión **\*.bak** de los ficheros, para que sean fácilmente recuperables en caso de error. Por supuesto, esto implica una mayor necesidad de espacio de disco, pues todo se guarda por duplicado.

#### **5.3 Plantillas**

Las plantillas son modelos predefinidos de documentos con algunas características de formato ya fijadas de antemano, y que aparecen en el momento de empezar a trabajar. Por ejemplo, existe una plantilla *Normal* que es con la que *Word* abre por defecto un nuevo documento al arrancar el programa, a al clicar en el icono correspondiente.

Sin embargo, si se comienza un nuevo documento eligiendo el comando *Nuevo*  del menú *Archivo*, aparece un cuadro de diálogo que permite elegir entre todas las plantillas disponibles (Figura 7).

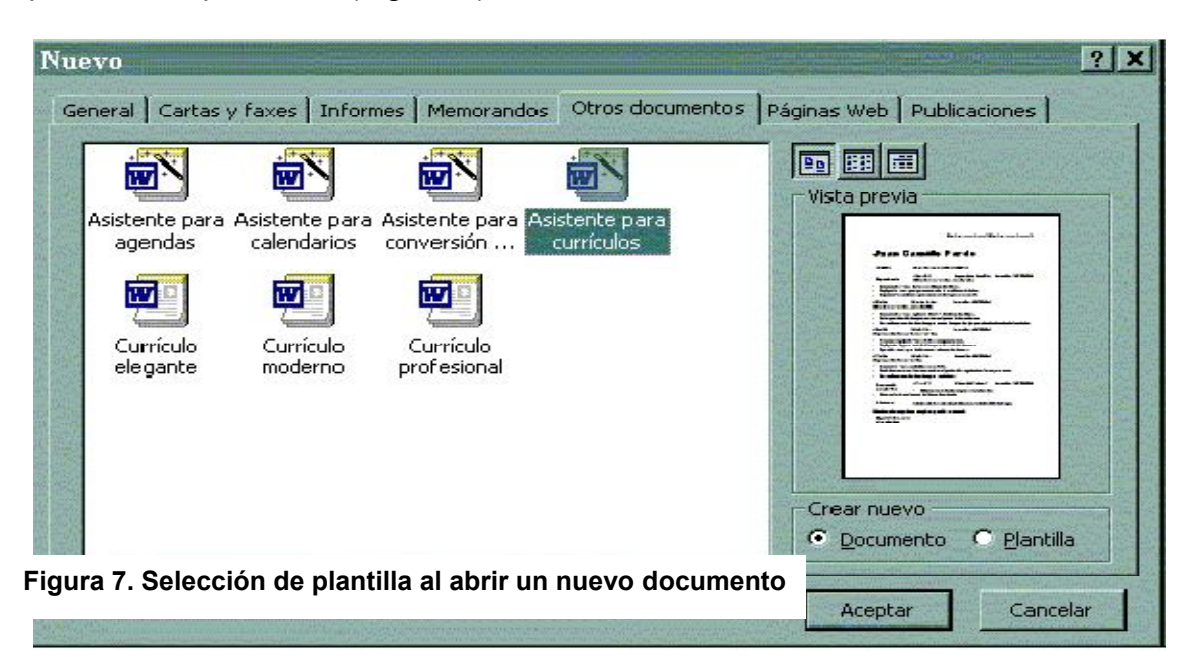

Se pueden preparar plantillas para faxes, para anuncios, para avisos, para currículos, etc. Si la plantilla está bien preparada, la mucho más fácil. Las plantillas permiten realizar conjuntos de documentos diferentes con formatos comunes y aspectos semejantes. preparar plantillas para faxes, para<br>c. Si la plantilla está bien preparada, la<br>fácil. Las plantillas permiten realiza realización del documento es

# **6. – EDICIÓN DE TEXTOS**

Al iniciar *Word* aparece un documento en blanco en el que se puede empezar a escribir. Si se introduce el texto a través del teclado, al escribir las letras, se irán situando una tras otra, de izquierda a derecha, en el lugar donde estaba situado el *punto de inserción2 inserción2*.

Cuando se llega al final de la línea no es necesario pulsar la tecla **Intro**  para cambiar de línea porque el procesador lo hará automáticamente. En cambio, sí se<br>pulsará esta tecla si deseamos movernos de párrafo. En el momento en que nos pulsará esta tecla si deseamos movernos de párrafo. En el momento en que nos encontramos al término de la hoja, el programa se encarga de preparar una nueva página para continuar escribiendo. Al comenzar un escrito, Word activa las opciones predeterminadas para el tamaño de la página, orientación, márgenes, tipo de fuente, etc. Estos valores pueden variarse en cualquier momento. se llega al final de la lín<br>de línea porque el procesa<br>esta tecla si deseamos ma<br>amos al término de la hoja,<br>para continuar escribienc<br>s predeterminadas para e<br>uente, etc. Estos valores pr<br>**enú Edición**<br>omo se puede deduci ndo una tras otra, de izquierda a derecha, en el lugar donde estaba situado el<br>
no de insegna al final de la llnea no es necesario pulsar la tecla llntro para<br>
biar de llnea porque el procesador lo hará automáticamente. En

## **6.1 El menú Edición**

nombre, el menú *Edición* (Figura 7) cuenta con opciones cuya finalidad es la de facilitar la edición de textos. Las operaciones que se pueden realizar con el menú *Edición* son borrar texto, seleccionar, buscar texto y reemplazarlo, deshacer y rehacer escritura, copiar, mover, pegar, etc. Veamos las opciones más comunes. Como se puede deducir por su

• **Buscar**. Esta opción nos ofrece la

posibilidad de encontrar una para cambiarles el formato, editarlas de nuevo, etc. A la vez que hacemos una búsqueda, podemos indicarle a *Word*  que las **reemplace**  nos ofrece<br>una palabra<br>to, editarlas palabra o conjunto de ellas dentro de un documento r, pegar, etc.<br>
más comunes.<br>
n nos ofrece la palabra o conjunto de ella<br>
ar una palabra o conjunto de ella<br>
nato, editarlas de nuevo, etc.<br>
s una búsqueda, podemos<br>
s **reemplace** por otras palabras. **Figura 8. El menú**  *Edición*

• **Deshacer** . Esta opción elimina la última operación realizada. Hay operaciones que no se pueden deshacer, por ejemplo, *Guardar*. La opción **Rehacer**  invierte la

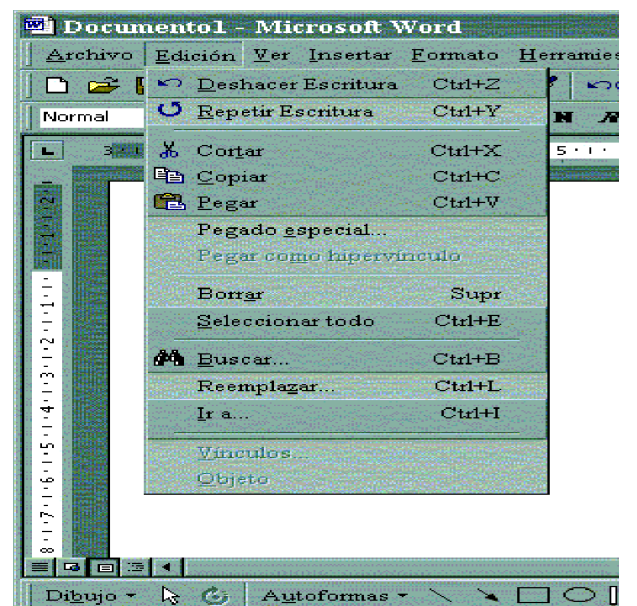

opción de deshacer. Estas opciones tienen botones de acceso directo en la *barra de* herramientas.

- Las opciones **Cortar, Copiar, Pegar** y **Pegado especial** realizan operaciones de mover y copiar texto. Si lo que se quiere es mover texto:
	- 1. Seleccionar el texto a mover.
	- 2. Hacer clic sobre la opción *Cortar* del menú *Edición*.
	- 3. Situar el punto de inserción en el lugar donde deseamos que aparezca el texto.
	- 4. hacer clic en la opción *Pegar* del menú *Edición*

El mismo procedimiento se utilizará para copiar texto, pero aplicando la opción Copiar en vez de *Cortar*. Por su parte, la opción *Pegado especial* pega el texto con un formato específico. Para copiar y mover texto se suelen usar también los botones de la *barra de herramientas estándar*.

#### **6.2 Configurar la página**

Configura una página es una de las operaciones más importantes dentro del campo de la edición. Consiste en establecer márgenes para el documento, elegir tamaño del papel, indicar la orientación del texto en el papel, etc.

Para ello, *Word* nos proporciona a partir del menú *Archivo*, opción *Configurar página*, todas las herramientas necesarias. Los márgenes son áreas no ocupadas por el texto. Se suelen colocar antes de escribir el documento para poder ir viendo cómo queda. En la ficha *Márgenes*, de la opción *Configurar página* del menú *Archivo* (Figura 8), podemos establecer la medida de cada uno de los márgenes: izquierdo, derecho, superior e inferior y, además, indicar un margen especial para trabajos que después serán encuadernados.

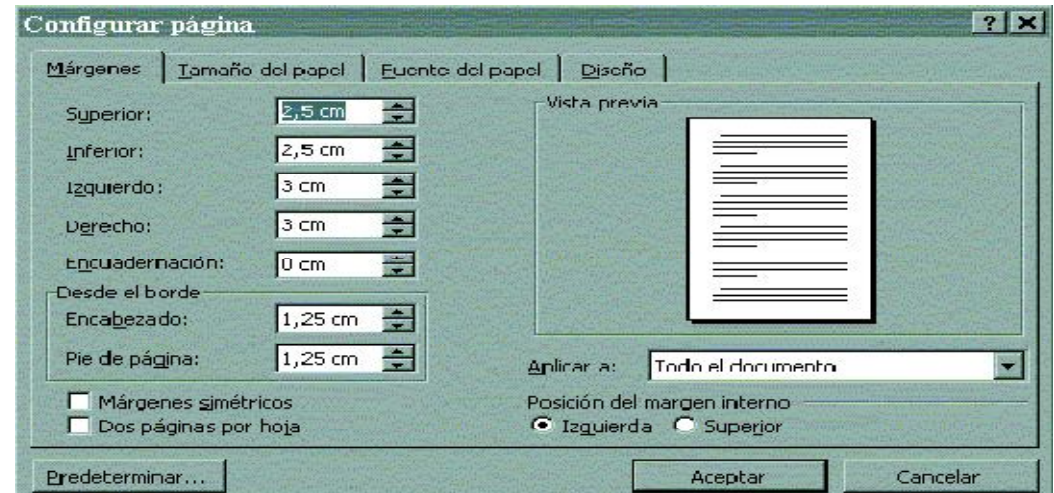

**Figura 9. Cuadro de diálogo** *Configura página*

Con el fin de establecer las medidas de los márgenes aparecen cuadros de texto en los que se pueden escribir los valores en centímetros para cada uno de ellos, o bien utilizar los botones de aumento y disminución. De igual manera, se pueden especificar los márgenes *Desde el borde* para los encabezamientos y pies de página.

A medida que vamos colocando valores en los márgenes, se observan los resultados en la opción *Vista previa*. Los cambios introducidos se pueden aplicar a: Esta *sección, Todo el documento* o *De aquí en adelante,* seleccionando lo que corresponda en la lista desplegable de la opción *Aplicar a*.

Conviene destacar que, a la hora de establecer los márgenes superior e inferior, hay que tener la precaución de que sus medidas sean lo suficientemente grandes como para que den cabida a los encabezados y pies de página si los hubiere, y para el margen de impresión. También se pueden establecer márgenes desde la *Regla horizontal* y *vertical*. Si los queremos establecer desde la *Regla*, situamos el puntero del ratón sobre ella, en sus extremos, hasta que aparece una flecha de doble punta; arrastramos vertical u horizontalmente, hasta que los márgenes se ajusten a nuestras necesarias. En la ficha *Tamaño de papel*  podemos elegir uno de los tamaños de papel normalizados, dentro de la lista desplegable del mismo nombre, y establecer la orientación del papel: *Vertical* u *Horizontal*, en la zona *Orientación*.

Asimismo, en la ficha Fuente del papel, se indicará la fuente de la primera página y de las posteriores. Por último, cabe señalar que en la ficha Diseño existen opciones para especificar el lugar de comienzo de una nueva sección, establecer encabezados y pies de página diferentes en páginas pares o impares, indicar si la alineación vertical será centrada, superior o justificada, etc.

Una vez elegidas las opciones correspondientes, se pulsará el botón Aceptar.

#### **6.3 Numeración de páginas**

Si abrimos el menú Insertar y pulsamos un clic sobre Números de página, podemos numerar las páginas de todo el documento. Podemos elegir la posición de la numeración dentro e la página (parte superior o inferior) y la alineación correspondiente (izquierda, centrada o derecha). También se puede seleccionar si la numeración empieza en la primera página activando la casilla Número en la primera página. El botón Formato nos permite abrir otro cuadro de diálogo en el que es posible dar formato a los números, incluir un número de capítulo o empezar la numeración en un número de página determinado.

En el caso de que se quieran insertar números de página, serán útiles estas pautas:

1. Abrir el documento correspondiente.

2. Desplegar el menú Insertar y hacer clic sobre la opción Números de página.

3. En el cuadro de diálogo Números de página, indicar la posición y alineación.

4. Activar la casilla de verificación Número en primera página, si procede.

5. Pulsar el botón Formato, para dar un formato a la numeración y escribir el número con el cuál empezará.

6. Finalmente, pulsar el botón Aceptar.

#### **Práctica**

• Abre un documento de *Word* ya existente y aplica los modos de ver siguientes:

o Vista normal

- o Vista esquema
- o Vista diseño de impresión
- o Vista a pantalla completa
- o Vista preliminar

• Abre un documento nuevo de *Word* y configura la página con las siguientes condiciones:

1. establece un tamaño e papel de A4 (210 x 297 milímetros)

2. fija los márgenes con estas medidas:

- Superior: 3cm - Izquierdo: 2 cm

- Inferior: 2.5 cm - Derecho: 1.5 cm

3. establece una orientación vertical del papel

# **7.- FORMATO DE DOCUMENTOS**

Para dar formato a un documento, se suele escribir antes el texto, siendo el

siguiente paso asignarle un determinado aspecto para que sea algo más que una simple consecución de palabras. Para ello, contamos con las opciones del menú *Formato* y con la *Barra de herramientas formato*.

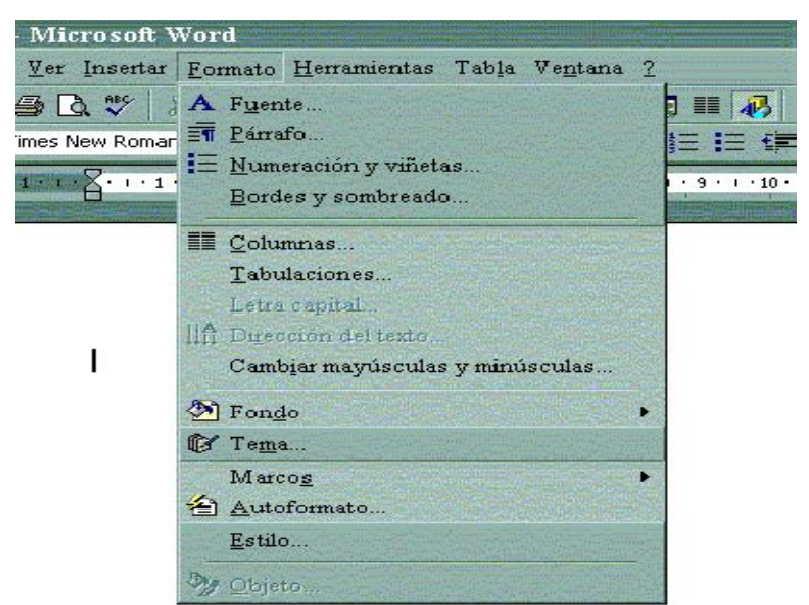

para formatear documentos, entre las que destacan: *Fuente, Párrafo, Numeración y viñetas, Bordes y sombreado, Columnas, tabulaciones, Letra capital, Fondo, Estilo,* etc. El menú Formato (Figura 9), presenta opciones que aportan herramientas

*Formato*  de botones de *Formato* de botones de<br>acceso directo en la *Barra de herramientas*  En este apartado veremos las más importantes. También dispone el menú

#### **7.1 Fuentes**

*formato* .

Denominamos *Fuente*  al tipo de letra con la que se escribe un documento.

En el cuadro de que se escribe un<br>documento.<br>En el cuadro de<br>diálogo *Fuente* (Figura 10), que se abre al

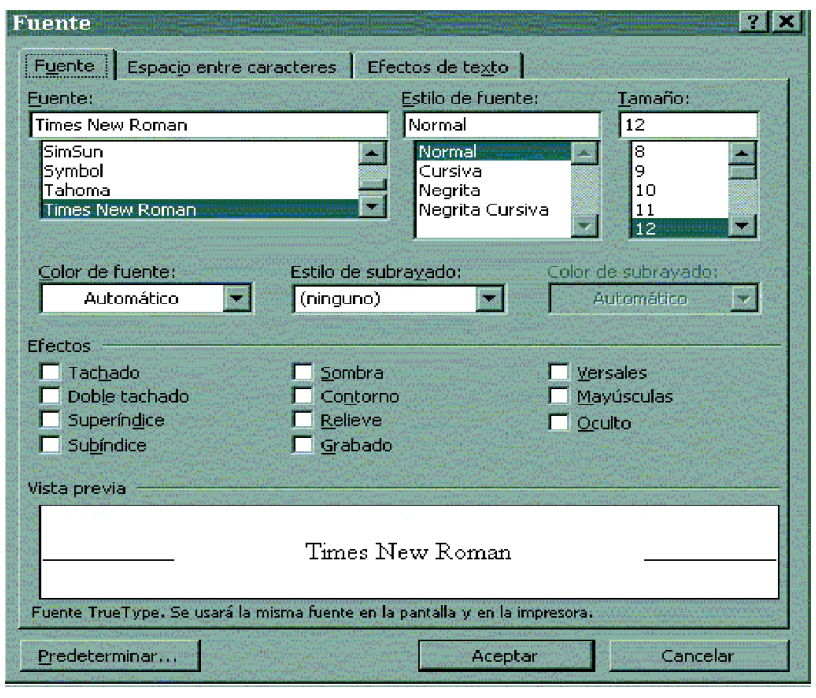

hacer clic sobre la opción *Fuente*  del menú 10), que se abre al **Eleccional de la mercada de la misma de la misma**<br>hacer clic sobre la opción *Fuente* del menú Figura 11. El menú *Fuente*<br>Formato, Word nos permite elegir el tipo de fuente, el estilo de la misma, su tamaño, color, modo de subrayado, efectos diversos, etc. A medida que elegimos opciones Visualizando los resultados en la Vista previa. previa. El cuadro de diálogo Fuente tiene tres pestañas: Fuente, Espacio entre caracteres y Efectos de texto. En la opción *Fuente*  podemos elegir el tipo de fuente para nuestro documento o para alguna parte de él, así como el estilo, tamaño, color y algunos efectos particulares. Si hacemos clic en la ficha *Espacio entre caracteres*, podemos<br>establecer la distancia de un carácter a otro; para ello, existen estas tres opciones:<br>Normal, Expandido y Comprimido. establecer la distancia de un carácter a otro; para ello, existen estas tres opciones: Normal, Expandido y Comprimido El menú *Formato* (Figura<br> *intetas, Bordes y sombreado*<br> *intetas, Bordes y sombreado*<br> *interals*<br> *interals*<br> **Example 1 interals**<br> **Fuentes**<br> **Fuentes**<br> **Fuentes**<br> **Fuentes**<br> **Fuentes**<br> **Fuentes**<br> **Fuentes**<br> **Fuente Figura 11. El menú**  *Fuente*

Por otra parte, pulsando un clic en la ficha *Efectos de texto* , surge una lista con disti distintas animaciones, para aplicarlas al texto.

En general, para dar formato a nuestro texto o documento ya escrito, mediante el cuadro de diálogo *Fuente*, es necesario seguir estas pautas:

- 1. Seleccionar el texto y hacer clic en el menú *Formato.*
- 2. Hacer clic en la opción *Fuente* del menú *Formato*.

3. Establecer las condiciones y pulsar el botón *Aceptar*.

En la *Barra de Herramientas formato* existen accesos directos de las opciones del menú *Formato*. Por ejemplo, para elegir un tipo de fuente, cuando el texto aún no se ha escrito, hacemos un clic en la lista desplegable situada a la derecha del botón *Fuente* y se selecciona una de ellas pulsando un clic. De la misma forma, podemos elegir el tamaño, o los estilos de *Negrita*, *Cursiva* o *Subrayado*.

## **Práctica**

Un ejemplo de la utilización de la ventana de diálogo *Fuente* es el ejercicio siguiente. Se trata de escribir el nombre de las letras, con un tamaño y unos efectos determinados, según se indica en cada línea.

# *ARIAL, MAYÚSCULA, TAMAÑO 12, CURSIVA Y NEGRITA* CENTURY, MAYÚSCULA, TAMAÑO 18 Y SUBRAYADO CON PUNTO RAYA

*Verdana, tamaño 14, cursiva y subrayado doble*

Courier new, normal, tamaño 16

## **7.2 Párrafos**

Un párrafo es un conjunto de línea que constituyen unidades de información y que, además, tienen sus propias características de formato.

Los párrafos se separan de las demás líneas de texto mediante un salto de línea manual, que e introduce cuando se pulsa la tecla **Intro**.

Una vez delimitado nuestro párrafo, podemos pasar a establecer una serie de características especiales mediante la opción *Párrafo* del menú *Formato* o bien mediante los botones de la *Barra de Herramientas*.

Básicamente es posible modificar las siguientes pautas en la presentación de un párrafo: *Alineación, Sangría, Espaciado* e *Interlineado*.

**Alineación** Tenemos cuatro tipos de *Alineación*:

|薑∥

- **Justificada**. Se alinea el texto tanto por el margen izquierdo como por el derecho.

- **Izquierda**. Alinea el texto en el margen izquierdo, quedando el margen derecho 寚 de modo irregular.

- **Derecha**. El texto queda alineado sólo por la derecha.

- **Centrada**. Se dispone el texto centrado entre los márgenes izquierdo y derecho.

## **Sangría**

Una sangría es una reducción de los límites del texto dentro de los márgenes establecidos. Podemos especificar los siguientes tipos de sangría:

- **De primera línea**. Desplaza el texto de la primera línea del párrafo hacia la derecha.

- **Francesa**. Mantiene la primera línea pegada al margen izquierdo del documento y las demás líneas del párrafo con una sangría izquierda.

- **Izquierda**. Es el espacio que hay entre el margen izquierdo del documento y la parte izquierda del párrafo.

- **Derecha**. Espacio que existe entre la parte derecha del párrafo y el margen derecho del documento.

#### **Espaciado**

Cuando hablamos de espaciado con relación a un párrafo nos estamos refiriendo a la distancia que existe entre el párrafo actual y los demás: anterior y posterior. Para ello, *Word* incluye una opción dentro del cuadro de diálogo *Párrafo*  denominada *Espaciado*.

Con el fin de establecer un espaciado anterior y posterior, se hará lo siguiente:

1. Situar el punto de inserción dentro del párrafo en el que deseamos establecer el espaciado.

2. Abrir el cuadro de diálogo *Párrafo*.

3. En la opción *Espaciado*, pulsar sobre los botones de aumento y disminución para establecer la medida del espaciado.

#### **Interlineado**

El interlineado es la distancia existente entre una línea y otra dentro de un párrafo. *Word* incorpora una opción de *Interlineado* que se encuentra en la pestaña *Sangría y espacio*, del cuadro de diálogo

#### *Párrafo*.

En la opción *Interlineado* se hará clic para desplegar la lista que encierra las opciones de: *Sencillo, 1.5 líneas, Doble, Mínimo, Exacto* y *Múltiple.* Al seleccionar una de ellas y plisar *Aceptar*, se puede empezar a escribir el texto. Si el texto ya estaba escrito, debe seleccionarse antes de seguir los pasos anteriores.

#### **7.3 Tabulaciones**

Las tabulaciones son posiciones invisibles que se pueden establecer dentro de los márgenes de una página para colocar y alinear un fragmento de texto en una determinada zona.

Por defecto, los tabuladores suelen estar preestablecidos en intervalos de 1.27 cm (media pulgada), a partir del margen izquierdo. Si queremos establecer nuestras propias tabulaciones, hemos de indicar a *Word* en qué zona de la hoja y qué características queremos que tengan. Para poder hacerlo, accedemos a cuadro de diálogo *tabulaciones* del menú Formato.

Otra forma de establecer las tabulaciones es mediante la *Regla horizontal*. Si hacemos un clic sobre la *Regla* en el punto donde se quiera establecer una tabulación, aparecerá la tabulación izquierda, que es la predeterminada. Para cambiarla, hacemos clic en el botón de las tabulaciones, situado en el extremo izquierdo de la regla, hasta que aparezca el tipo de tabulador correspondiente a la alineación deseada.

Existen las siguientes posibilidades:

- **Tabulador de alineación por la izquierda**
- $\blacksquare$  Tabulador de alineación de centrado

**Tabulador de alineación por la derecha** 

Tabulador de alineación del punto decimal (para datos numéricos con decimales) Una vez elegido el tabulador deseado, clicar sobre la regla en el punto o los puntos donde se desee establecer tabuladores: la marca correspondiente al tabulador aparece allí donde se ha clicado. En la Figura 11 aparece un ejemplo de cada tipo de tabulador, que se deja como ejercicio.

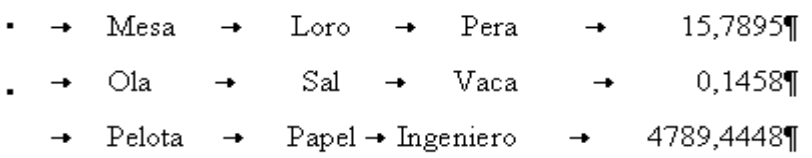

#### **Figura 12. Ejemplo de uso de los distintos tabuladores**

#### **7.4 Numeración y viñetas**

*Word* pone a nuestra disposición una serie de órdenes que nos permite mejorar la presentación de los documentos en los que aparecen listas o esquemas numerados. Estas órdenes las podemos encontrar en la opción *Numeración y viñetas* del menú *Formato* (Figura 12). Entre las opciones que presenta dicho cuadro de diálogo se destacan las siguientes fichas:

- *Viñetas*: lista en la que los apartados se indican con símbolos.
- *Números*: para elaborar el esquema según la lista numérica.

- *Esquema numerado*: se trata de un esquema más complejo en el que los distintos niveles se marcan mediante números, letras o símbolos diferentes.

| Numeración y viñetas<br>Viñetas | Números Esquema numerado |                   | 87                       |
|---------------------------------|--------------------------|-------------------|--------------------------|
| Ninguno                         |                          | ο<br>$\circ$      |                          |
|                                 |                          |                   |                          |
| Restablecer                     |                          | Imagen<br>Aceptar | Personalizar<br>Cancelar |

 **Figura 13. Cuadro de diálogo** *Numeración y viñetas*

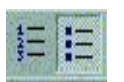

También podemos usar los botones de la *barra de herramientas* para

acceder a la numeración y viñetas respectivamente.

## **Práctica**

Realizar los siguientes esquemas, utilizando las fichas *Numeración y viñetas* del cuadro de diálogo:

**Las tasas del servicio de Correos dependen de varios factores:**

- 1. CLASE DE OBJETO
- 2. DESTINO DEL ENVÍO:
	- $\triangleright$  \_URBANO
	- \_ INTERURBANO
	- $>$  INTERNACIONAL
- 3. TAMAÑO DEL OBJETO
- 4. PESO DEL OBJETO

# **1. ASPECTOS FORMALES DE LA CARTA COMERCIAL**

- 1.1. Estilos de Mecanografiado
	- 1.1.1. Bloque
	- 1.1.2. Semibloque
	- 1.1.3. Bloque extremo
- 1.2. Normas de presentación
	- 1.2.1. El papel
	- 1.2.2. Limpieza y corrección
	- 1.2.3. Elegancia y armonía espacial
	- 1.2.4. Lectura fácil

## **7.5 Encabezados y pies de página**

El encabezado y el pie de página son informaciones que se repiten en la parte superior e inferior de las páginas de un documento y que se pueden formatear a voluntad. Se emplean para resaltar, orientar y dar información acerca del contenido del texto escrito. Los encabezados y pies de página están comprendidos entre los márgenes, se pueden colocar en todas las páginas del documento, o sólo en algunas, y pueden contener texto, gráficos, fechas, números de página, etc.

Para trabajar con encabezados y pies de página, usaremos la opción *Encabezado y pie de página* del menú *Ver*. Al pulsar sobre esta opción surge la *barra de herramientas* del mismo nombre.

La operación que realiza cada uno de los botones es la siguiente:

• *Insertar autotexto* permite insertar una de estas opciones: Autor*, Fecha de creación, Fecha de impresión, Guardado por, Nombre de archivo,...*

• *Insertar número de página* incluye el número de la página actual.

• *Insertar número de páginas* introduce el número total de páginas que hay en un documento.

• *Formato del número de página* accede al cuadro de diálogo

*Formato* de los números de página.

• *Insertar fecha* inserta la fecha del sistema.

• *Insertar hora* hace lo mismo, sólo que con la hora.

• *Configurar página* da pasa al cuadro de diálogo *Configurar página*.

• *Mostrar u ocultar texto del documento* permite mostrar u ocultar el texto cuando se está editando la cabecera o el pie de página.

• *Igual que el anterior* sirve para duplicar un encabezamiento o pie de página anterior.

• *Cambiar entre cabecera y pie* está indicado cuando se quiere pasar del encabezamiento al pie de página y viceversa.

• *Mostrar el anterior* permite pasar al encabezado o pie de la página anterior.

• *Mostrar el siguiente* tiene la misma utilidad, pero con la página siguiente.

• *Cerrar* es para volver al documento.

Recuérdese que el encabezamiento y pié de página es una característica de la **sección**; por lo tanto puede ser diferente de una sección a otra del mismo documento. Esto puede servir precisamente para incluir en él el título de la sección, que puede ser un capítulo de un libro.

#### **8.- OTRAS POSIBILIDADES DE** *WORD*

*Word* es un procesador de texto con muchísimas posibilidades (muchas más de las que un usuario normal conoce y necesita). En las páginas precedentes se han ido explicando algunas de las más importantes, pero quedan muchísimas más: de hecho, con *Word* se escriben todo tipo de libros y artículos científicos. En estos últimos apartados se van a describir –de modo muy breve- algunas posibilidades que no han sido utilizadas hasta ahora. Si se desea profundizar en algunos de estos temas, podemos usar la *Ayuda* del propio programa, que contiene abundante información, bien estructurada y muy accesible.

#### **8.1 Tablas**

Una tabla es un conjunto de cuadrículas en las que se pueden introducir información, editarla, ordenarla, etc.

Las tablas se componen de filas y columnas. La intersección entre ambas recibe el nombre de celdas, siendo éstas el elemento esencial de las tablas, pues sobre ellas irá el texto o los gráficos. Las celdas son independientes entre sí y esta cualidad nos permite dar a cada una un formato o tamaño diferentes. Dentro de una celda podemos escribir como si de un documento en blanco de *Word* se tratara.

Si queremos crear tablas, tenemos varias posibilidades de ejecución:

#### • **Usar el botón** *Insertar tabla* **de la** *Barra de herramientas estándar*

En este caso seguiremos estas instrucciones:

1. Colocar el punto de inserción en el sitio donde deseamos crear la tabla.

2. Pulsar un clic sobre el botón *Insertar tabla* de la *Barra de herramientas* y arrastrar el puntero del ratón hasta seleccionar las filas y columnas que compondrán la tabla. (Figura 13).

3. Hacer un clic para que aparezca la tabla en el área de trabajo.

#### • **Utilizar el menú** *Tabla*

El menú *Tabla* contiene la opción *Insertar* para crear tablas. Esta opción

nos permite introducir tablas, columnas y filas en una tabla ya creada. En el cuadro de diálogo *Insertar tabla* especificaremos el número de filas y columnas que va a tener la nueva tabla. También podremos establecer el ancho de cada columna así como elegir un formato de entre los preestablecidos de *Word*.

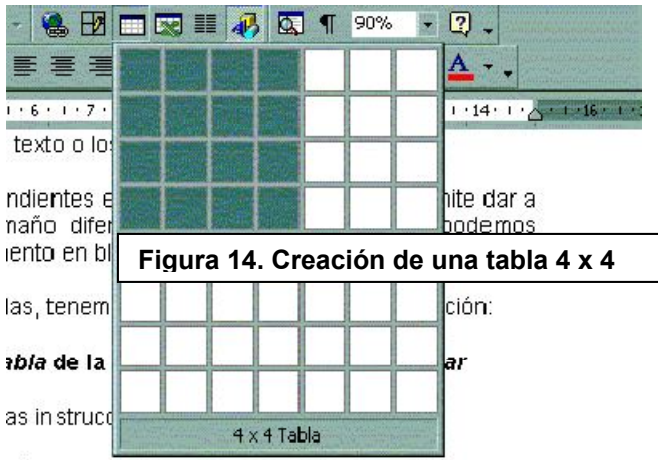

tión en el sitio donde deseamos crear la tabla

Con la opción *Propiedades* del menú *Tabla* podemos poner bordes y sombreado a una tabla, así como especificar la alineación que tendrá nuestra tabla dentro del documento.

#### **Práctica**

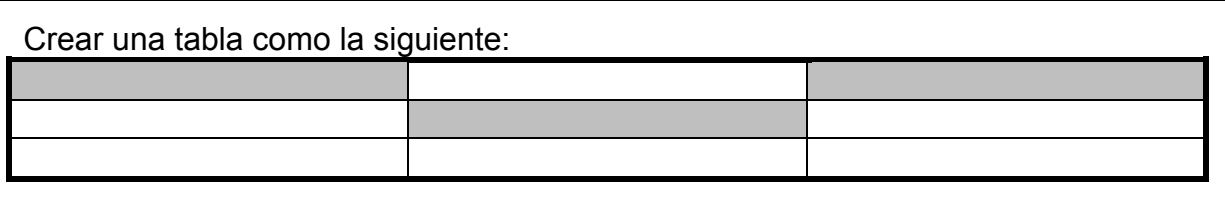

Ayudarse del botón derecho del ratón, cuando estamos trabajando sobre la tabla

## **8.2 Inserción de objetos**

*Word* ofrece muchas posibilidades de insertar objetos de distinto tipo producidos por las más diversas aplicaciones informáticas. Además de la inserción más elemental basada en el **Copiar y Pegar**, *Word* ofrece **OLE** ( *Object Linking*  **and Embedding** *),* con la posibilidad de insertar referencias a ficheros creados con otras aplicaciones y a las propias aplicaciones. De esta forma, una misma hoja de cálculo o una misma figura pueden ser insertada en varios documentos, y así sus cambios son introducidos en todos esos documentos la vez.

Para insertar objetos dentro de un documento *Word* usaremos la opción *Objeto* del menú *Insertar*. En el cuadro de diálogo que se abre aparecen las aplicaciones que están disponibles; se elige la que se desee ejecutar y ésta se abre, permitiendo preparar el objeto que se desea insertar. Cuando se ha terminado de preparar, se sale de esa aplicación y el control vuelve automáticamente a *Word*. Entre los programas más habitualmente utilizados para insertar objetos en *Word* se encuentra el **Microsoft Editor de Ecuaciones 3.0**, que permite crear fórmulas matemáticas y científicas.

#### **Práctica**

Crear la siguiente ecuación e insertarla en un documento *Word*

$$
x = \frac{-b \pm \sqrt{b^2 - 4ac}}{2a}
$$

#### **8.3 Numeración de tablas, figuras y otros elementos**

Cuando en un documento se trabaja con gran número de tablas, figuras u otro tipo de objetos, conviene agregar un título numerado a cada uno de ellos. De esta manera se facilita al lector la consulta a las ilustraciones incluidas en los documentos. En *Word* esta tarea se puede automatizar, con importantes ventajas como por ejemplo la de que al introducir un nuevo elemento la numeración de todos los elementos posteriores de ese mismo tipo se modifica automáticamente.

Para insertar un título manualmente, hay que seleccionar el objeto que ha de llevar el título y elegir el comando *Título* del menú *Insertar*. También se puede elegir *Título*... en el menú contextual que se abre al clicar sobre el elemento en cuestión con el botón derecho del ratón.

#### **8.4 Corrección de textos**

El corrector es una utilidad muy práctica que *Word* incorpora. Mediante el corrector, en su función ortográfica, se puede revisar la ortografía y, en su función gramatical, se revisa la concordancia gramatical del texto.

Esta aplicación lleva a cabo sus funciones mediante comparación entre lo que escribimos y lo que contiene en su diccionario principal o en los personalizados. Para la revisión de textos con los diccionarios personalizados, éstos deben estar activos. *Word* permite establecer opciones respecto a la corrección de textos en la ficha *Ortografía y gramática* del cuadro de diálogo *Opciones,* que se visualiza al ejecutar *Opciones* del menú *Herramientas*.

Respecto a la ortografía, este cuadro de diálogo incluye las opciones que ahora se enumeran:

- *Revisar ortografía mientras se escribe*
- *Ocultar errores de ortografía en este documento*
- *Sugerir siempre*
- *Sólo del diccionario principal*
- *Omitir palabras en MAYÚSCULA*
- *Omitir palabras con números*
- *Omitir archivos y direcciones de Internet*

Respecto a la gramática, se incluyen estas opciones:

- *Revisar gramática mientras se escribe*
- *Ocultar errores gramaticales en este documento*
- *Revisar gramática con ortografía*

#### **8.5 Impresión de documentos**

Antes de imprimir un documento conviene activar la opción *Vista preliminar*  del menú *Archivo*, o clicar en el botón de la *barra de herramientas*. Mediante esta opción se consigue obtener una visión global de cada página del documento. Cuando se esté seguro de que el documento ya tiene la forma que se le ha querido dar, tan sólo queda activar la opción *Imprimir* del menú *Archivo*, o clicar 6 para obtener la impresión del documento.

#### **8.6 Búsqueda y sustitución de texto**

Estas son también capacidades de *Word* ampliamente utilizadas. El comando *Buscar* se encuentra en el menú *Edición*. Su utilidad consiste en encontrar un determinado texto en el documento. Existen opciones para atender o no a que las letras sean mayúsculas o minúsculas, a que el texto sea una palabra o conjunto de palabras completas, o bien parte de una o más palabras. Se pueden tener en

cuenta las características de formato de caracteres y de párrafo de texto buscado, y también caracteres especiales y símbolos que pueden no aparecer en el teclado. Finalmente, el usuario puede decidir si la búsqueda se realiza hacia delante o hacia atrás en el documento, desde el punto donde esté insertado el cursor. Además de las citadas existen varias opciones más, las cuales aparecen clicando el botón *Más*.

#### **8.7 Estilos**

Un estilo es un conjunto de opciones de formato que son susceptibles de ser aplicadas al texto de un documento para cambiar su apariencia de una manera rápida. Si aplicamos un estilo, estamos ejecutando de una sola vez un grupo completo de características de formato. Ejemplo: tipo de fuente, tamaño, alineación, etc.; de esta manera, podemos estar seguros de que las diversas partes de nuestro documento siempre tendrán el mismo aspecto. *Word* tiene una serie de estilos prediseñados para las tareas más significativas, que podemos modificar, incluso creando otros nuevos para tareas particulares. Los estilos quedan guardados bajo un nombre, de forma que luego se puedan aplicar sobre otros documentos. Al iniciar *Word*, el nuevo documento en blanco utiliza el estilo *Normal*, que es el estilo base. Se verán los estilos creados por *Word* accediendo al cuadro de diálogo *Estilo* del menú *Formato* (Figura 14), o con el botón de la barra de herramientas*.*  Normal

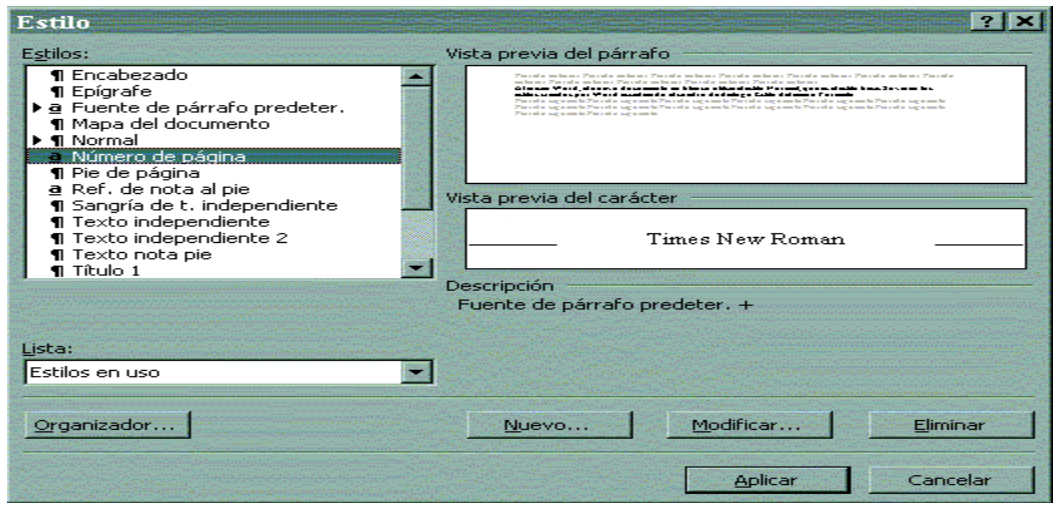

**Figura 15. Cuadro de diálogo** *Estilo*

Si seleccionamos en la opción *Lista*, *Todos los estilos*, se observará el conjunto de estilos que podemos aplicar al texto. Hay que distinguir entre:

- **Estilos de carácter**, que se utilizan para formatear caracteres aislados, bloques de texto, etc. Estos estilos sólo afectan al texto seleccionado en un párrafo, como la fuente, los formatos en negrita y cursiva, etc.; son así apropiados para resaltar nombres, frases referencias, etc.
- **Estilos de párrafo**, que controlan todos los aspectos de la apariencia global del párrafo como son la alineación del texto, las tabulaciones, el interlineado, los bordes; al activarlos se formatea automáticamente el párrafo en el que tenemos situado el cursor. El estilo abarcará a todo el párrafo actual. Una vez que se ha formateado el documento, se puede modificar su aspecto rápidamente utilizando la *Galería de estilos* (Figura 15). La *Galería de estilos*  es un conjunto de *plantillas* de documentos de uso habitual con distintos formatos. Al cuadro de diálogo *Galería de estilos* se accede a través de la opción *Tema* del menú *Formato* y pulsando el botón *Galería de estilos*.

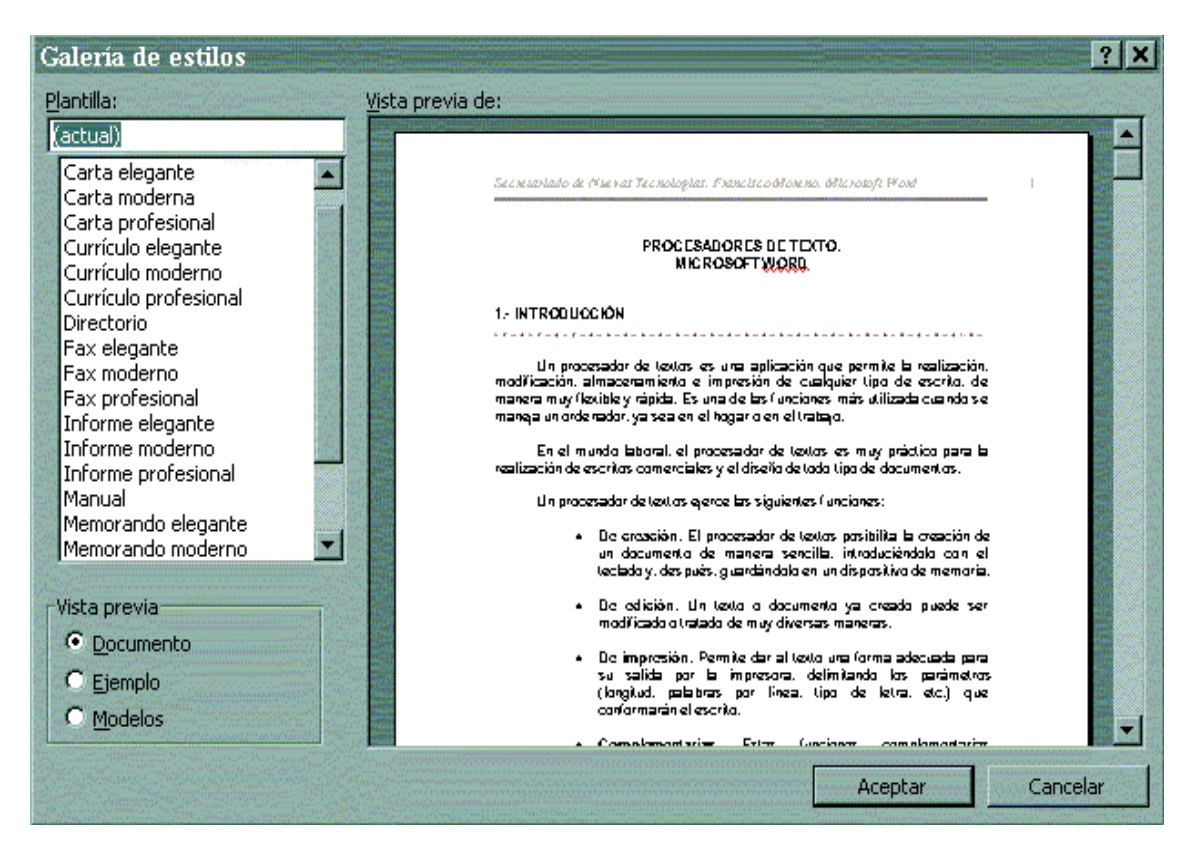

**Figura 16. Cuadro de diálogo Galería de estilos**

A la izquierda aparece una lista de plantillas; a la derecha, la vista previa. En la parte inferior izquierda están las *Opciones de presentación*.

Para aplicar un estilo de la galería a un documento ya escrito se debe:

- 1. Escribir el documento, ya sea una carta, un informe, etc.
- 2. Seleccionar todo el documento y abrir el cuadro de diálogo *Galería de estilos*.
- 3. Elegir una de las plantillas y hacer clic sobre ella.
- 4. Pulsar el botón *Aceptar*.

Si por nuestras necesidades particulares, no encontramos un estilo adecuado, podemos crear nuestro propio estilo de la siguiente manera:

1. Seleccionar el texto que contiene el formato que deseamos utilizar para el estilo.

2. Hacer clic en el botón *Estilo* de la Barra de herramientas

3. Sobrescribir el nombre del estilo existente para crear el nuevo nombre de nuestro estilo.

4. Pulsar **Intro.** Como resultado, nuestro estilo se ha añadido a los estilos existentes y su nombre aparecerá en la lista de estilos.

# **9. 9.- DESCRIPCIÓN DE LAS BARRAS DE HERRAMIENTAS MÁS COMUNES (8)**

En esta última sección, mostraremos las *barras de herramientas*  más comunes y más usadas, así como la descripción de los botones que las componen.

# **9.1 Barra de herramientas Estándar**

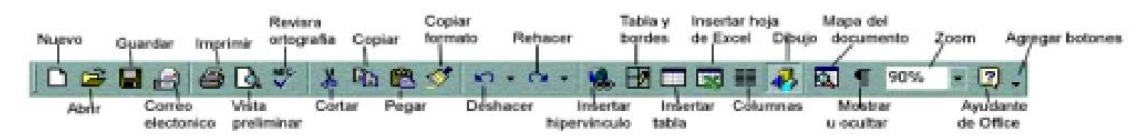

# **9.2 Barra de herramientas Formato**

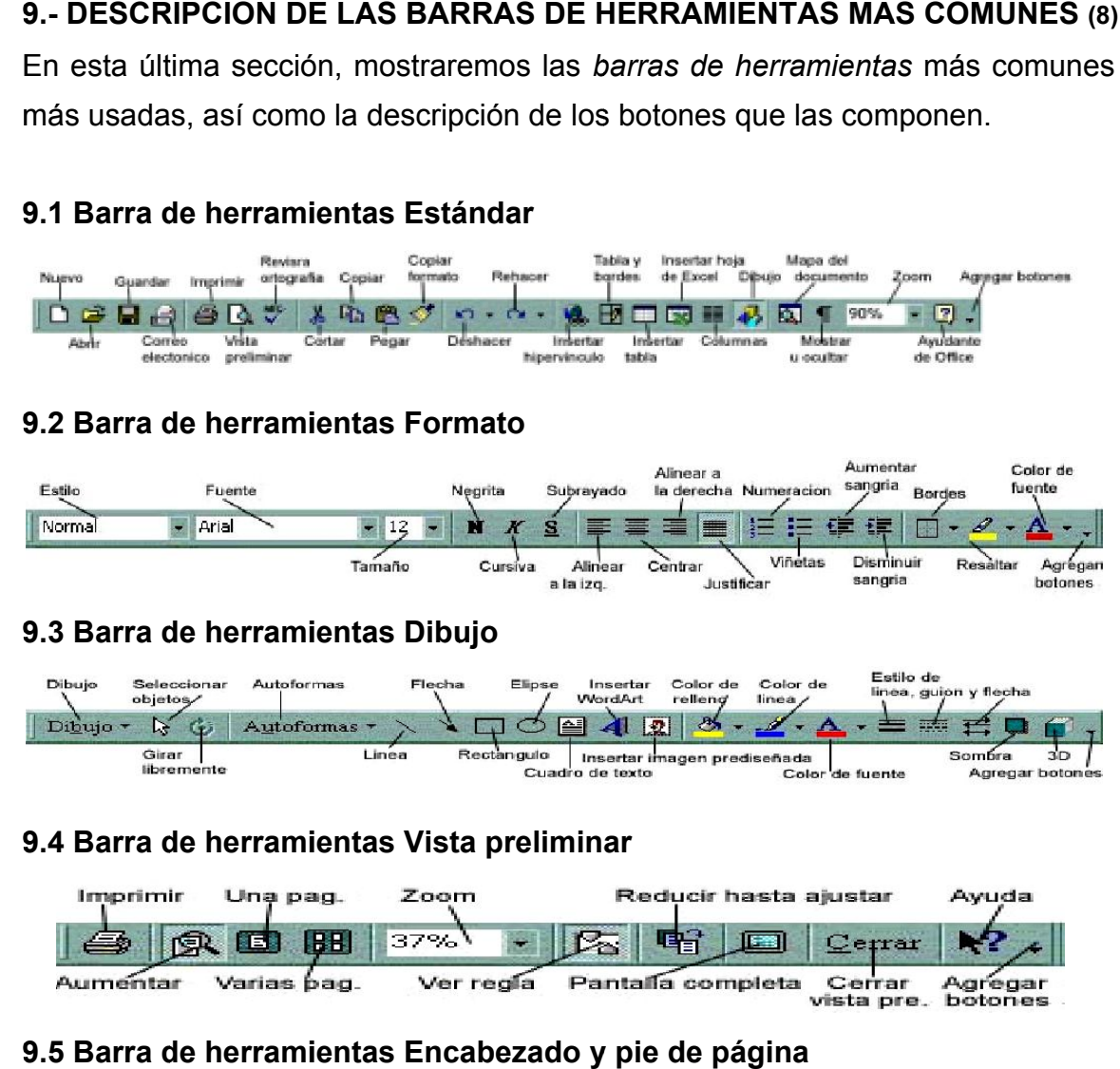

## **9.3 Barra de herramientas Dibujo**

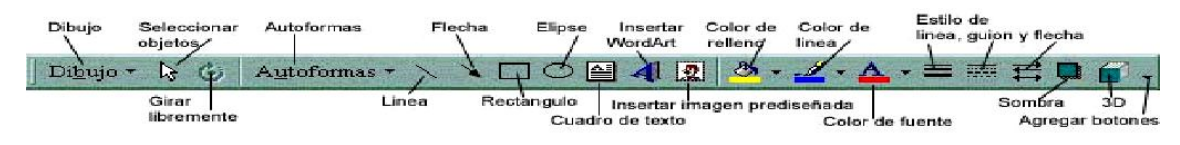

#### **9.4 Barra de herramientas Vista preliminar**

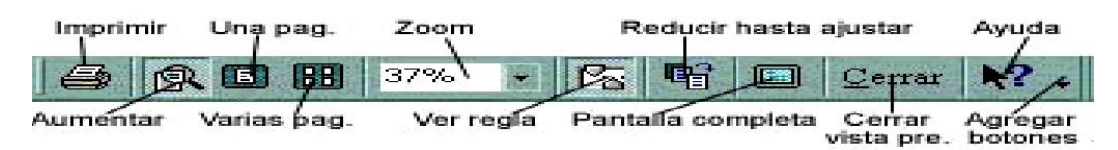

# **9.5 Barra de herramientas Encabezado y pie de página**

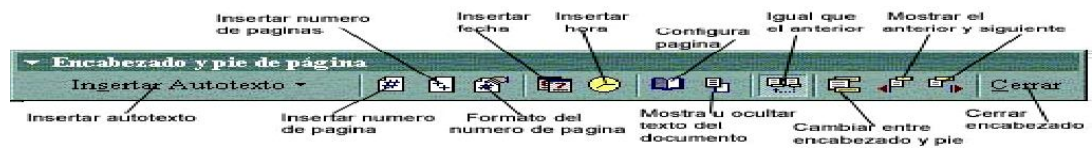

#### **9.6 Barra de herramientas Imagen**

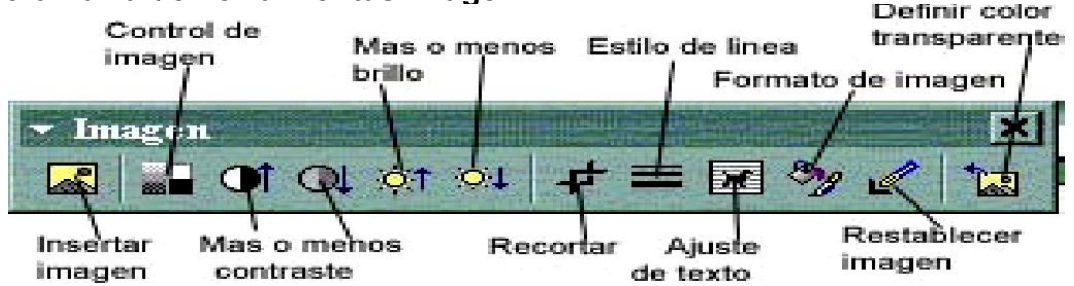

<sup>(8)</sup> Ibid., Pág. 35

# **GUIA PRÁCTICA DE MICROSOFT EXCEL EXCEL (9)**

1. Abrir el programa de Microsoft Excel de la siguiente manera, hacer clic en el botón de inicio seleccione la opción **programas** , luego seleccione Microsoft Office, y por último darle clic donde dice Microsoft Excel.

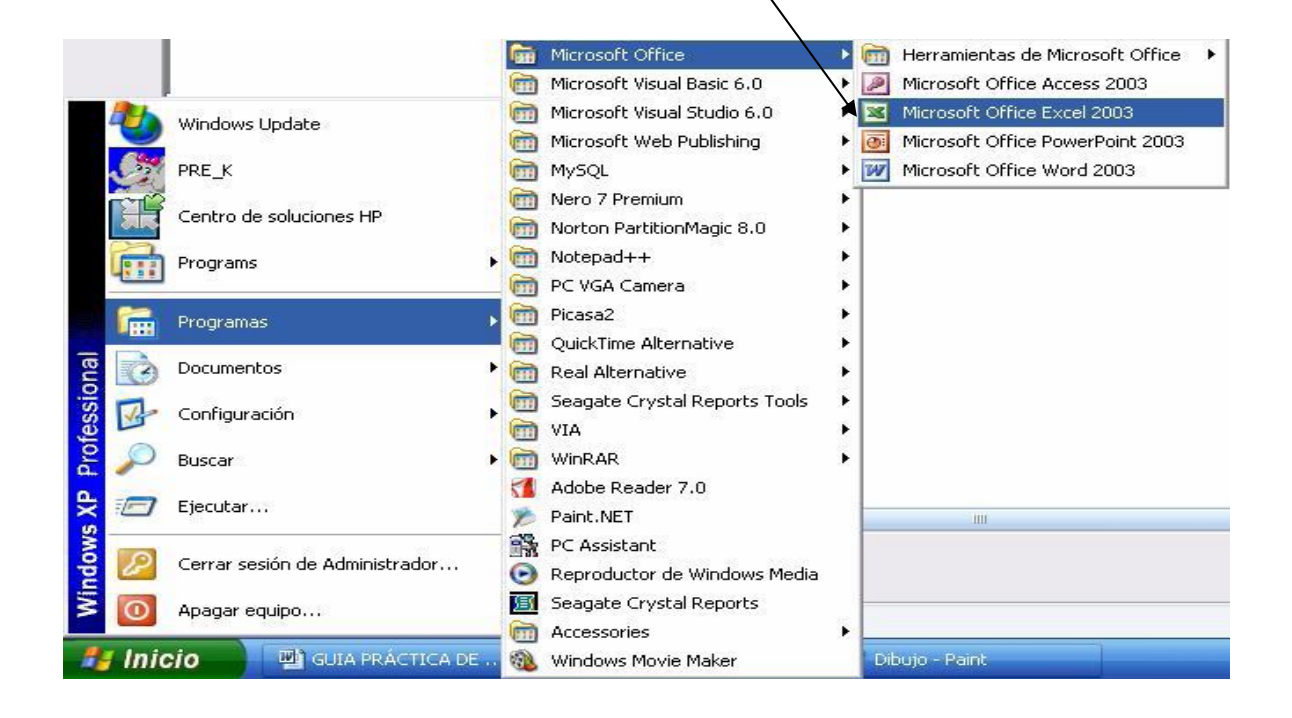

2. Explore la **Barra de Herramientas Estándar** , desplazando el puntero del Mouse sobre cada uno de los íconos sin hacer CLIC sobre ellos y lea la información suministrada por el computador.

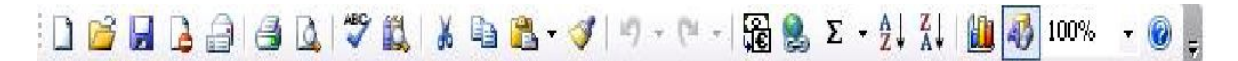

3. Explore la **Barra de Formato,**  desplazando el puntero del Mouse sobre cada uno de los íconos sin hacer CLIC sobre ellos y lea la información suministrada por el computador.

Arial 

**\_\_\_\_\_\_\_\_\_\_\_\_\_\_\_\_\_\_\_\_\_\_\_\_\_\_\_\_\_\_\_\_\_\_\_\_\_\_\_\_\_\_\_\_\_\_\_\_\_\_\_\_\_\_\_\_\_\_\_\_\_\_\_\_\_\_\_\_\_\_\_\_\_\_\_\_ (9) MAZA, Ronald, "Guía práctica de Microsoft Excel", [en línea], Publicado: Mar Abr 07 2009,** ( (Pág. 1-17), Fecha de consulta 28 de octubre de 2009] Disponible en: <u>httpwww.monografias.comtrabajos-pdfguia-practica-microsoft-excelguia-practica-microsoft-</u> excel.pdf

4. Fíjese que el cursor en Excel se encuentra siempre ubicado en la celda A1, al lado de la barra de fórmulas. Cuadro de Nombres

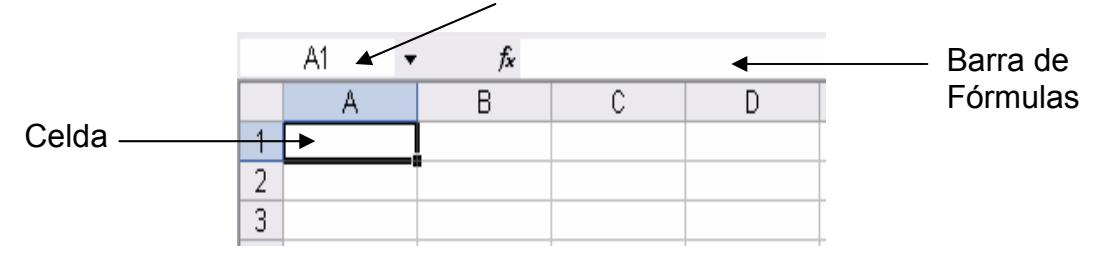

5. La ubicación del cursor se denota por **Filas y Columnas**, y una **Celda** se representa colocando primero la letra de la columna y luego el número de la fila.

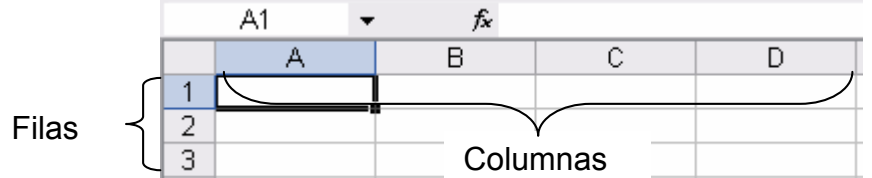

6. Cambie el nombre de las tres hojas de la siguiente manera: haga **doble clic** Sobre cada etiqueta y escriba "**primera hoja, segunda hoja y tercera hoja**" respectivamente, luego pulsar la tecla **ENTER**. Recuerde que después de escribir un nombre debe presionar la tecla **ENTER** y luego escribir el siguiente 27 nombre.

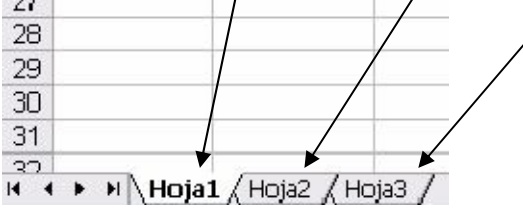

7. Cambie el ancho de las columnas y filas haciendo clic y arrastrando hasta obtener el tamaño deseado.

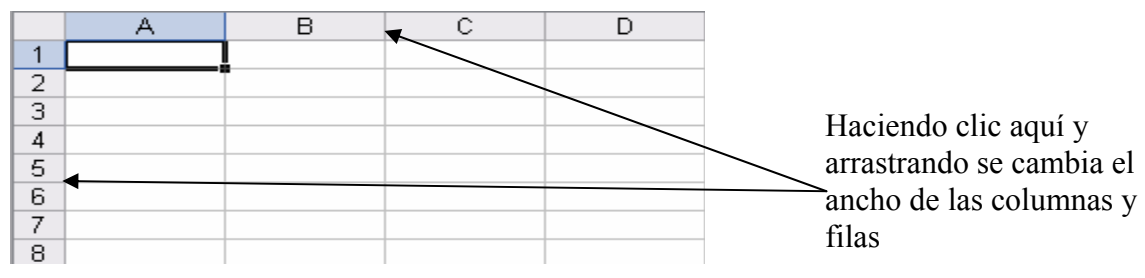

8. Insertar columnas de la siguiente: Haga **clic** con el botón derecho del Mouse sobre el encabezado de la **columna A**, **A** luego selecciona la opción insertar y haga clic. Repita el paso con la **columna C C**

- 9. Insertar filas de la siguiente: Haga **clic** con el botón derecho del Mouse sobre la **fila 2**, luego selecciona la opción insertar y haga clic. Repita el paso con la **fila 5**.
- 10. Eliminar las columnas y filas creadas de la siguiente manera: nuevamente haga clic con el botón derecho del Mouse sobre los encabezados de las columnas nuevas y seleccione **eliminar**, repita el mismo paso con las filas nuevas creadas.

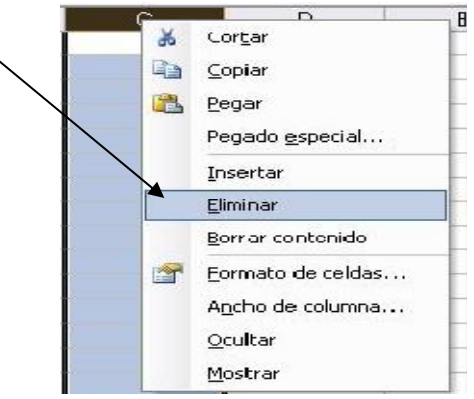

11. Insertar una hoja nueva al libro de la siguiente manera: haga clic en la barra De títulos opción insertar y seleccione insertar, luego seleccione **hoja de cálculo** y darle clic con el Mouse.

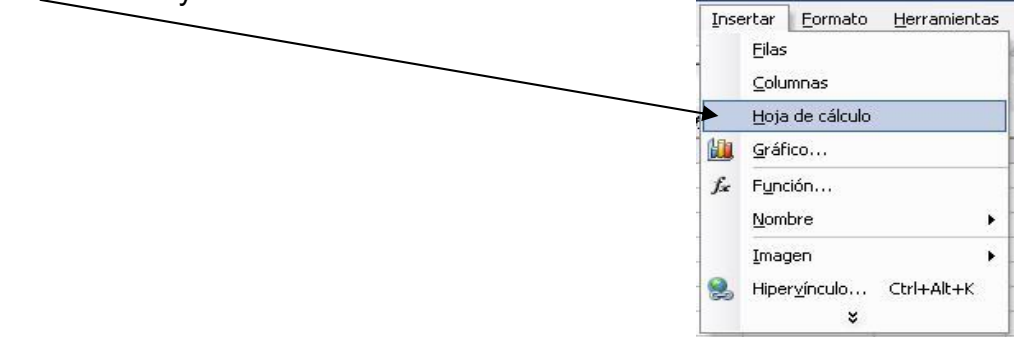

12. Seleccione toda la hoja, para esto haga clic en el recuadro gris que se Encuentra ubicado en la esquina superior izquierda de ésta. Luego cambie la fuente y el tamaño de la letra y aplique el siguiente formato: Fuente

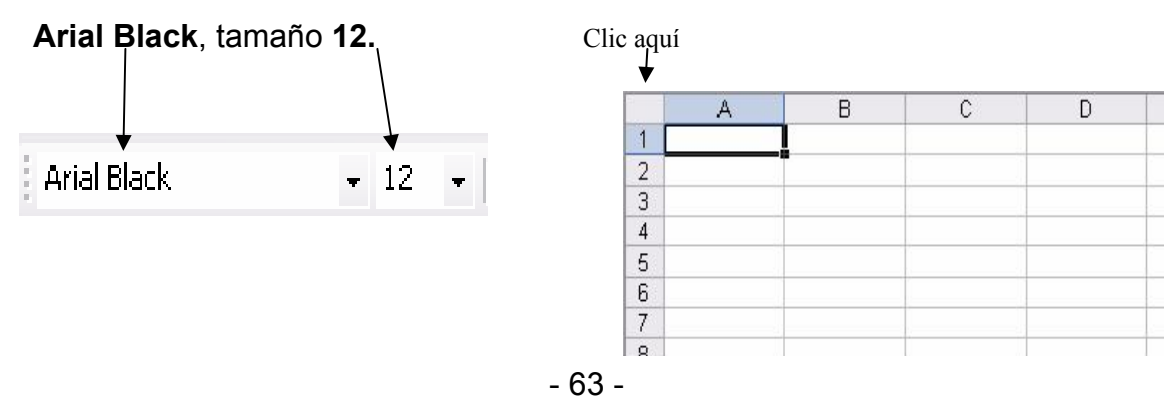

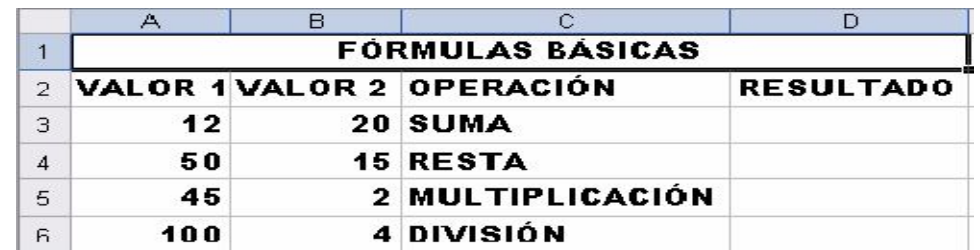

13. Observe el siguiente cuadro y agregue la información que allí aparece:

14. Para colocar el título centrado y ocupando toda el área de la tabla de sombrear desde la celda A1 hasta la celda E1 y presionar la opción de **combinar y centrar** que aparece en la barra de formato

**NOTA**: las formulas realizadas en la columna D se visualiza en la Barra de

formulas, ya que en dichas Celdas lo que aparece es el resultado de la operación.

- 15. Para realizar la operación de **suma**, darle clic a la celda D3 y colocar la siguiente fórmula: =A3+B3 y luego presione la tecla **ENTER**. Sin embargo, para realizar esta misma operación también se puede hacer mediante la siguiente formula: =suma(A3:B3)
- 16. Para realizar la operación de **resta**, darle clic a la celda D4 y colocar la siguiente fórmula: =A4-B4 y luego presione la tecla **ENTER**.
- 17. Para realizar la operación de **multiplicación**, darle clic a la celda D5 y colocar la siguiente fórmula: =A5\*B5 y luego presione la tecla **ENTER**.
- 18. Para realizar la operación de **división**, darle clic a la celda D6 y colocar la siguiente fórmula: =A6/B6 y luego presione la tecla **ENTER**.
- 19. Construya la siguiente factura, seleccione toda la hoja, para esto haga clic en el recuadro gris que se encuentra ubicado en la esquina superior izquierda de ésta. Luego cambie la fuente y el tamaño de la letra y aplique el siguiente formato: Fuente **Arial**, tamaño **10**

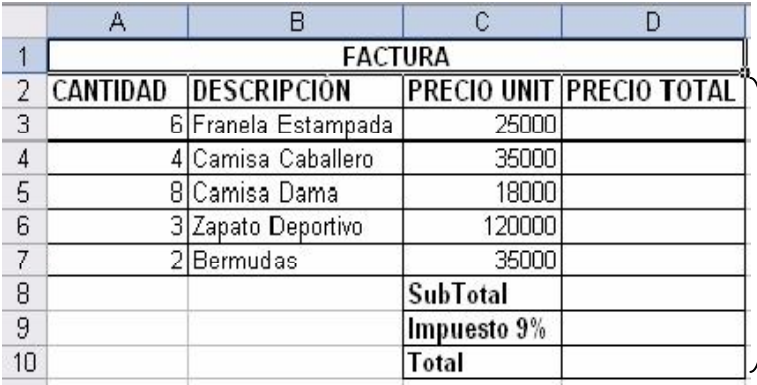

En estas celdas debe crear las fórmulas para obtener el total de la factura

20. Coloque los bordes a la factura, para esto haga sombree sobre la celda **A1** hasta la celda **A7** y haga CLIC en la flecha hacia abajo del botón bordes y seleccione la opción **Todos los Bordes**, luego sombree las celdas desde la **C8** hasta la **D10** y realice nuevamente los pasos con los celda sombreando.

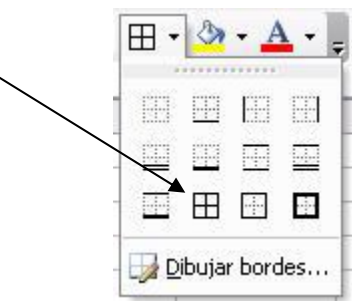

21. Aplicaremos formatos a las celdas donde estén los precios unitarios y los precios totales, para esto sombree éstas celdas. Luego haga CLIC en Formato, posteriormente haga CLIC en celda….

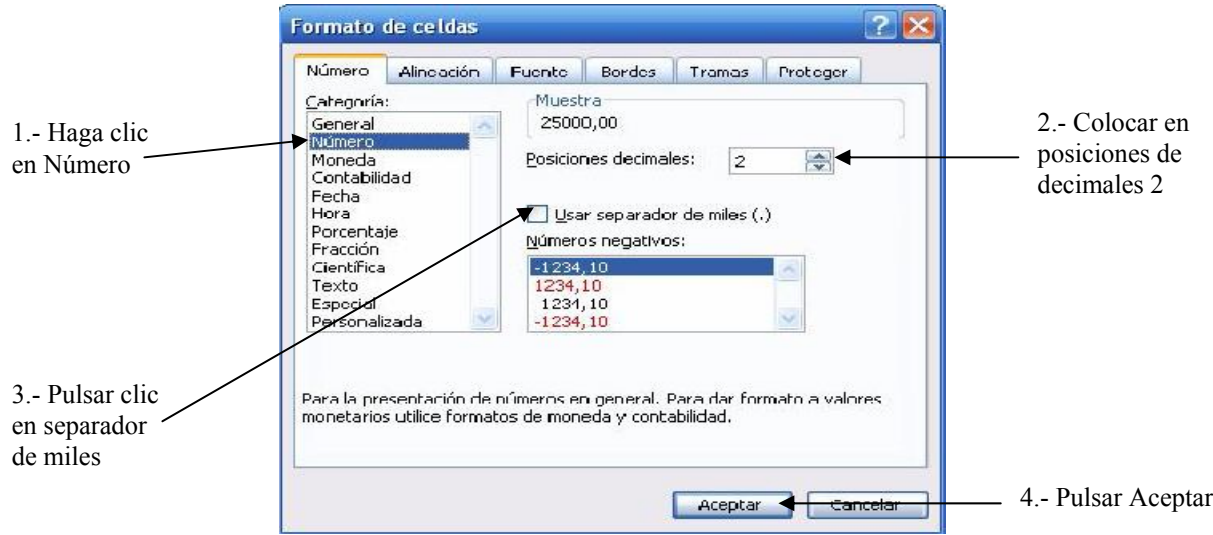

22. Inserta una hoja nueva al libro de la siguiente manera. Haga CLIC en la

**Opción Insertar**, luego seleccione la opción **Hoja de Cálculo** y haga CLIC.

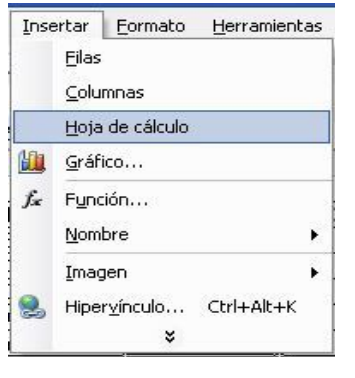

# 23. Crear el siguiente cuadro:

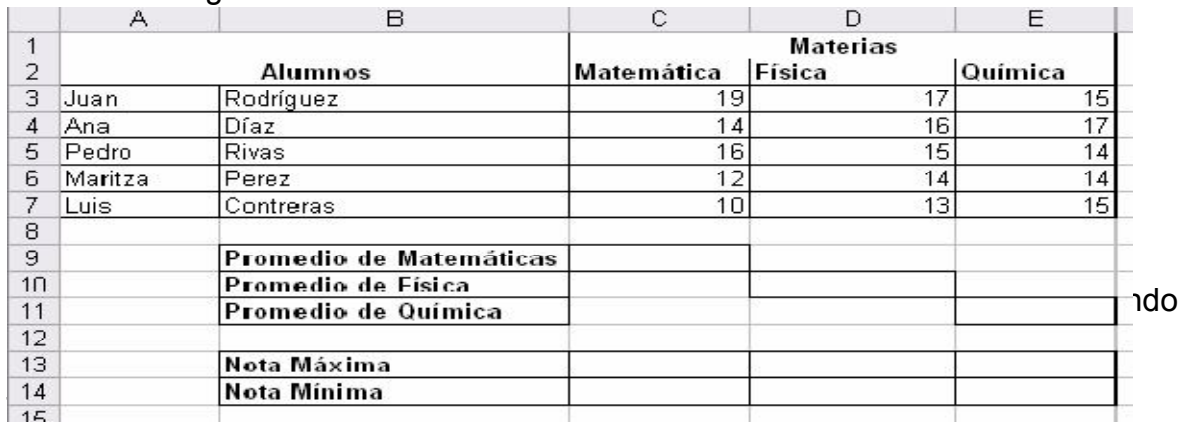

según el siguiente =MAX(C3:C7). Luego se presiona la tecla ENTER; y para las Notas Mínimas el procedimiento es de la siguiente manera: =MIN(C3:C7), Luego se presiona la tecla ENTER.

- 24. Guardar y cerrar el Archivo creado
- 25. Abrir un nuevo archivo Excel, luego seleccione toda la hoja, para esto haga CLIC en el recuadro gris que se encuentra en la esquina superior izquierda de ésta. Luego cambie la fuente y el tamaño de la fuente (Aplique fuente: **Lucida Calligraphy**, **Negrita** y **Tamaño 12**.).
- 26. Cambie el nombre de la **hoja 1** de la siguiente manera: haga doble CLIC sobre la etiqueta y escriba **NÓMINA**, luego pulse ENTER.

 $\sim$ 

27. Configure la página: haga CLIC en **Archivo**, luego seleccione la opción **Configuración Página ….** Y haga CLIC.

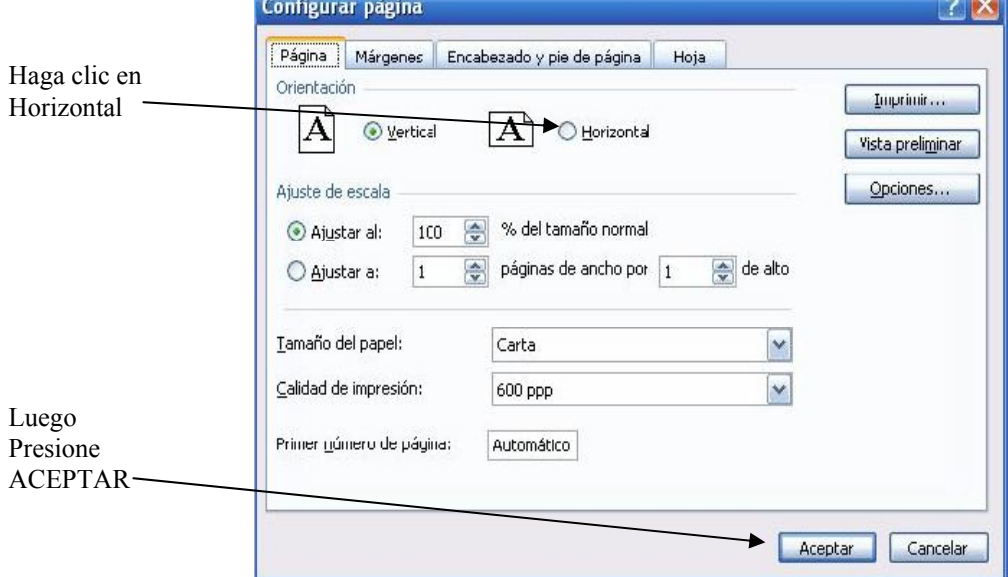

## 28. Crea el siguiente cuadro:

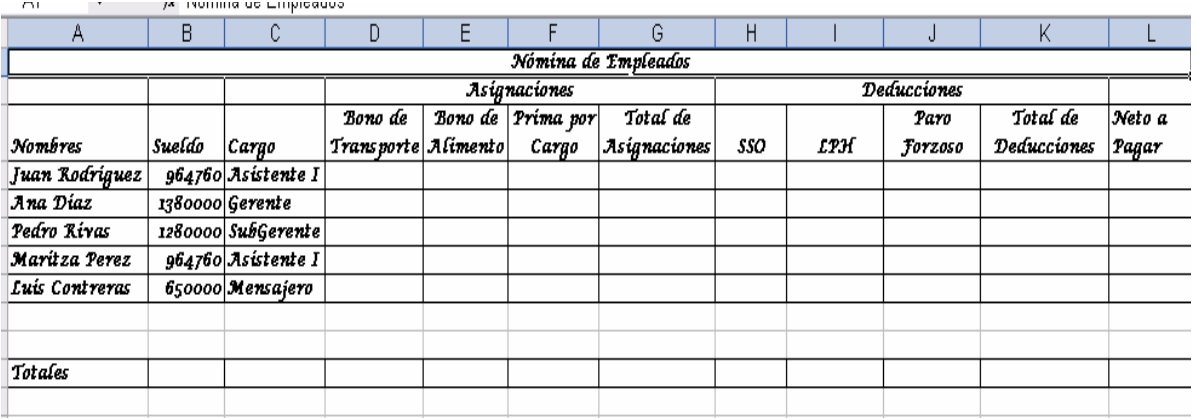

luego pulse en botón combinar y centrar (Barra de Formato).

30. Proceda de la misma manera para combinar y centrar **Asignaciones y** 

#### **Deducciones**.

- 31. Haga CLIC en la celda D2 hasta G2 para combinar y centrar.
- 32. Haga CLIC en la celda H2 hasta L2 para combinar y centrar.
- **33.** Para que los sub-titulos queden en dos filas prosiga así: Escriba normalmente cada sub-titulo en la respectiva celda, luego sombree todas estas celdas y haga CLIC en **Formato**, luego **Celdas…**
- 34. Haga CLIC en **Alineación** y luego haga CLIC en **Ajustar Texto**.

Posteriormente haga CLIC en **Aceptar**.

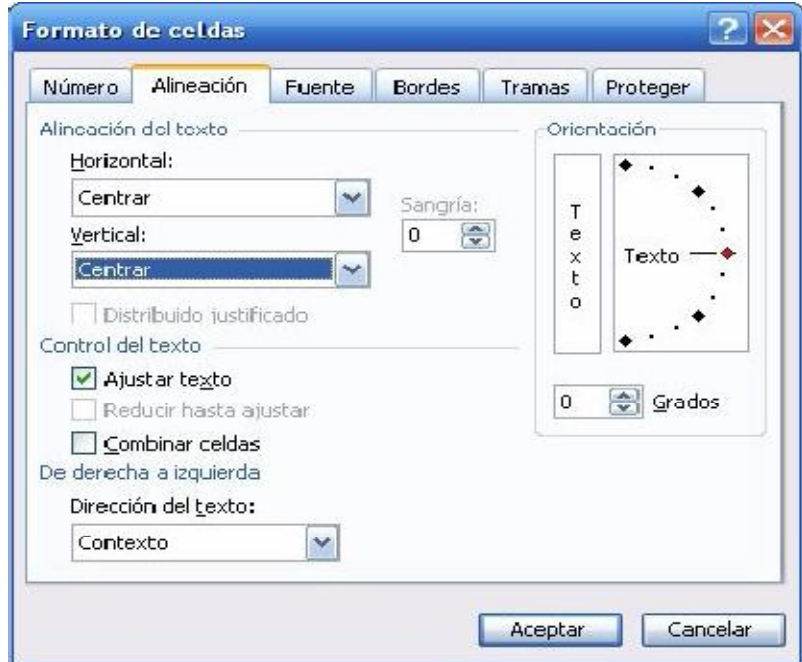
- 35. Calcule los bonos, para ello debe crear los formulas en la celda corresponda al primer empleado, tomando en cuenta lo siguiente:
- A. El Bono de Transporte será el 5% del Sueldo.
- B. El Bono de Alimentación será el 2% del Sueldo.
- C. Las Primas Varían según el Cargo de la siguiente manera: Gerente 15000 Bs, Subgerente 10000 Bs, Asistente I 8000 Bs y el Mensajero 3500 Bs.
- D. El Total de Asignaciones será la suma del sueldo + el bono de transporte
	- + el bono alimento + prima por cargo.
- E. El Seguro (SSO) será el 4% del Sueldo.
- F. La Ley de Política Habitacional (LPH) será el 1% del Sueldo.

G. El Valor por Paro Forzoso es del 2% del Sueldo

H. El Total de Deducciones será la suma del SSO, LPH. y Paro Forzoso

I. El Neto a Pagar será restar Total Asignaciones – Total Deducciones

36. Para copiar cada una de las formulas desde el primer empleado hasta el último de éstos realice la siguiente operación:

Bono de Transporte 48238

CLIC en la celda donde está el primer valor

Coloca el puntero del Mouse en la esquina inferior de esta celda, el

puntero del Mouse cambia de forma (**Cruz Negra**). **+**

Haga CLIC y arrastre hasta el último empleado

Repita los pasos con cada columna

37. Los **Totales** de cada columna serán calculados de la siguiente manera

Sombreando cada columna y pulsando CLIC en el botón **AutoSuma**.

38. Una vez calculado los **Bonos,** 

**Totales y Montos a Pagar**, aplique el formato a

 cada celda cuyos valores sean numéricos de la siguiente manera: Sombree el

 rango de la celda donde haya valores numéricos, luego haga **CLIC** en **formato**,

 **CLIC** en **Celdas**, CLIC en **Número**.

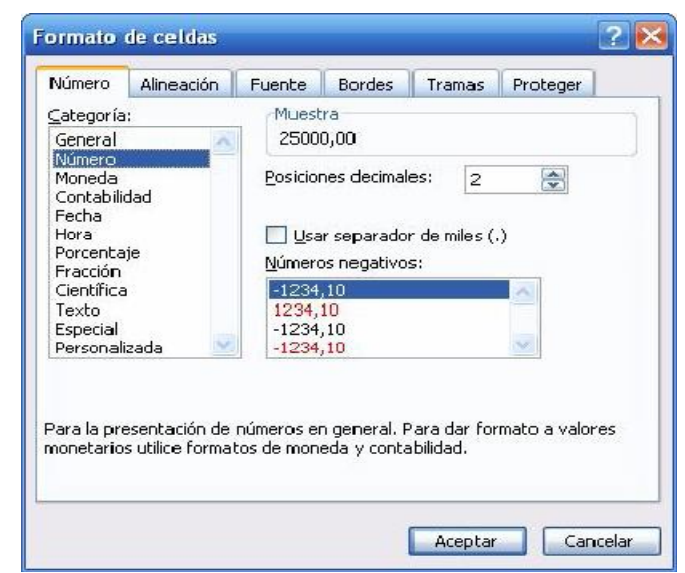

39. Orden la **Nomina** por los campos **Nombre** de la siguiente manera: Sombree todas las celdas donde están los **Nombres** y sin soltar el CLIC arrastre hasta la

última celda (L8). Luego haga CLIC en **Datos** (Barra de Menús), Clic en

#### **Ordenar**.

Haga clic en la flecha Hacia abajo y seleccione **Nombres**, cuyo campo será el criterio de orden, por último presione el botón **Aceptar**

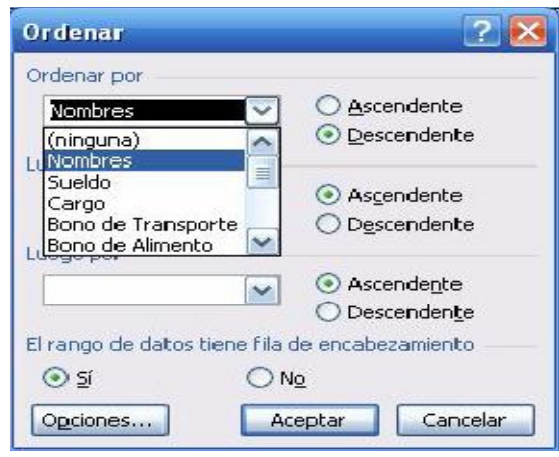

- 40. Crear un filtro para seleccionar conjuntos de registro, siguiendo estos pasos:
- a) Sombree sólo los **subtitulos**, es decir la celda donde están el **Nombre,**

#### **Cargo, Sueldo hasta Neto a Pagar**

b) Luego hasta CLIC en **Datos**, seleccione **Filtro** y posteriormente haga CLIC en **AutoFiltro**.

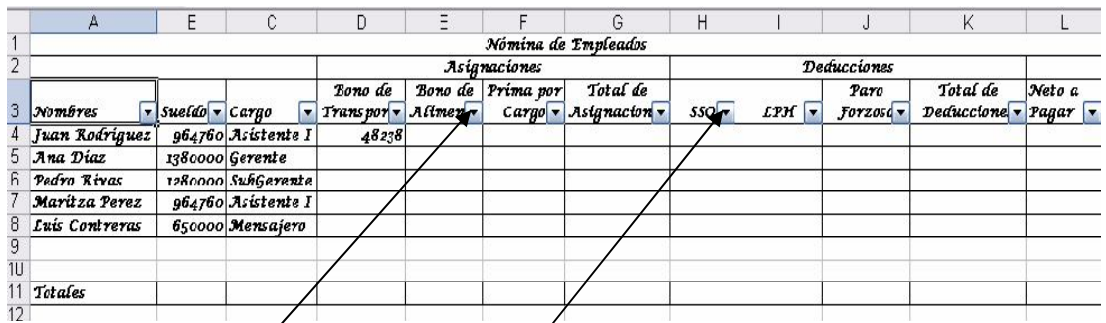

- 41. Observará una **flecha hacia abajo al lado de cada campo**, haga CLIC sobre cada una de ellas, y luego haga CLIC en cada uno de los criterios. Por Ejemplo se hace CLIC en la flecha hacia abajo en Cargo, seleccione Asistente; observará como la nomina es filtrada y solo se visualiza en la pantalla el registro del **Asistente**.
- 42. Si desea ver a todos los empleados de nuevos haga CLIC en la misma flecha y seleccione la opción (Todas).
- 43. Proceda a graficar los Datos de la Nomina de la siguiente manera: Sombree las celdas desde el primer **empleado** hasta el último **empleado** con sus

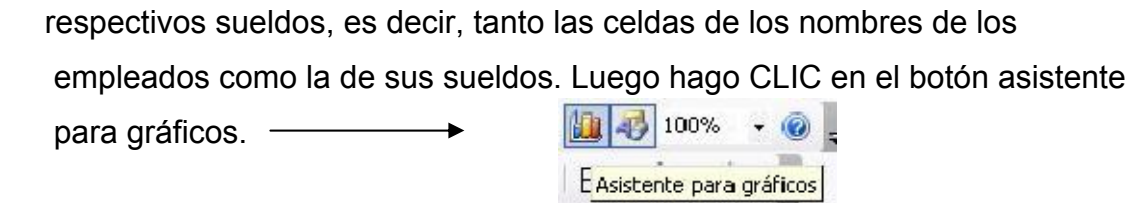

44. Haga CLIC en el gráfico tipo **CIRCULAR**. Luego haga CLIC en los subtipos de gráfico que desee insertar y pulse CLIC en siguiente.

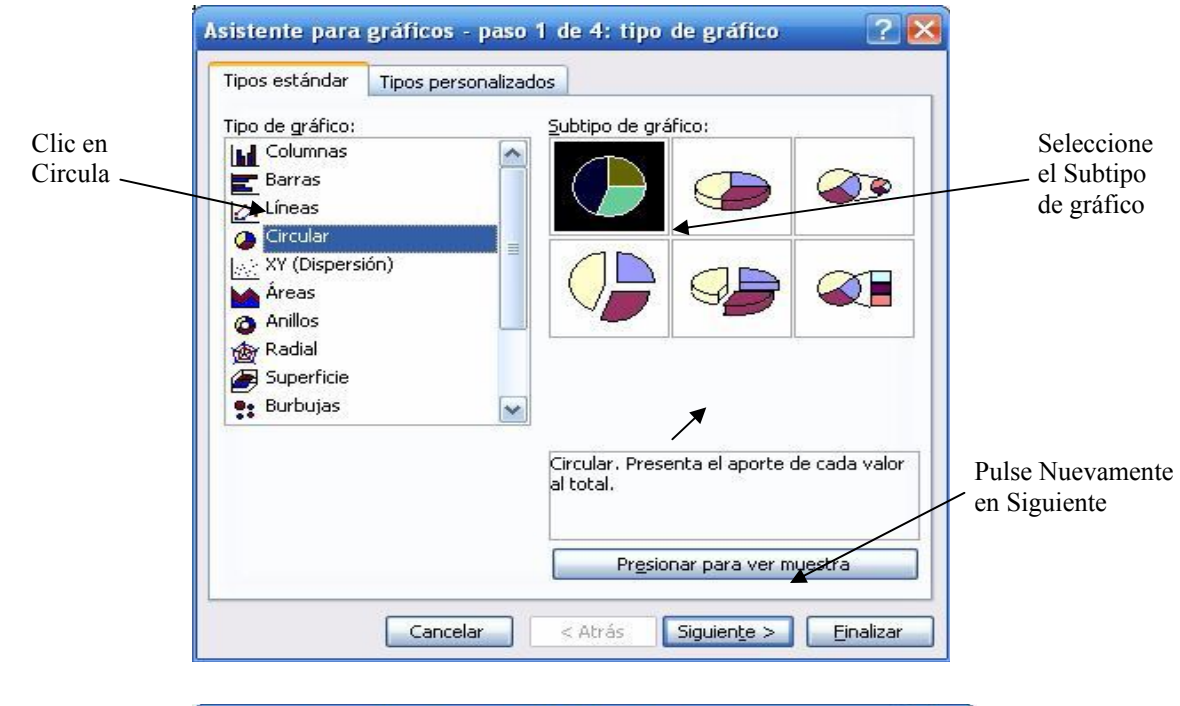

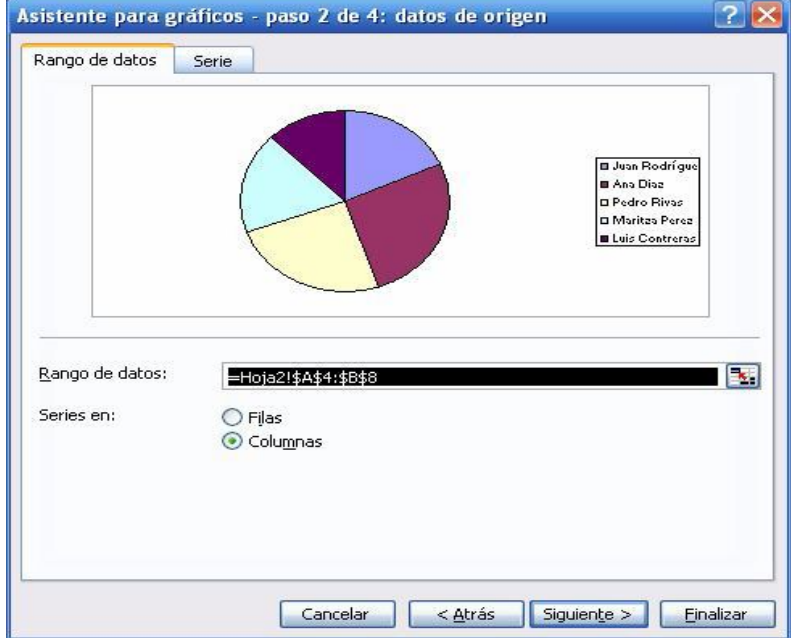

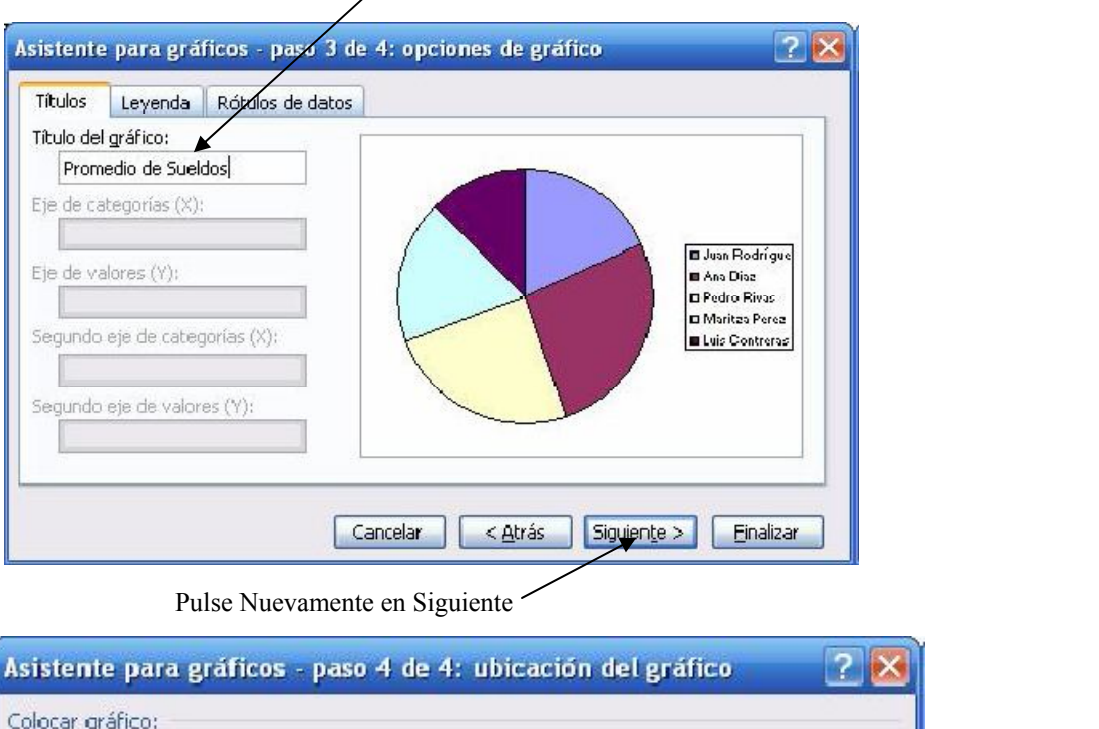

Escriba el Título del Gráfico (Promedio de Sueldos)

45. Guardar y cerrar el Archivo creador y cerrar el Archivo creador y cerrar el Archivo creador y c

Cancelar

O En una hoja nueva:

Gráfico1

Hoja2

46. Elaborar un nuevo archivo de Excel, luego seleccione toda la hoja, para esto Haga CLIC en le recuadro gris que se encuentra en la esquina superior izquierda de ésta. Luego cambie la fuente y el tamaño de la fuente (Aplique fuente: **Arial Narrow**, **Negrita y Tamaño 12**).

Siguiente >

**Finalizar** 

< Atrás

Pulse Finalizar

47. Cambien el Nombre de la **hoja 1** de la siguiente manera: haga doble CLIC sobre la etiqueta y escriba **FACTURA**, Luego pulse ENTER.

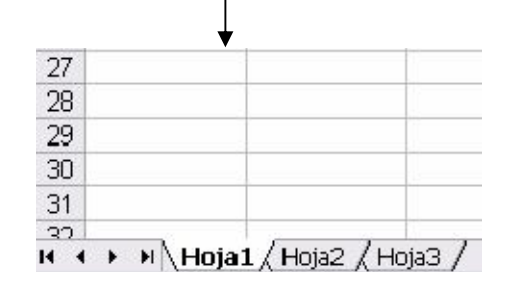

## 48. Crear el siguiente Cuadro:

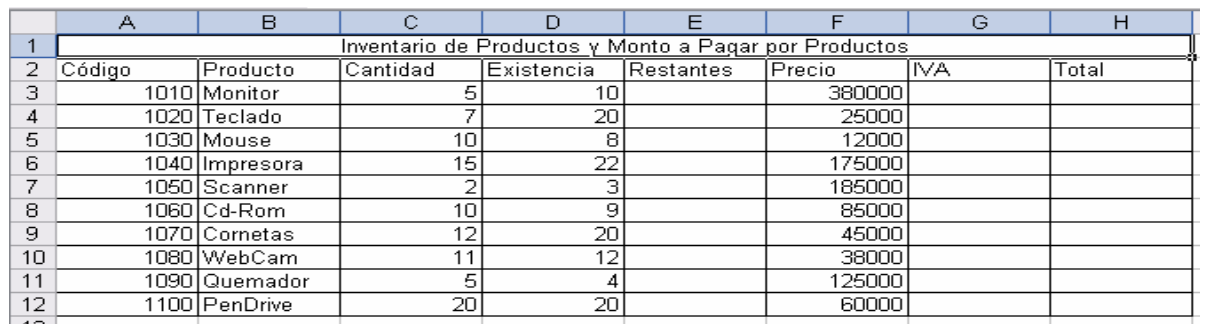

49. Dado el ejercicio anterior, realizar funciones lógicas de la siguiente manera: Haga CLIC en la primera celda de la columna **RESTANTE**, luego haga CLIC en Pegar Funciones de la Barra de Herramientas.

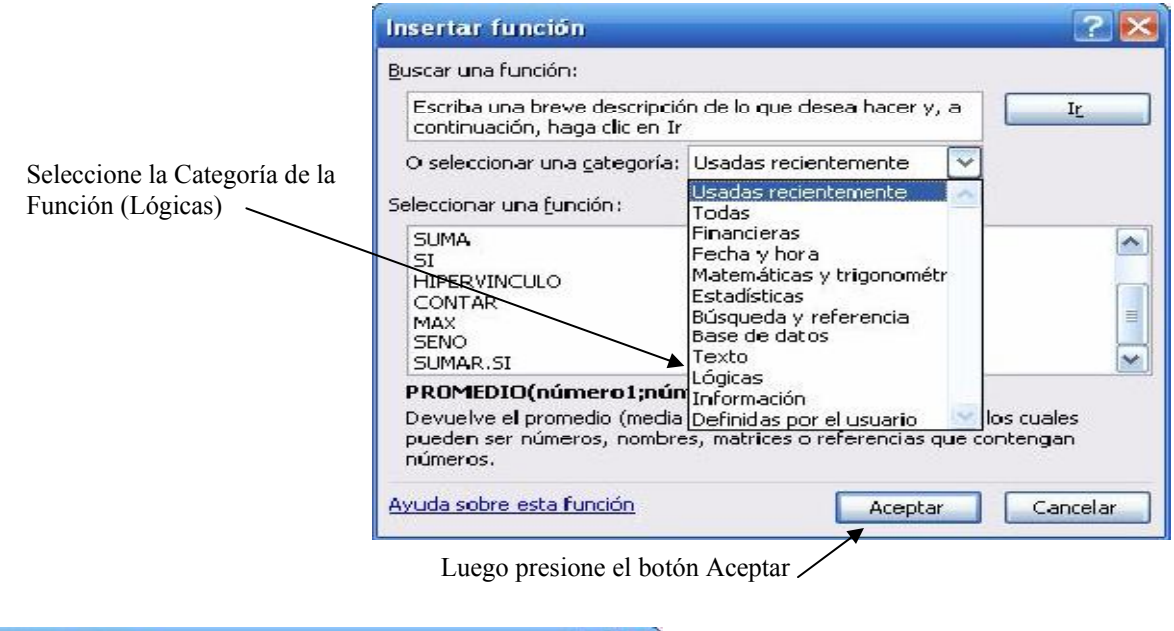

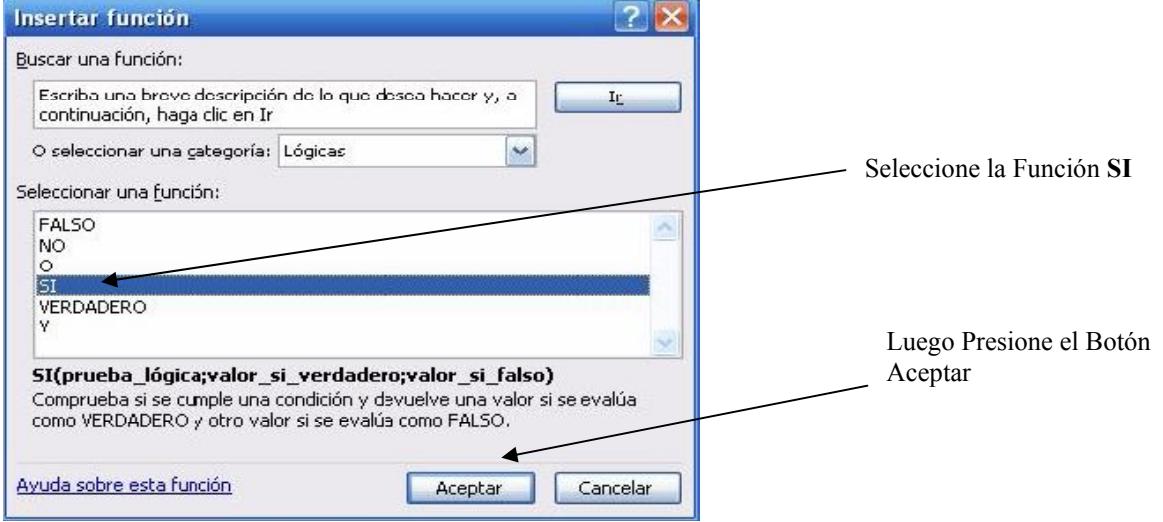

50. Dada las columnas de **Cantidad y Existencia**, proceda a darle sentido lógico de la siguiente manera: en **Prueba Lógica** coloque las celdas **C3>D3**, si el valor es Verdadero entonces el mensaje será **Insuficiente**, debido a que hay mayor cantidad que en existencia y su valor Falso será **D3-C3**.

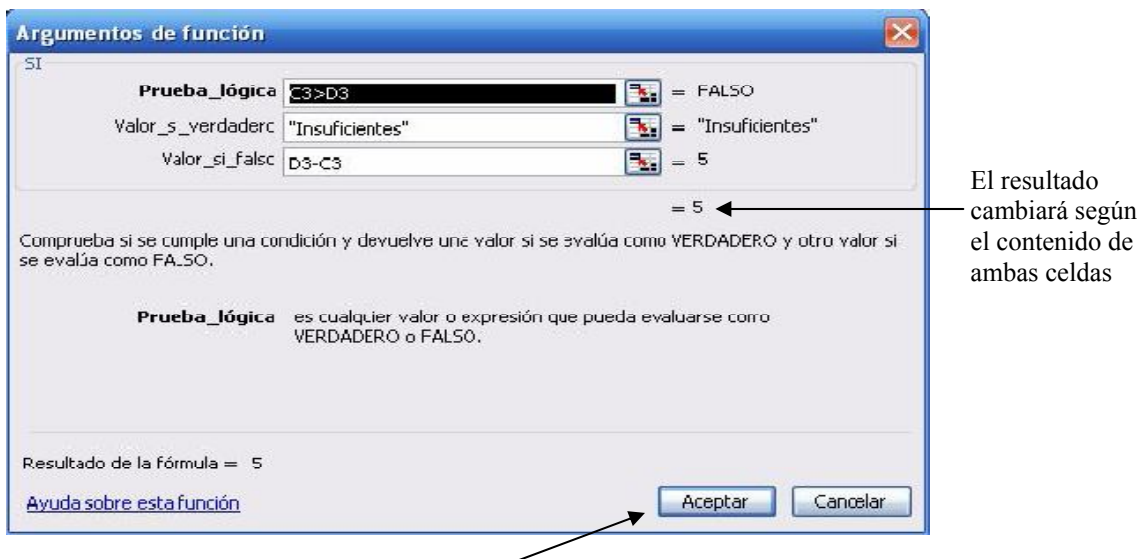

Luego Presione el Botón Aceptar

51. Coloque la misma fórmula en las celdas restantes para determinar si existen cantidades suficientes en la columna RESTANTES, y una vez finalizada la creación de fórmulas respectivas en dicha columna, debe de aparecer la información tal como aparece en el cuadro siguiente

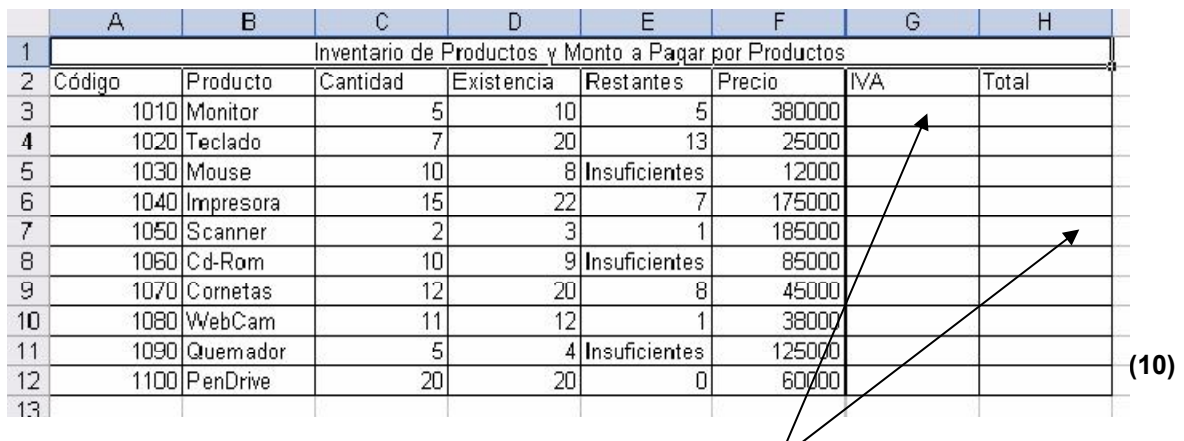

52. Realiza las formulas respectivas para cada **Columna**, tomando en cuenta que el **IVA** es del **9%** y el total es según la siguiente fórmula: =(C3\*F3)+G3.

\_\_\_\_\_\_\_\_\_\_\_\_\_\_\_\_\_\_\_\_\_ (10) Ibid., Pág. 17

#### **CONCLUSIONES**

- 1. El recurso de la tecnología en el aprendizaje, proporciona diferentes aplicaciones pedagógicas, que le permiten al Maestro y Maestra, integrar en sus actividades curriculares contenidos de auto aprendizaje para el niño y la niña.
- 2. El uso de la tecnología en la comunicación, interna y externa en una institución educativa, facilita y agilizas la información que se brinda a autoridades, docentes, alumnos y padres de familia.
- 3. En una computadora se puede almacenar diferente cantidad de información en varios archivos, además de ahorrar espacio y papel, la computadora facilita la búsqueda de la información.

#### **RECOMENDACIONES**

- 1. Antes de empezar a utilizar una computadora, debe de asegurarse que todo el equipo debe estar conectado al fluido eléctrico bien protegido.
- 2. Proceda a dar lectura al manual de uso de la computadora, para que comprenda y se le facilite su tarea a realizar.
- 3. La computadora es una herramienta que nos ayuda a procesar cualquier información, por ello es necesario que practique cada uno de los programas y se haga un buen uso de la información que con ella se puede lograr, ya sea en el mismo equipo o en el Internet.

# **BIBLIOGRAFÍA**

- (1) Aplicaciones de Word en Educación [en línea], Lo Barnechea, Santiago, Chile 2007, (Pág. 91-95). [Fecha de consulta 29 de octubre 2009]. Disponible en: *www.rmm.cl/usuarios/crodr/doc/200702191658280.bajada2.doc*
- (2) **MAZA, Ronald, "**Guía práctica de Microsoft Excel", [en línea], Publicado: Mar Abr 07 2009, (Pág. 1-17), Fecha de consulta 28 de octubre de 2009] Disponible en: httpwww.monografias.comtrabajos-pdfguia-practicamicrosoft-excelguia-practica-microsoft-excel.pdf
- (3) SANTALLA, Alejandra y CARACENA, José. 1 PROCESADORES DE **TEXTO, MURCIA EDUCARM. Portal Educativo.** Consejería de Educación, Formación y Empleo de la Región de Murcia. Copyright (C) 2009. (Pág. 1- 35) [Fecha de consulta 28 de octubre de 2009]. Disponible en: www.educarm.es/templates/portal/images/ficheros/manuales/1/secciones/3/ contenidos/27/curso\_word.pdf
- (4) Tecnología para Educar (Ministerio de Educación), Guía de soluciones técnicas Informáticas. Guatemala 2006.

# **CAPÍTULO IV PROCESO DE EVALUACIÓN**

#### **4.1 Evaluación del Diagnóstico:**

El diagnóstico institucional es una investigación que tiene como finalidad, la clarificación al máximo posible de la situasción de la institución o comunidad para poder determinar sus necesidades o problemas, utilizando para ello la investigación documental, entrevista, observaciones, con base en la matriz de los sectores, que permitió conocer y analizar a fondo las necesidades y carencias, determinando así el problema y la solución del proyecto. La evaluación se llevó a cabo a través de una lista de cotejo y se comprobó que los objetivos propuestos en el plan del diagnóstico fueron alcanzados con satisfacción. (ver apéndice página 62 )

#### **4.2 Evaluación del Perfil:**

El Perfil es un resumen del diseño del proyecto que identifica los elementos claves, los factores externos y las consecuencias esperadas de la terminación exitosa del proyecto y la evaluación se hizo a través de una lista de cotejo la cual permitió verificar el cumplimiento de las actividades diseñadas. (ver apéndice página 63 )

#### **4.3 Evaluación de la Ejecución:**

La ejecución consistió en la realización de las actividades del proyecto y se evaluó a través del monitoreo constante al proyecto, para verificar la realización de las actividades tal y como estaban planificadas en el perfil y se estableció que no existió ningún inconveniente en la ejecución del proyecto y el resultado fue satisfactorio. (ver apéndice página 64)

#### **4.4 Evaluación Final:**

Esta evaluación final se realizó a través de la observación de personas involucradas en el proyecto. Además como parte de la misma se inauguró el proyecto el 18 de abril del 2006., en donde participaron autoridades educativas, locales, invitados especiales, personal docente, padres de familia, alumnos, alumnas de la escuela y vecinos de la comunidad, a quienes se les observó la satisfacción al haber alcanzado los objetivos propuestos de dicho proyecto, por último se suscribió el acta como evidencia de haber ejecutado el proyecto.

#### **CONCLUSIONES**

- Se propicio la mejora del servicio administrativo y docentes al adquirir un equipo electrónico como apoyo al trabajo educativo.
- Se implementó con equipo electrónico a la Escuela Oficial Rural Mixta "Raúl Mejía González", consistente en: Procesador AMD SEMPRON, Memoria 128 MB DDR, Floppy 3.5" (Diskett), Disco Duro 40 GB, CD – ROM, Quemadora, Monitor 15", Teclado PS2, Mouse PS2, Bocinas, Case ATX, Impresora CANON IP – 1000, y mueble para la colocación de la computadora.
- Se elaboró y se entregó a la institución educativa una guía para el uso y mantenimiento del equipo electrónico

#### **RECOMENDACIONES**

- El personal Administrativo y Docentes de la Escuela Oficial Rural Mixta "Raúl Mejía González": velar por el uso adecuado del recurso tecnológico, como una herramienta de beneficio para prolongar su período de utilidad.
- A la comunidad educativa de la Escuela Oficial Rural Mixta "Raúl Mejía González", aldea Sabana Grande, Chiquimula: velar por mantenimiento constante de todos los elementos del equipo electrónico, para un servicio prolongado en las actividades escolar.
- Los Docentes estar en la disponibilidad de recibir orientaciones o capacitaciones para manejar los diferentes programas de Ofice, para ejecutar su trabajo con eficiencia y calidad.
- Facilitar la guía al elemento que forma la comunidad educativa con interés de aplicar los contenidos plasmados, para enriquecerse intelectualmente e instruir adecuadamente.

# **BIBLIOGRAFÍA**

- 1. Aplicaciones de Word en Educación [en línea], Lo Barnechea, Santiago, Chile 2007, (Pág. 91-95) [Fecha de consulta 29 de octubre 2009]. Disponible en: www.rmm.cl/usuarios/crodr/doc/200702191658280.bajada2.doc
- 2. Escuela Oficial Rural Mixta "Raúl Mejía González" (Sabana Grande), Plan Operativo Anual, Chiquimula, Guatemala 2004 – 2005.
- 3. Escuela Oficial Rural Mixta "Raúl Mejía González" (Sabana Grande), Proyecto Educativo Institucional, Chiquimula, Guatemala 2007.
- 4. García García, Edwing Roberto; Méndez Pérez, José Bidel; Girón López, Silvia Patricia; Barrientos, Ana Luisa; Gaytan, Guillermo Arnoldo; Serech SANTIZO, Mario Enrique; y otros. Propedeutica para el Ejercicio Profesional Supervisado – eps- 8°. Edición, 1ª. Impresión Guatemala, abril de 2006.
- 5. Ramos de Cerón, Delfida, Monografía (Sabana Grande), Chiquimula, Guatemala, 1984.
- 6. **MAZA, Ronald, "**Guía práctica de Microsoft Excel", [en línea], Publicado: Mar Abr 07 2009, (Pág. 1-17), Fecha de consulta 28 de octubre de 2009] Disponible en: httpwww.monografias.comtrabajos-pdfguia-practica-microsoft-excelguiapractica-microsoft-excel.pdf
- 7. SANTALLA, Alejandra y CARACENA, José. 1 PROCESADORES DE **TEXTO, MURCIA EDUCARM. Portal Educativo.** Consejería de Educación, Formación y Empleo de la Región de Murcia. (Pág.1-35) [Fecha de consulta 28 de octubre de 2009]. Disponible en: www.educarm.es/templates/portal/images/ficheros/manuales/1/secciones/3/cont enidos/27/curso\_word.pdf
- 8. Tecnología para Educar (Ministerio de Educación), Guía de soluciones técnicas Informáticas. Guatemala 2006.

# $\begin{picture}(180,10) \put(0,0){\line(1,0){10}} \put(10,0){\line(1,0){10}} \put(10,0){\line(1,0){10}} \put(10,0){\line(1,0){10}} \put(10,0){\line(1,0){10}} \put(10,0){\line(1,0){10}} \put(10,0){\line(1,0){10}} \put(10,0){\line(1,0){10}} \put(10,0){\line(1,0){10}} \put(10,0){\line(1,0){10}} \put(10,0){\line(1,0){10}} \put(10,0){\line($

# **EVALUACIÓN DEL DIAGNÓSTICO**

Para reforzar la evaluación también se realizó la siguiente lista de cotejo.

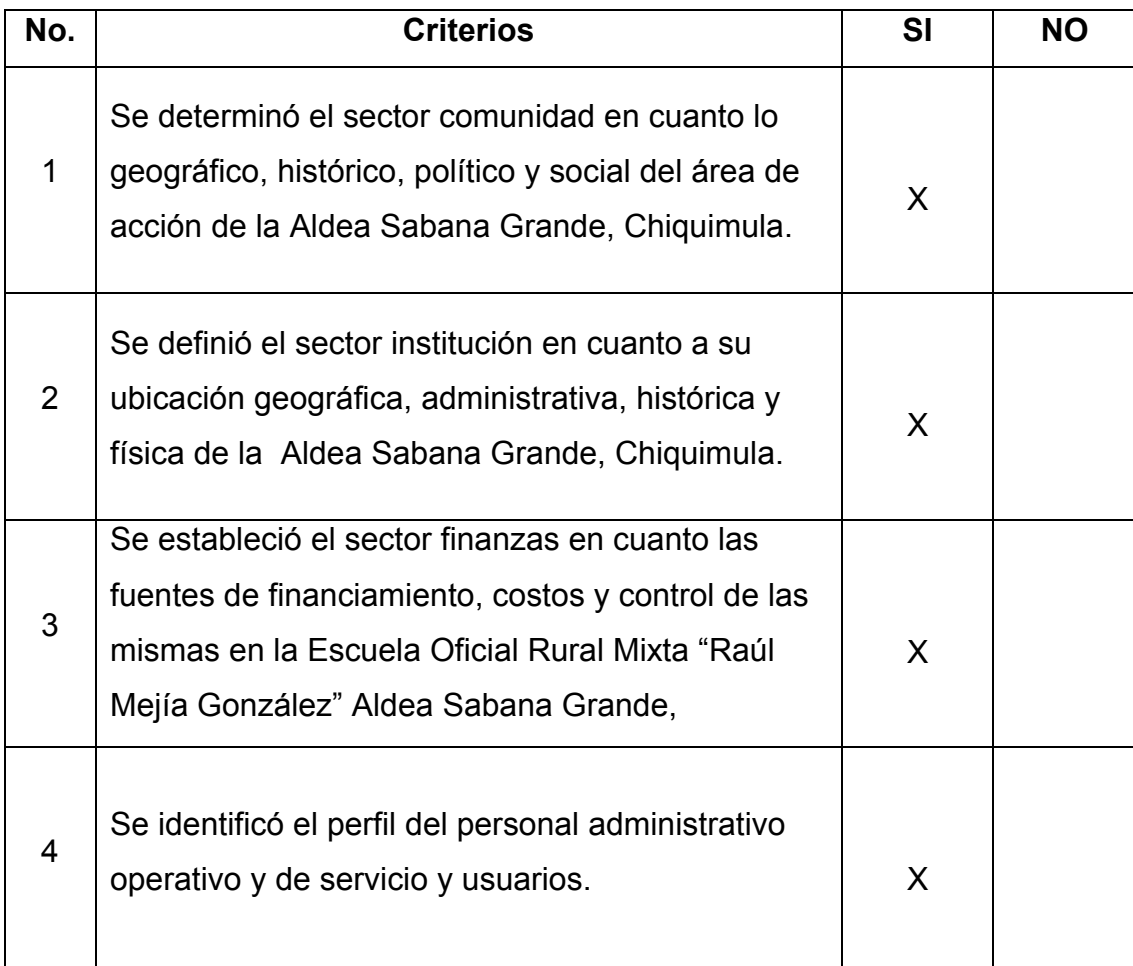

# **EVALUACIÓN DEL PERFIL DEL PROYECTO**

Para reforzar la evaluación también se realizó la siguiente lista de cotejo.

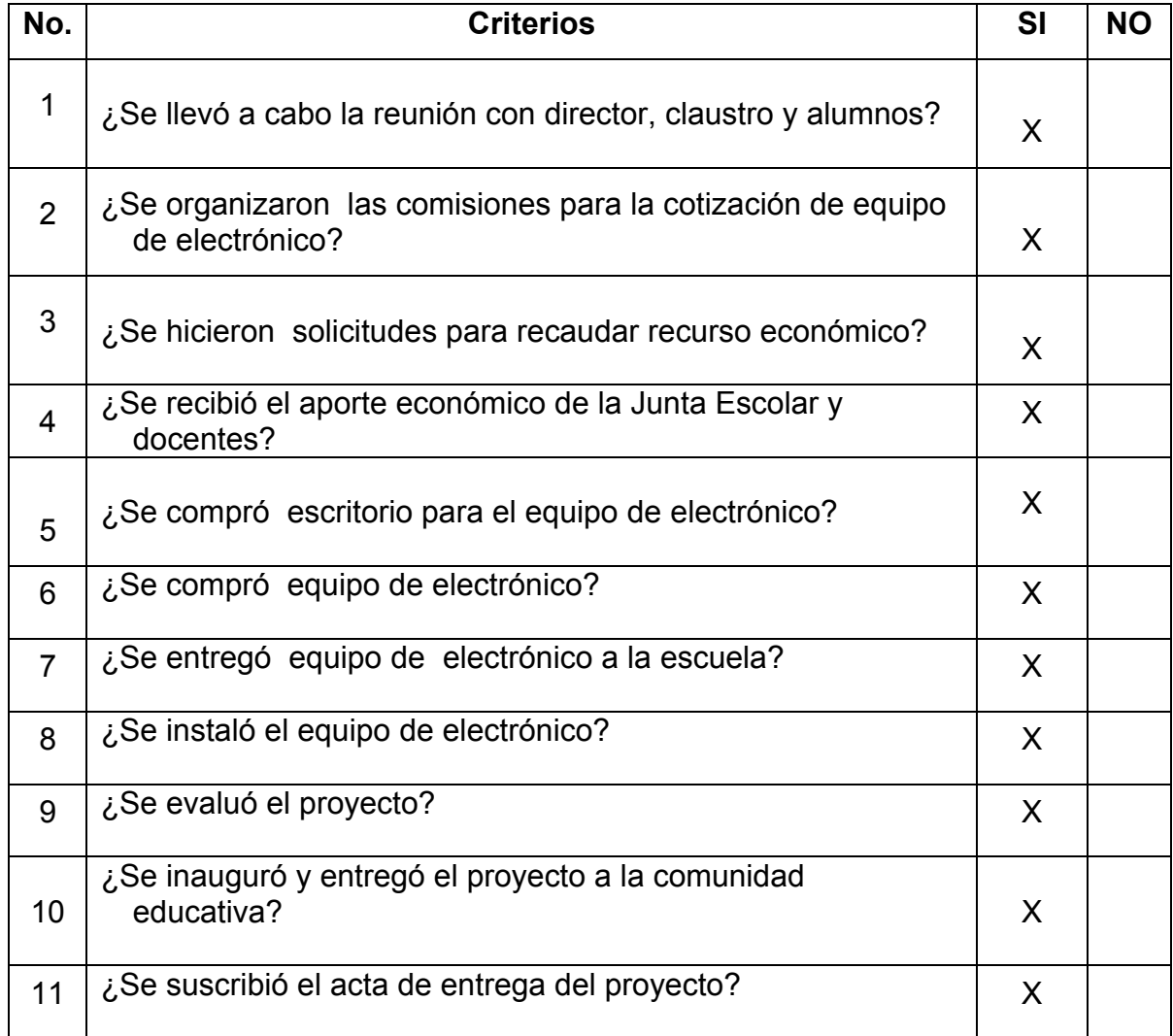

## **PLAN DE TRABAJO**

#### **ASPECTO DE IDENTIFICACIÓN**

**Nombre de la institución:** Escuela Oficial Rural Mixta "Raúl Mejía González"

**Dirección:** Aldea Sabana Grande, Chiquimula, Chiquimula.

**Proyectista:** PEM. En Administración Educativa, Mildra Elvira Córdova Ruiz, Carné 20050407

**Título**: Diagnóstico de la Escuela Oficial Rural Mixta "Raúl Mejía González" Aldea Sabana Grande, Chiquimula.

#### **Objetivo General**

 $\epsilon$  Investigar el trabajo y funcionalidad de la comunidad educativa de la Escuela Oficial Rural Mixta "Raúl Mejía González" Aldea Sabana Grande, Chiquimula.

## **Objetivos Específicos**:

- Describir información general de la Dirección de la Escuela.
- Visitar y entrevistar al personal en servicio que labora en la Escuela.
- Establecer la organización y funcionamiento de la Escuela.
- Verificar la eficacia del recurso humano dentro de la institución educativa.
- Recabar información sobre las normas y leyes, que se basan la escuela para el funcionamiento educativo.
- Conocer la filosofía y políticas educativas de la institución educativa.

## **Actividades para lograr los objetivos**

- E Buscar la institución donde se elaborará el diagnóstico y proyecto.
- $\leq$  Visitar la institución y presentar carta de solicitud, ingresar a la institución y realizar el EPS
- Elaborar entrevistas
- Aplicar entrevistas
- $\leq$  Observación de la institución interna y externa
- $\leq$  Recopilación de datos
- Ordenamiento de la recopilación de datos.
- $\leq$  Revisión del material escrito
- $\leq$  Elaboración del diagnóstico
- $\leq$  Entrega del diagnóstico

# **CRONOGRAMA DE ACTIVIDADES (TIEMPO)**

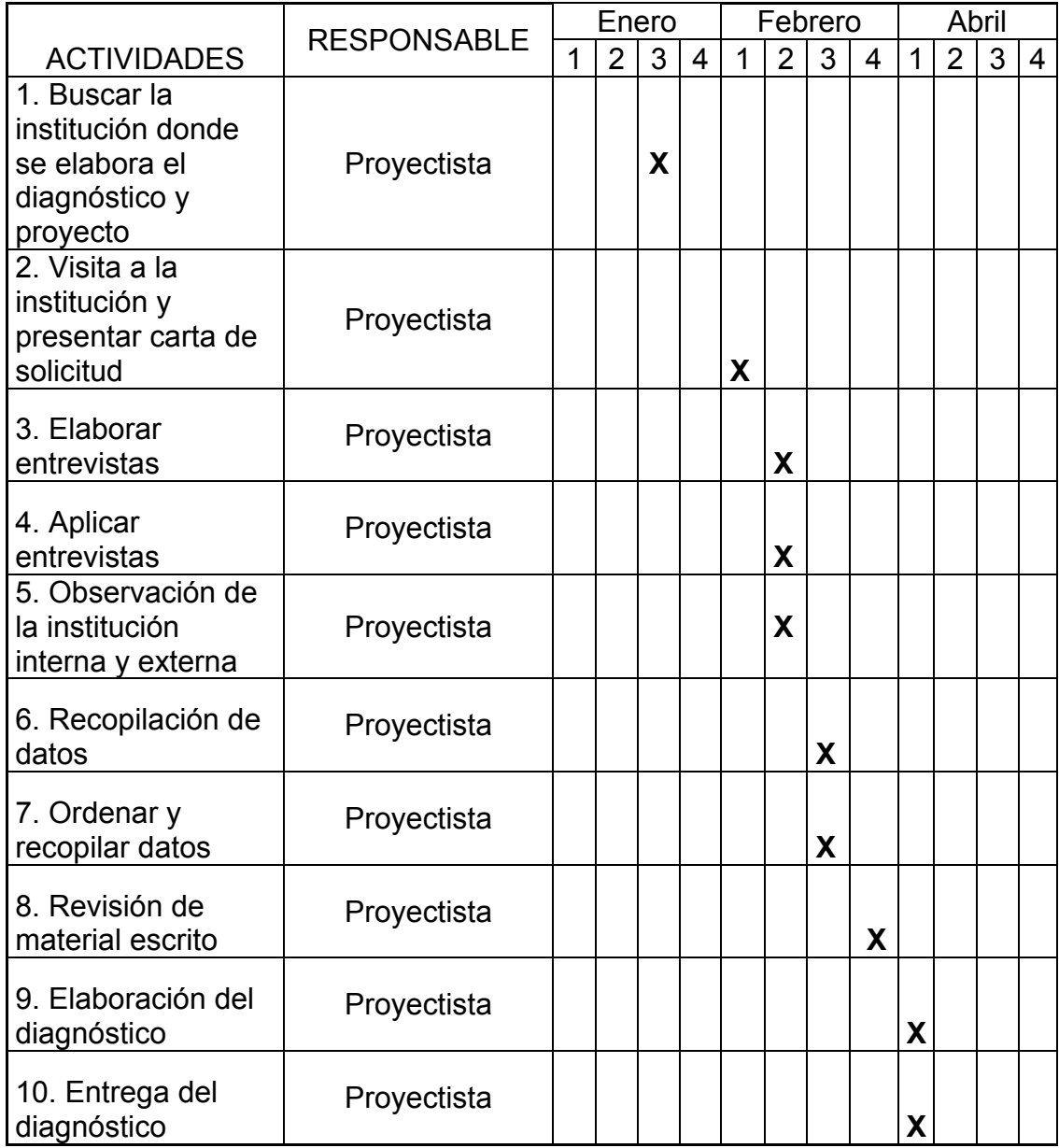

# **EVALUACIÓN DEL PROYECTO**

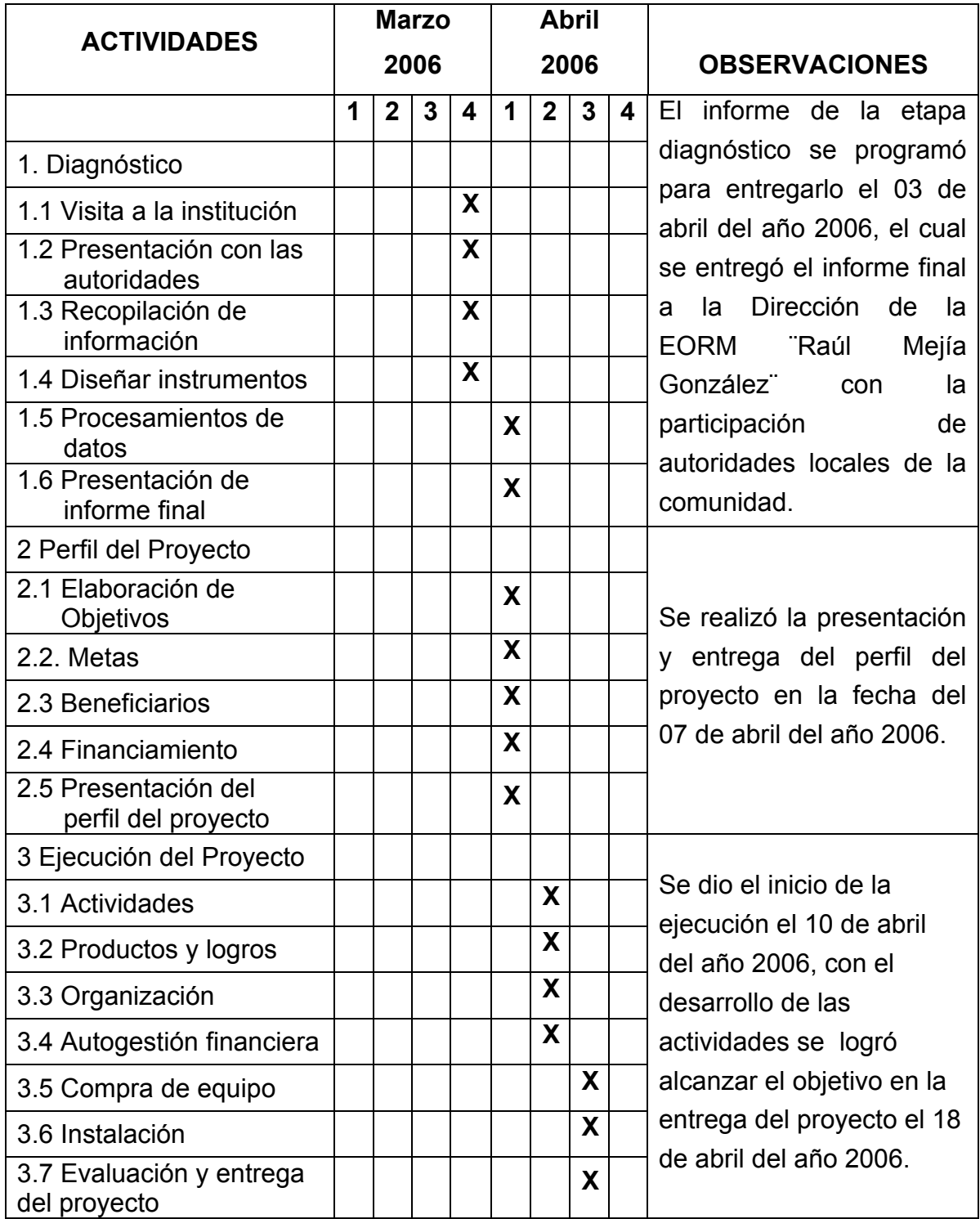

# **Registro Fotográfico**

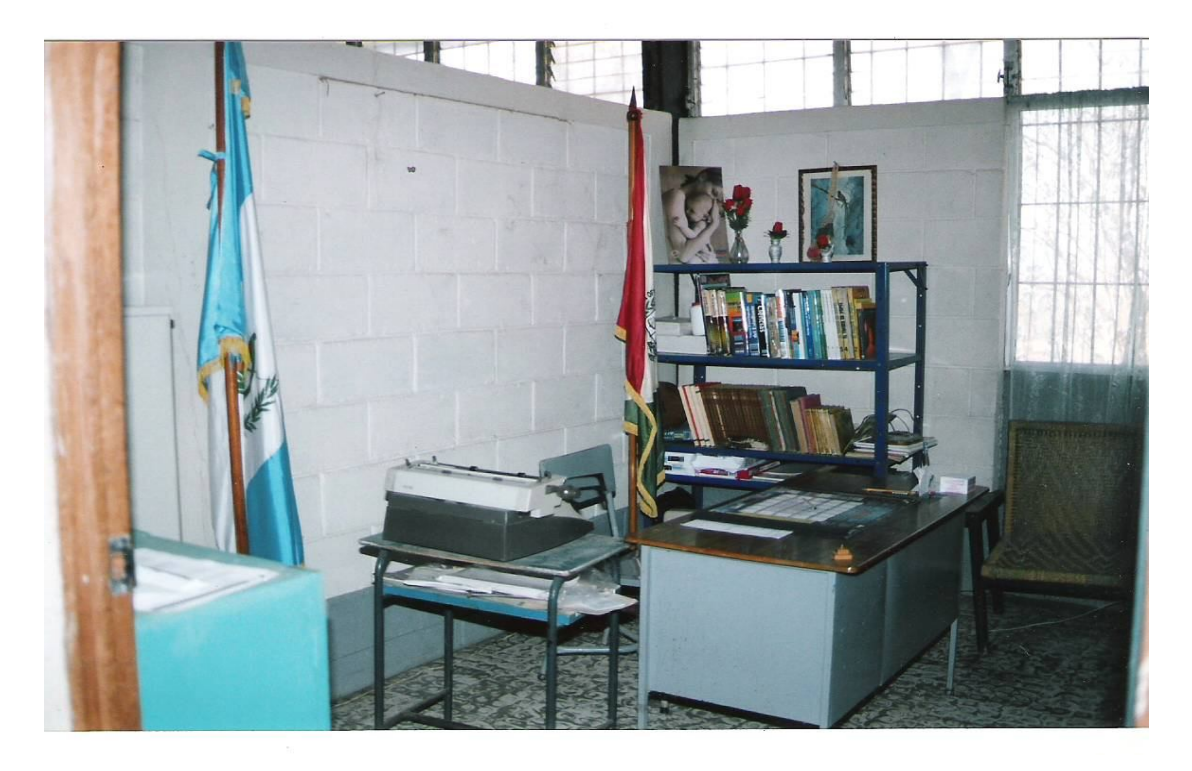

**Dirección Administrativa antes del proyecto**

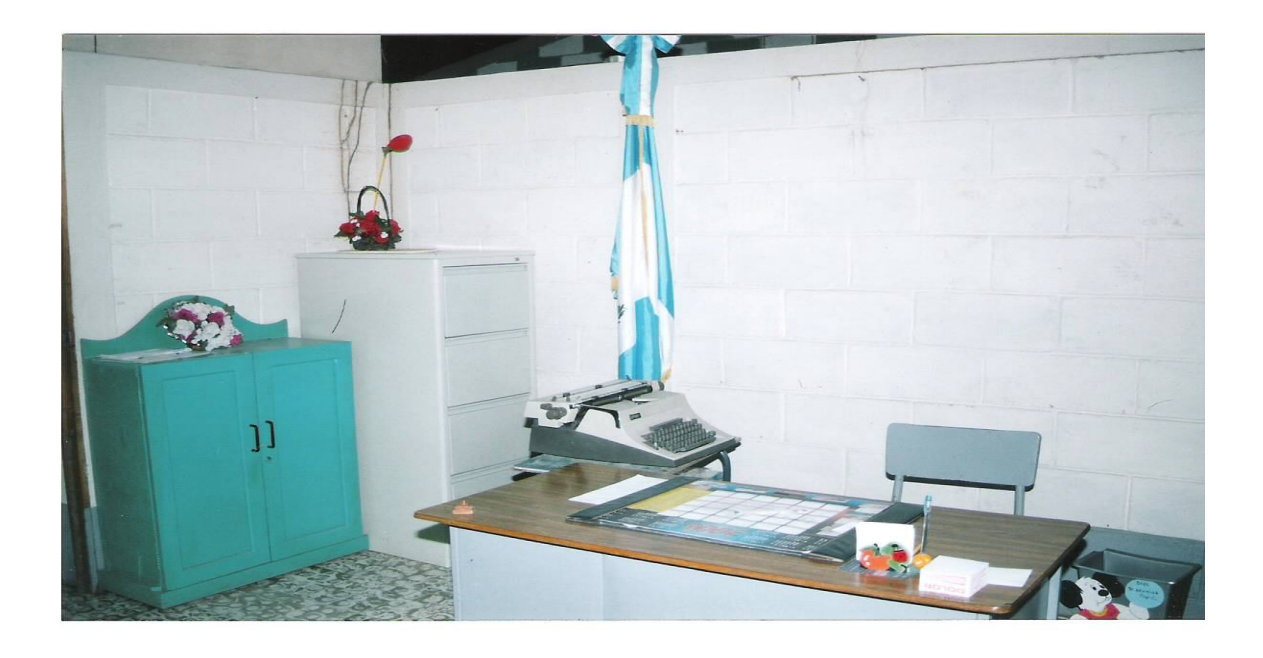

**Lugar en donde se instalará el equipo tecnológico** 

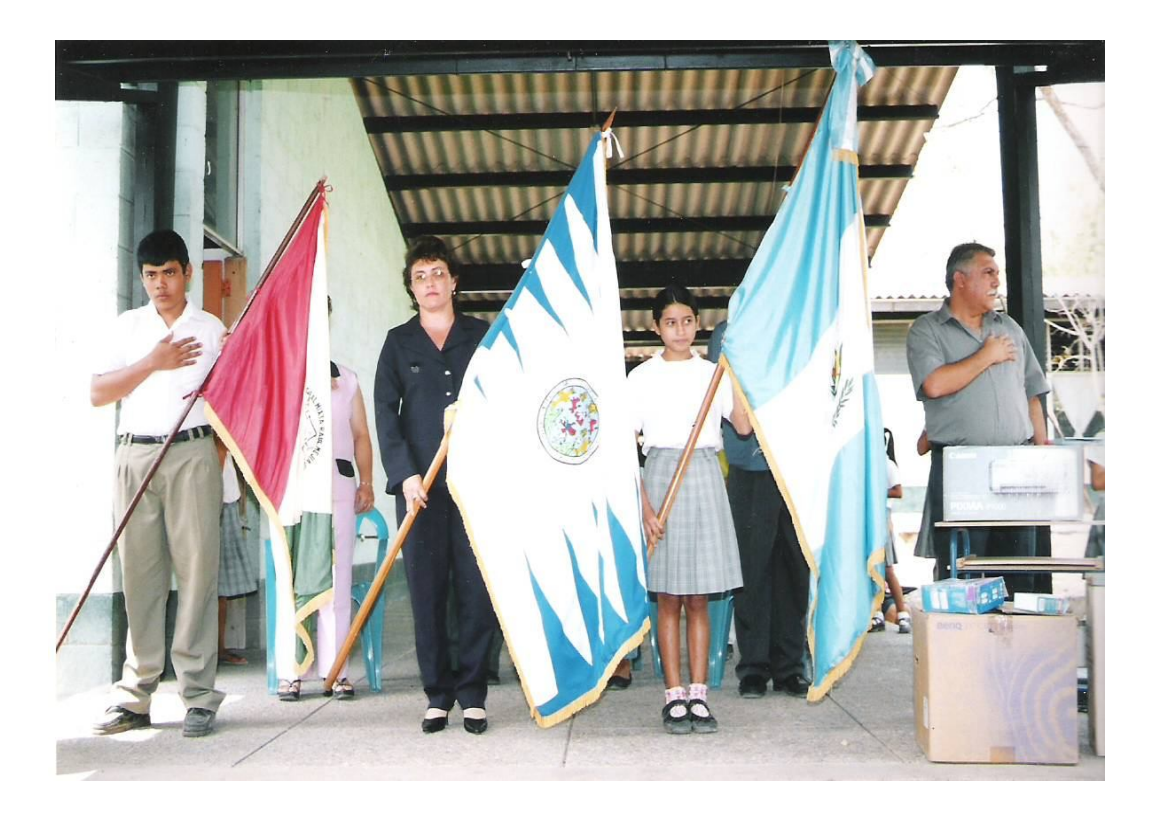

**Ingreso de Banderas: Guatemala, USAC y Escuela En el acto de inauguración del proyecto**

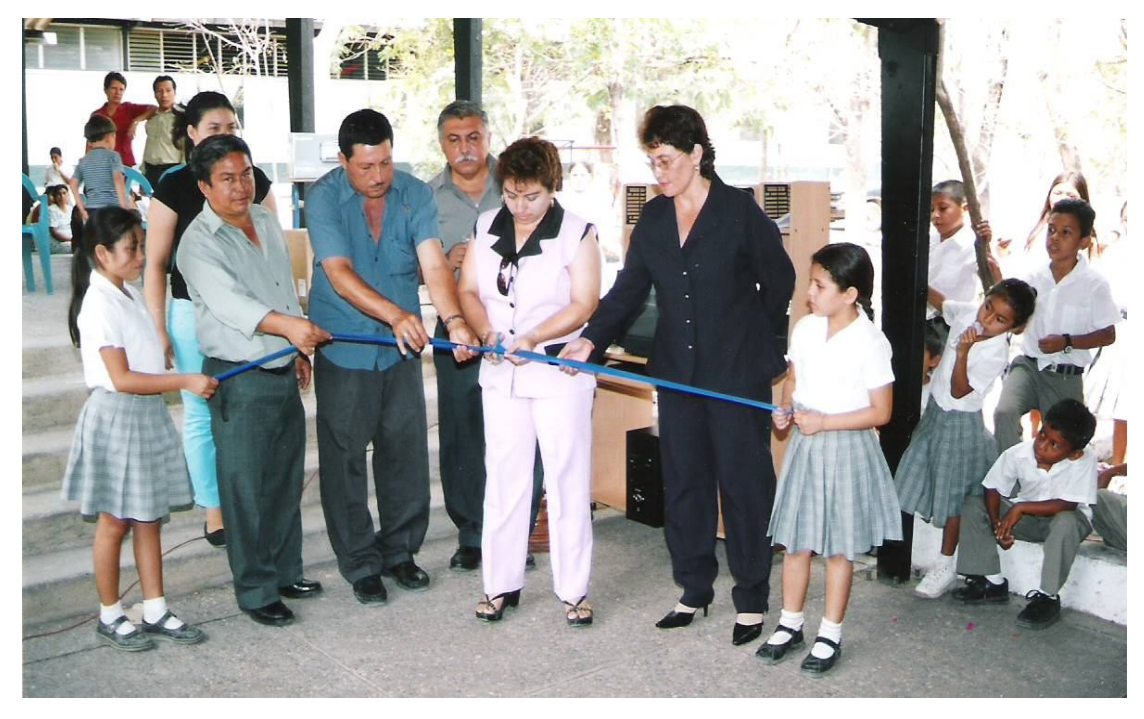

**Corte de cinta durante inauguración del proyecto**

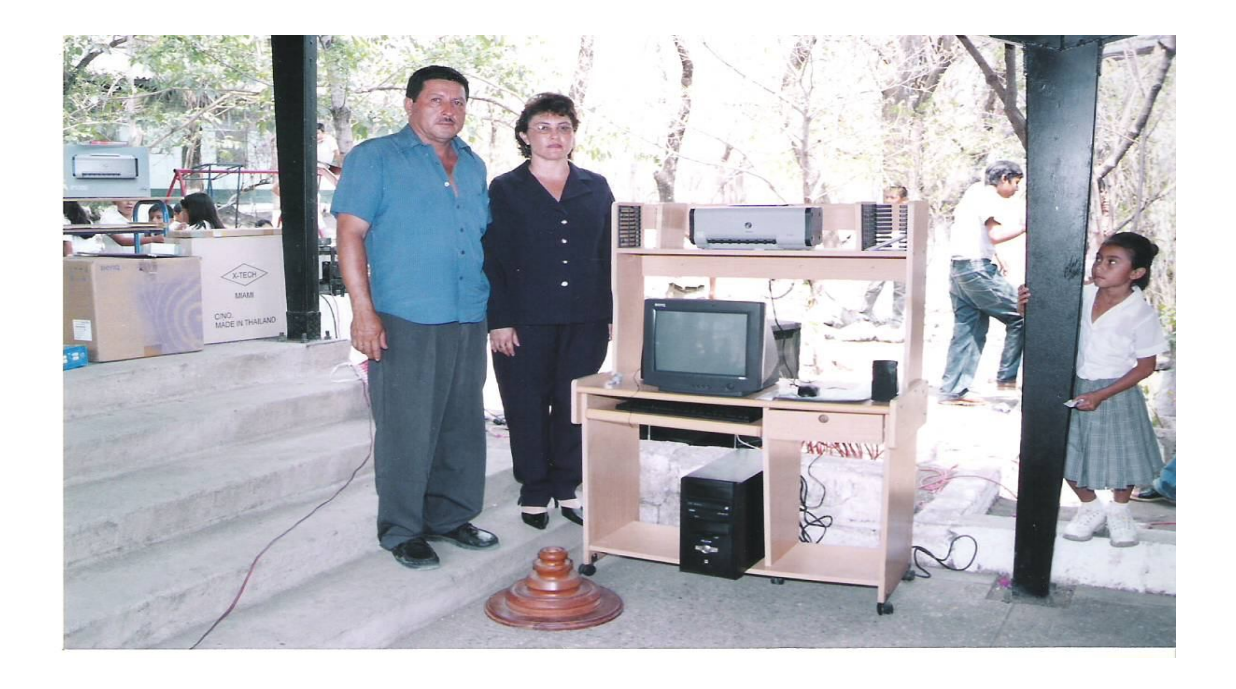

**Presidente de Junta Escolar, Epesista y elementos del proyecto**

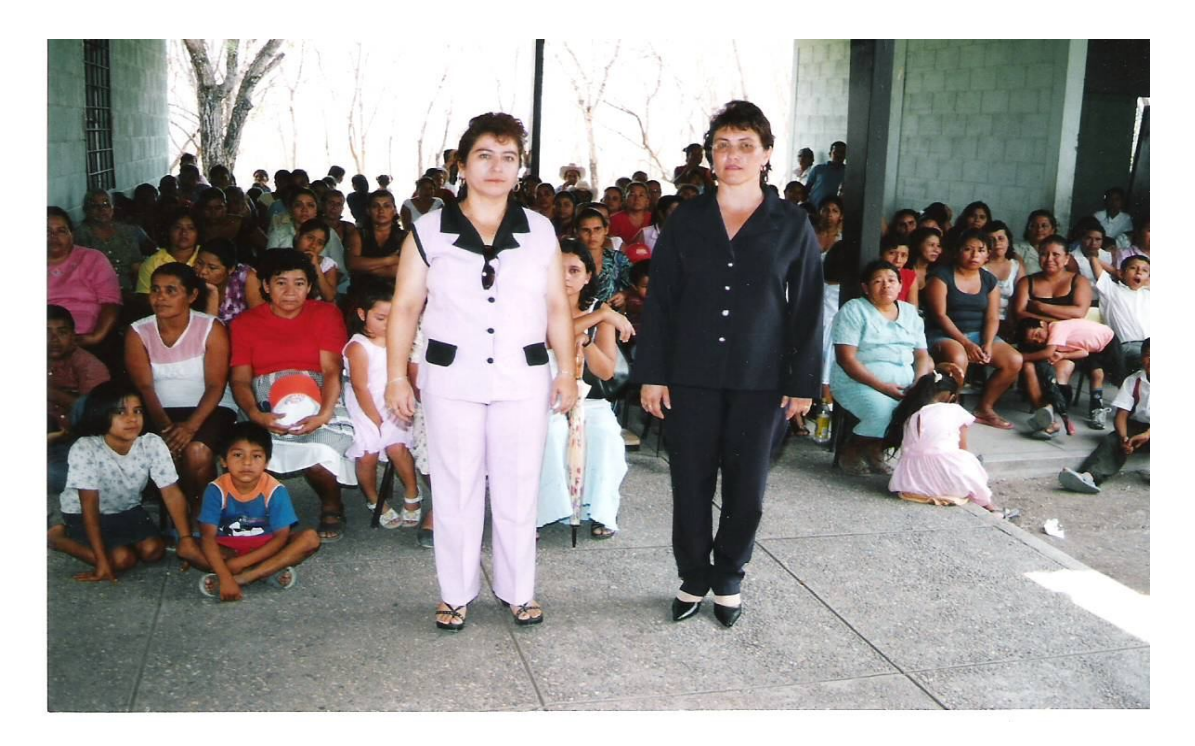

**Supervisora Educativa, Epesista , Madres / Padres de Familia alumnos y alumnas de la escuela**

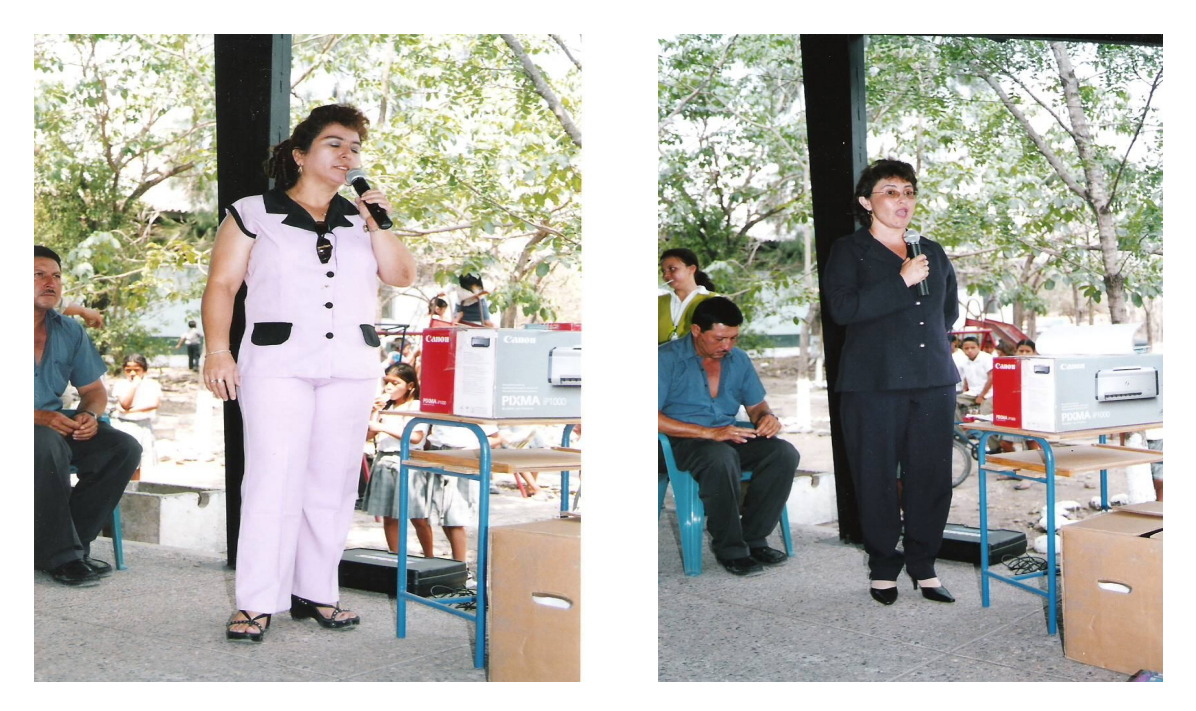

**Participación de Supervisora Educativa Distrito Escolar 93-16 y Epesista de las USAC en el acto de inaugurasción del proyecto.**

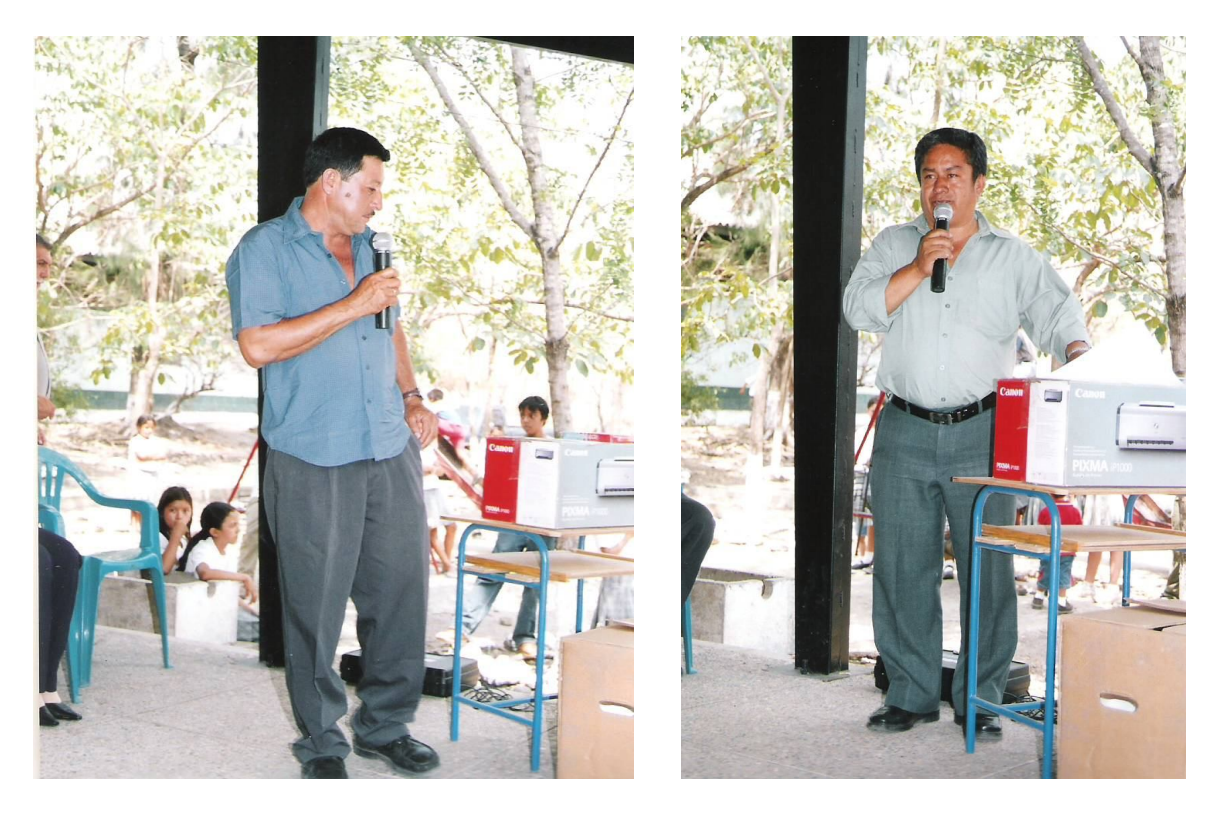

**Participación del Presidente de Junta Escolar y Director de la Escuela en el acto de iauguración del proyecto.**

#### **Matriz de los Sectores**

#### **I Sector Comunidad**

#### **Área Geográfica**

1.1.1 Localización: Aldea Sabana Grande, Municipio y departamento de Chiquimula.

- 1.1.2 Tamaño: 9 Kmts<sup>2</sup>
- 1.1.3 Clima: cálido
- 1.1.4 Suelo: Es plana con una pendiente de 8% hacia el sur-oeste con una altura de 80 m sobre el nivel del mar, con una temperatura de 38º C y una mínima de 20º C. Su precipitación pluvial es de 650 Mm. /año.
- 1.1.5 Recursos Naturales:

**Flora**: En las partes altas crecen árboles maderables como: pinos, cedros, orotoguaje, salomo, zapatón; en las bajas: aripín, yajes, palo de brasil; entre los árboles frutales: mangos, nance, jocote, anona, marañón y el tamarindo que es explotado por incrementar la economía de los lugareños, así también los cocos.

**Fauna**: Entre las especies animales con que cuenta esta región son: domésticos: conejos, tacuazines, garrobas, iguanas, armados, mapaches, onzas y coyotes; aves palomas en variedades: sanates, clarineros, pericos, chachas, etc., culebras de cascabel, corales, víboras y variedad de culebras no venenosas, muchos otros reptiles comunes y variedad de insectos de las especies más conocidas en nuestra patria. Cuenta con tres quebradas: 1. El Salitre, 2. Negra y 3. Zarca y con el Río San José

## **1.7 Historia**

Se cree que fueron cuatro las familias que dieron origen a la población de la aldea, reconocidas por los apellidos Díaz, Chávez, Calderón y Pinto, quienes se asentaron allí, sin duda alguna porque encontraron extensiones donde hacer mejores cultivos. De la familia Pinto se cuenta la existencia, hace pocas décadas del famoso don Alfredo Pinto que se dedicaba a curar a las personas de escasos recursos, usando su don natural y la experiencia de propiedades medicinales de las hierbas. En lugares estratégicos se encuentran restos de pilas, que según refieren, fueron usadas para la fabricación de tintes. Así mismo existen las ruinas de lo que fuera una extractora de jugo de caña para la fabricación del dulce de panela y de la conocida como azúcar de pelón. Dicha máquina de manufactura alemana, era movida por fuerza hidráulica, aún se pueden ver los restad de la "toma" y la instalación de la maquinaria que se usó.

Costumbres, Fiestas y Religión: Sus costumbres no difieren de las y de los guatemaltecos de cualquier región oriental. Celebraban antiguamente el 15 de mayo día de San Isidro Labrador, Patrono de los agricultores; sin embargo, hace unos 25 años, han dejado esa celebración, no cabe duda que por haber invadido el lugar varias sectas religiosas. Hoy le han dado importancia al día de los Difuntos; en dicha festividad realizan encuentros deportivos: fútbol, jaripeos que atraen a los vecinos de lugares cercanos. Ese día, de lo difuntos, la gente acostumbra prepara con especialidad, dulces de ayote, de arroz o ayote con leche; pan como: quesadillas, marquezote, pan de maíz; y tamales que suelen regalar a sus amistades bajo el nombre de "siquin". La unidad de las personas se pone de manifiesto cuando fallece un vecino, sobre todo si los deudos son de escasos recursos, todos acuden para ayudar con leña, azúcar, café, gallinas, etc.

Que servirán para atender a la gente que les acompañe durante el velorio. Acostumbran además poner un pequeño recipiente, un plato por ejemplo, para que quienes así lo deseen depositen una colaboración monetaria. Los habitantes profesan diferentes religiones existiendo los siguientes oratorios o capillas: de la iglesia católica, la iglesia de Dios, Príncipe de Paz, Testigos de Jehová, Iglesia Bautista e iglesia AMIGOS. Todas a excepción de la católica, cuentan con un pastor encargado de celebrar los servicios religiosos.

#### **1.7.1 Social**

Gobierno Local: Alcalde Auxiliar: Leonardo Chávez con 2 ayudantes. Organizaciones Civiles Apolíticas:

- a) COCODE b) ADENUF c) Agua d) Deportes e) Fúnebre
- f) Guardianes de Salud

#### **1.7.2 Política**

Ocupación de los habitantes:

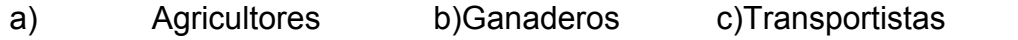

d) Comerciantes e) Albañiles f) Estudiantes

#### **Producción:**

Maíz, maicillo, manía, y pasto para ganado. Hortalizas: tomate, berenjena, chile. Dichos productos se venden en el mercado de la cabecera municipal y ciudad capital.

#### **Agencias Educacionales:**

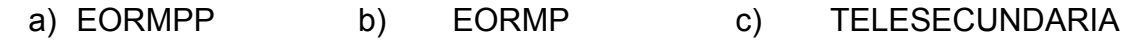

**Agencias Sociales:** Centro de Convergencia

Vivienda

Las casas son en su mayoría de block y lámina, de adobe, de bajareque y algunas pocas de palma.

Transporte: Microbuses, vehículos, motos.

Comunicaciones: Correo, Teléfonos: residenciales y celulares

Grupos Religiosos: Evangélicos, Testigos de Jehová, Adventistas y Católicos.

Clubes y asociaciones:

Deportivo de Fútbol y Asociaciones de jóvenes

## **De la información obtenida, señale los siguientes aspectos:**

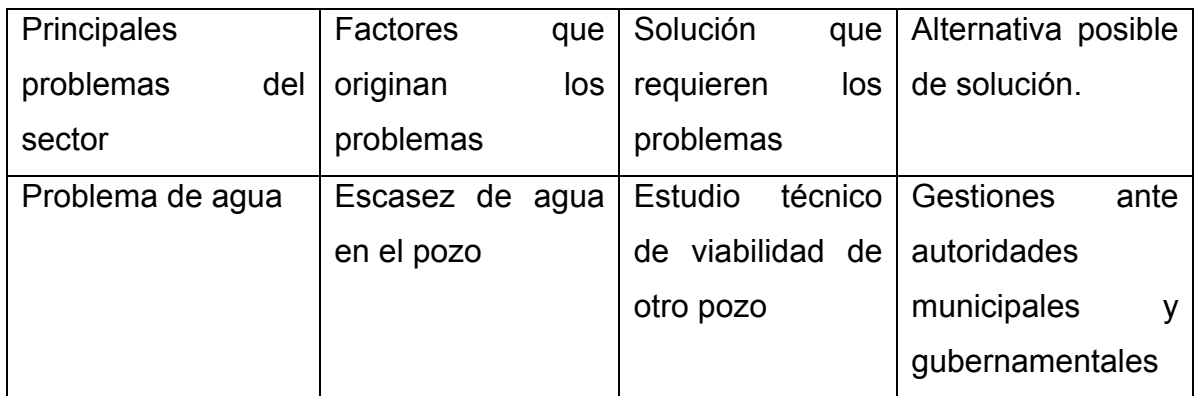

#### **II Sector Infraestructura**

- 1. Localización Geográfica
- 1.1 Dirección:

Aldea Sabana Grande, Chiquimula

1.2 Vías de acceso:

 Sobre la ruta asfáltica que conduce al municipio de San José La Arada a una distancia de 8 Km., y del cruce a la aldea El Obraje 1.8 Km. La cual es transitable todo el año.

2. Localización Administrativa

2.1 Tipo de Institución:

Sector Educativo Oficial

2.2 Región Nor Oriente

ÁREA: Rural, Distrito Escolar: 20-01-005

3. Historia de la institución

Origen.

La Escuela de Varones de la aldea Sabana Grande, del municipio y departamento de Chiquimula, fue creada el 1 de mayo de 1942, la cual está ubicada a una distancia de 9.8 kmts., a la cabecera departamental; 10 años después se le denomina como Escuela Nacional Rural Mixta ¨ Raúl Mejía González ¨ nominación dada según consta en Acta No. 63-52 de fecha 15 de abril de 1952.

3.1 Suceso Especial:

El 2 de enero de 1974, en Acta No. 121-74, inicia su funcionamiento como Escuela Nacional Regional, de los tipos llamados ¨ SATELITES ¨ con una nueva filosofía educativa, que permite a los alumnos a participar de su propio desarrollo integral, en pensamiento crítico y a la fe en la capacidad para resolver problemas y un ser respetuoso y solidario; a partir de este fecha se atiende a las comunidades de Sabana Grande y El Obraje.

La educación en el Nivel Primario, se orienta en la nueva Filosofía y Políticas Educativas, las cuales están orientadas a proporcionar a los educandos, todos los elementos y destrezas básicas que le capaciten para su formación integral,

aptitudes que le permitirán adaptarse satisfactoriamente a la vida social y ciudadana.

- 4. Edificio
- 4.1 Funcionamiento:

La Escuela Oficial Rural Mixta ¨ Raúl Mejía González ¨ se registra en el Centro de Computo del Ministerio de Educación, a través de las boletas de estadísticas de los Cuadros Finales con el Código No. 20-01-0072-43. Y en Finanzas Públicas de la Nación, para el funcionamiento con el Código No. 008-2001-0037-16-12.

#### **De la información obtenida, señale los siguientes aspectos**

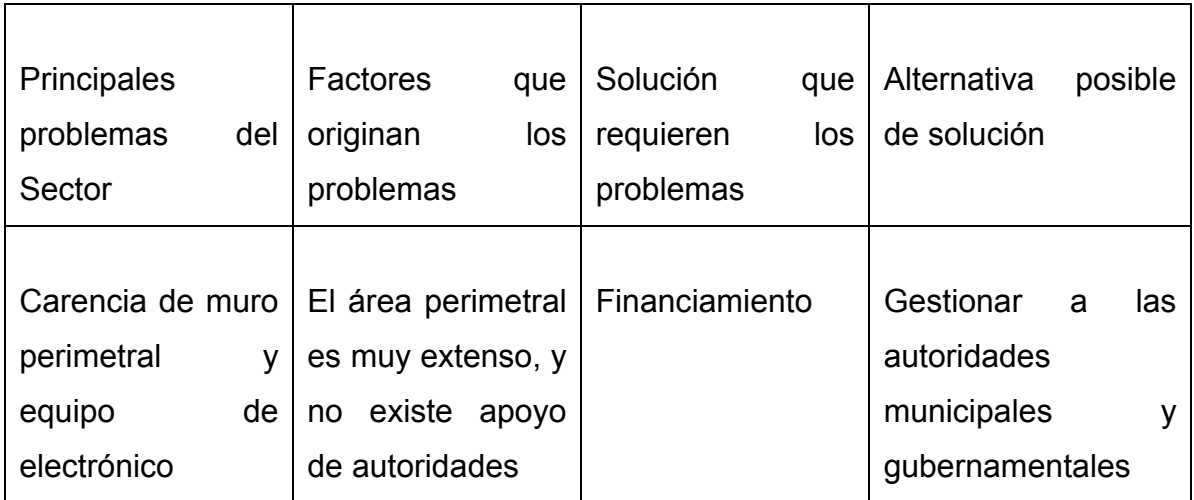

#### **III Sector De Finanzas**

- 1. Fuentes de financiamiento
- 1.1 Presupuesto de aporte gubernamental a municipalidad 10%
- 1.2 Iniciativa privada:
- 1.3 Venta de Producto y servicios:
- 1.4 Donaciones, otros: Fondos privativos
- 2. Costos
- 2.1 Salarios: Finanzas Públicas de la Nación, para el funcionamiento con el Código No. 008-2001-0037-16-12. Q. 302,568.00 anual.
- 2.2 Servicios Docentes:
- 2.3 Servicios generales: (electricidad, equipo e insumos de limpieza,) otros Q.15,000.00 anual.
- 3. Control de Finanzas
- 3.1 Manejo de libros contables: contabilidad, caja, diario.
- 3.2 Otros controles: Inscripción, actas, conocimientos, etc.

## **De la información obtenida, señale los siguientes aspectos:**

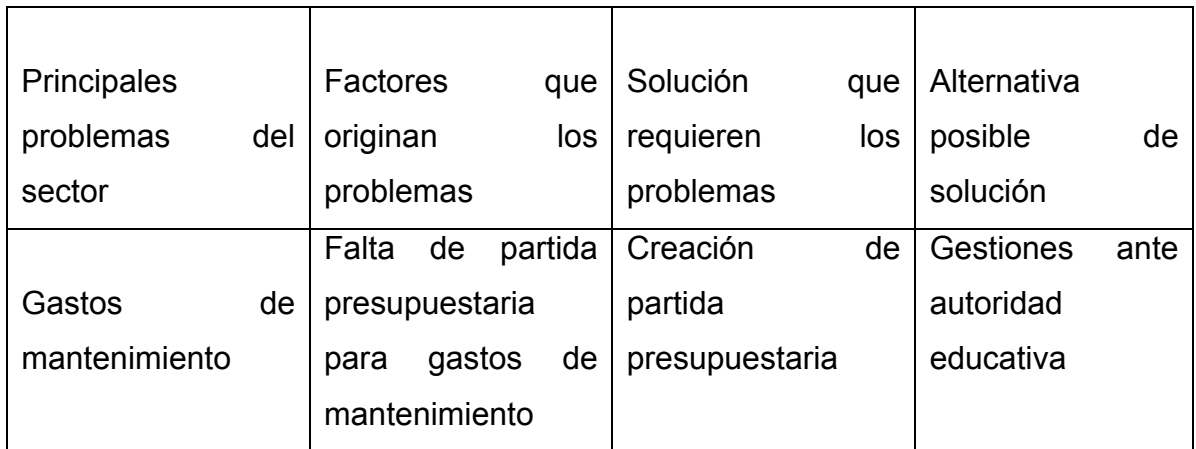

## **IV Sector Recursos Humanos**

- 1. Personal operativo
- 1.1 Total de laborantes: 16 Profesores y 1 guardián
- 1.2 Total de laborantes fijos y por contrato: 14 fijos, 2 por contrato y 1 guardián.
- 1.3 Asistencia de personal: Normal
- 1.4 Residencia del personal: Chiquimula.
- 1.5 Horario: 7:30 a 12:30 AM.
- 2. Personal Administrativo
- 2.1 Total de laborantes: 2
- 2.2 Total de laborantes fijos e interinos: 2 fijos
- 2.3 Porcentaje de personal que se incorpora o retira anualmente.
- 2.4 Tipos de laborantes: Profesional y Servicio
- 2.5 Asistencia de personal: Normal
- 2.6 Residencia del personal: Chiquimula y Sabana Grande.
- 2.7 Horarios: 7:30-12:30 y 12:00 PM. A -7:00 AM.
- 3. Usuarios.
- 3.1 Cantidad de usuarios: 315
- 3.2 Comportamiento anual de usuarios: Bueno
- 3.3 Clasificación de usuarios por sexo:
- 1º. grado: Niñas: 49 Niños: 41 2º.grado: Niñas: 35 Niños: 30
- 3º. grado: Niñas: 25 Niños: 28 4º. grado: Niñas: 23 Niños: 22
- 5º. grado: Niñas: 17 Niños: 15 6º. grado: Niñas: 15 Niños: 17
- 3.4 Situación socioeconómica: Pobre

## **De la información obtenida, señale los siguientes aspectos:**

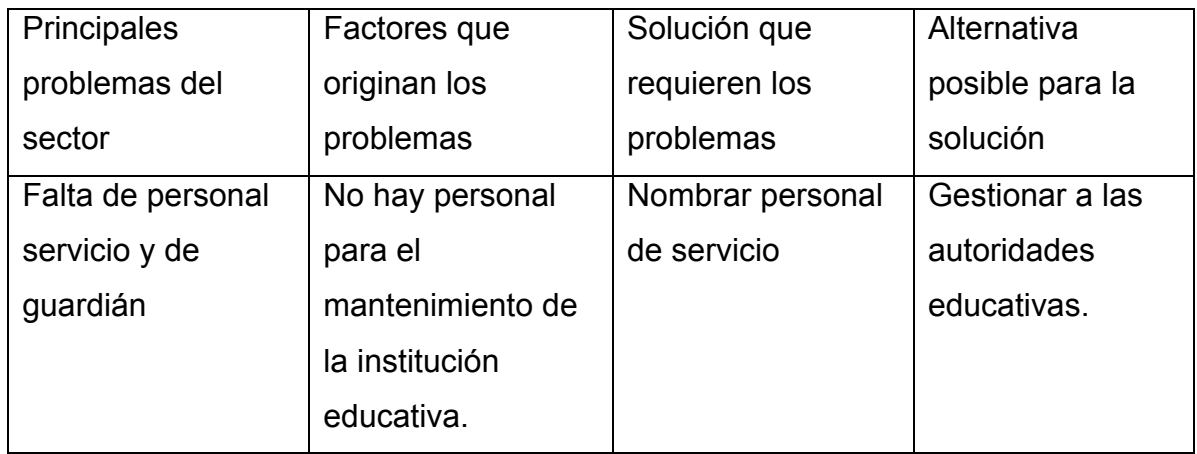

#### **V Sector Currículo**

#### **Sector de Operaciones / Acciones**

- 1. Plan de estudios
- 1.1 Nivel que atiende: Primario
- 1.2 Área que cubre: CEF Y CEC.
- 1.3 Tipo de Actividades que realiza:

Escolares, Extraescolares, (culturales, cívicas, sociales y deportivas.)

- 1.4 Procesos Productivos: formar alumnos integralmente con aptitudes que le permitirán adaptarse satisfactoriamente a la vida social y ciudadana.
- 2. Horario Institucional
- 2.1 Tipo de horario: Flexible
- 2.2 Horas de atención para los usuarios: 7:30 12:30
- 2.3 Horas dedicadas a las actividades especiales: 14:00 en adelante.
- 2.4 Tipo de Jornada: Matutina
- 3. Material didáctico
- 3.1 Número de docentes que confeccionan su material: 13
- 3.2 Número de docentes que utilizan textos: 13
- 3.3 Textos que se utilizan: Nacionales
- 3.4 Fuentes de obtención de los materiales: Biblioteca escolar y cada docente.
- 4. Métodos y Técnicas Procedimientos
- 4.1 Metodología utilizada por los docentes: Método Constructivita
- 4.2 Criterios para agrupar a los alumnos: Por afinidad,
- 4.3 Tipos de técnicas utilizadas: Expositiva, Estudio dirigido, narrativa, puesta en común, etc.
- 4.4 Planeamiento: Por Unidad
- 4.5 Ejecución de diversas finalidades: Lograr un mejor aprendizaje
- 5. Evaluación

5.1 Criterios utilizados para evaluar en general:

a) INTEGRAL: que se ocupa de todas las manifestaciones de la personalidad del educando, pertinentes a la asignatura, en el dominio Cognoscitivo, Afectivo y **Psicomotriz.** 

b) TÉCNICA: Que emplee procedimientos e instrumentos que aseguren la validez y confiabilidad de los resultados.

c) SISTEMATICA: que se planifique en relación a los objetivos e aprendizaje incluidos en el currículo y el plan de trabajo docente.

d) ACUMULATIVA: que se realicen con base en acciones sucesivas durante la unida, el ciclo escolar.

e) CONTINUA: que incluye acciones constantes que optimicen el desarrollo del proceso de enseñaza-aprendizaje.

5.2 Tipos de Evaluación: Objetiva, Observación, Coevaluación y auto evaluación.

#### **De la información obtenida, señale los siguientes aspectos**.

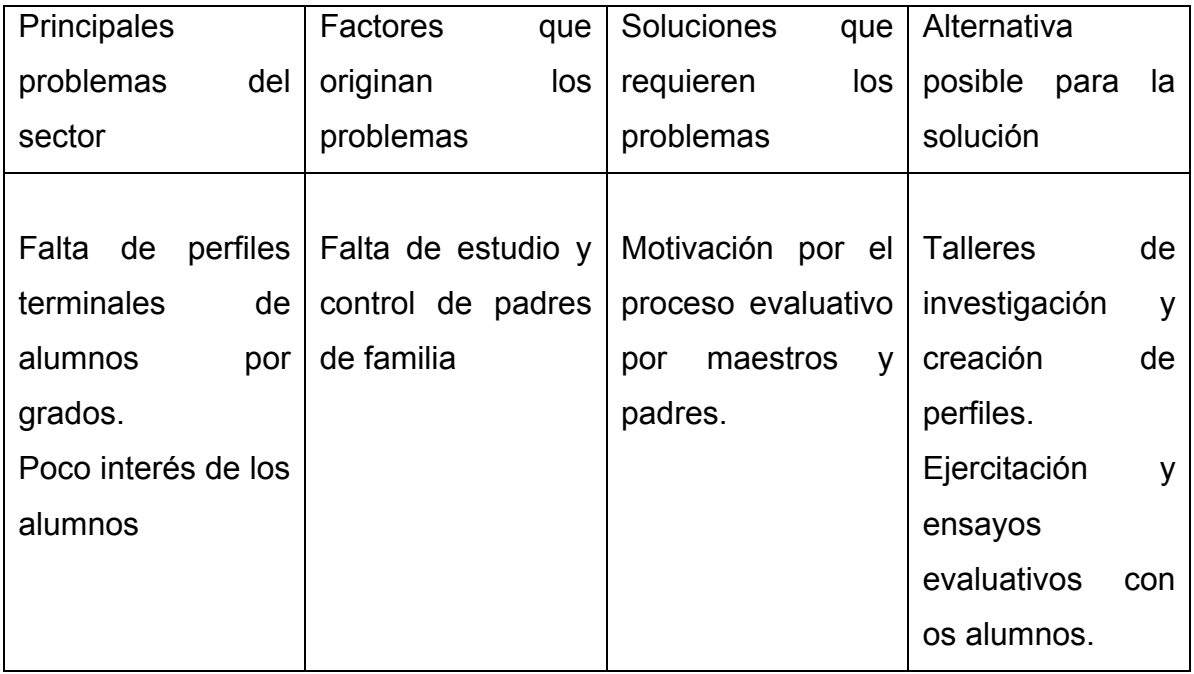

#### **VI Sector Administrativo**

- 1. Planeamiento
- 1.1 Tipo de Plan: Proyecto Educativo Institucional
- 1.2 Elementos de planes: CTA, Director, Docentes, Alumnos y Padres de Familia.
- 1.3 Forma de implementar los planes: En Reunión y Talleres de trabajo
- 1.4 Bases de los planes: Políticas educativas, Estrategias, Actividades, Metodologías, Recursos, Responsables, Lugar y Apoyo.
- 2 Organización
- 2.1 Nivel jerárquico:

 Tiene un nivel de jerarquía de tipo vertical, en donde la autoridad es el Director.

- 2.2 Organigrama: Vertical
- 2.3 Existe o no el manual de funciones: Si
- 2.4 Régimen de trabajo: 7:30 12:30 plan diario
- 3. Coordinación
- 3.1 Existe o no de informativos: Sí

## **De la información obtenida, señale los siguientes aspectos**:

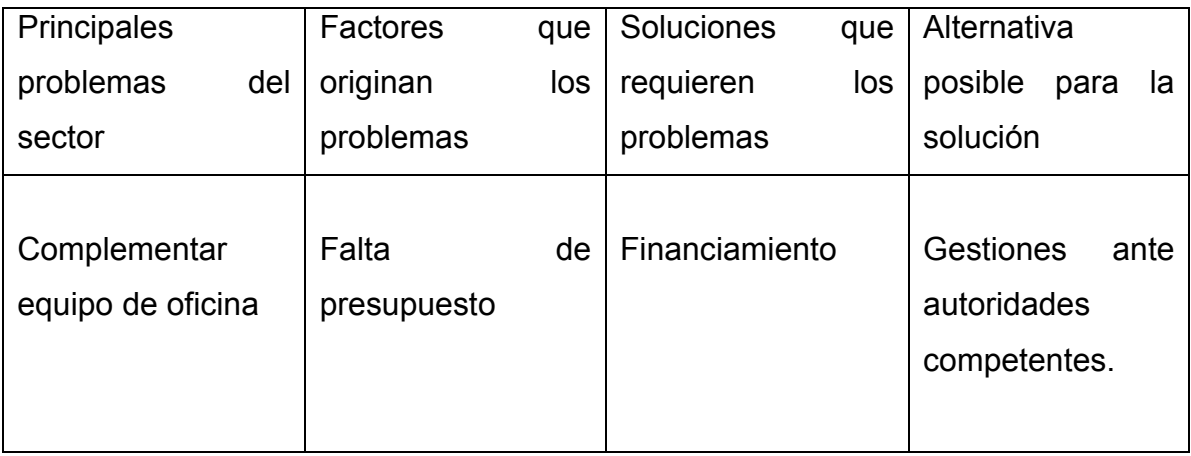

#### **VII Sector De Relaciones**

- 1. Institución con Usuarios
- 1.1 Estado: forma de atención a los usuarios se atiende al público en forma directa.
- 1.2 Intercambio deportivo: Se realiza en aniversario de establecimiento, y en fecha de independencia.
- 1.3 Actividades Sociales: Inauguración ciclo escolar, carnaval, kermesses, día de las Madres, Aniversario Escuela, Independencia, día del Niño y clausura.
- 1.4 Actividades culturales: Festival de declamación y de gimnasia rítmica, hora cultural.
- 2. Instituciones con otras instituciones
- 2.1 Cooperación: CTA 20-01-005, Dirección Departamental de Educación, Instituto Experimental, Asociación Nuestro Futuro, Jóvenes de iglesia
- 2.2 Culturales: Concursos de declamación, periódicos murales, etc.CTA 20-01-005
- 2.3 Sociales: Dirección Departamental de Educación, Comité de feria de Chiquimula, Feria Patronal comunidad.
- 2.4 Tipos de Comunicación: Verbal y Escrita.
- 2.5 Periocidad de reuniones técnicas del personal: Una vez por mes o cuando lo solicite comisión interna; convoque autoridad educativa y organización magisterial.
- 3. Control
- 3.1 Normas de Control: Reglamento Interno
- 3.2 Registro de Asistencia: Libro de asistencia diaria.
- 3.3 Inventario de actividades: De acuerdo al PEI.
- 3.4 Elaboración de expediente: de alumnos inscritos.
- 4. Supervisión
- 4.1 Mecanismos de supervisión: Se realiza a través de visitas de la CTA y a nivel de aula.
- 4.2 Periocidad de supervisión: Por el CTA dos veces por mes y por la dirección de la escuela en forma permanente.
- 4.3 Personal encargado de la supervisión: CTA 20-01-005 y Director de la Institución educativa.
- 4.4 Tipo de supervisión: por Observación
- 4.5 Instrumento de supervisión: Método Clínico

**De la información obtenida, señale los siguientes aspectos**:

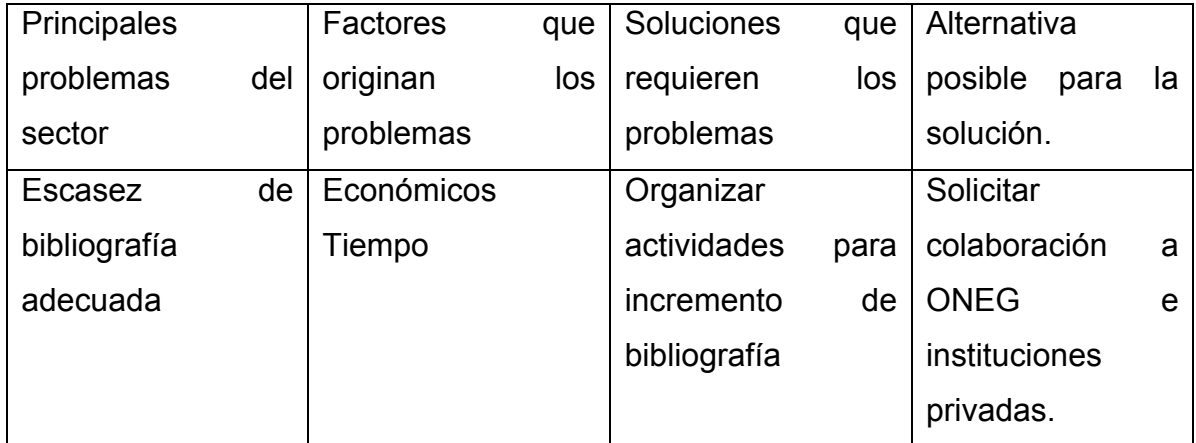

# **VIII Sector Filosófico, Político, Legal**

1. Filosofía de la Institución

1.1 Principios filosóficos de la Institución:

1) Primaria completa. 2) Reforma educativa en el aula. 3) La escuela es de la comunidad. 4) Educación en un mundo competitivo. 5) Orgulloso de ser guatemalteco.

2. Políticas de la Institución

2.1 Políticas Institucionales:

- a. Participación social
- b. Ambiente agradable
- c. Educación en valores
- d. Disciplina en el aula correctiva
- e. Educación con igualdad y respeto
- f. Pedagogía activa centrada en el alumno.
- g. Técnicas educativas de participación grupal

3 Aspectos Legales.

3.1 Marco legal que abarca la institución:

- La Constitución Política de la República de Guatemala.
- Ley de Educación Nacional
- Decreto No. 1748, Ley de Servicio Civil
- Decreto No. 12-91, Ley de Educación Nacional
- Decreto No. 1485, Dignificación y Catalogación del Magisterio Nacional.
- Decretos gubernamentales vigentes
- 3.2 Reglamento Interno:

Avalado por: CTA 20-01-005, Área Rural Chiquimula.

## **De la información obtenida, señale los siguientes aspectos:**

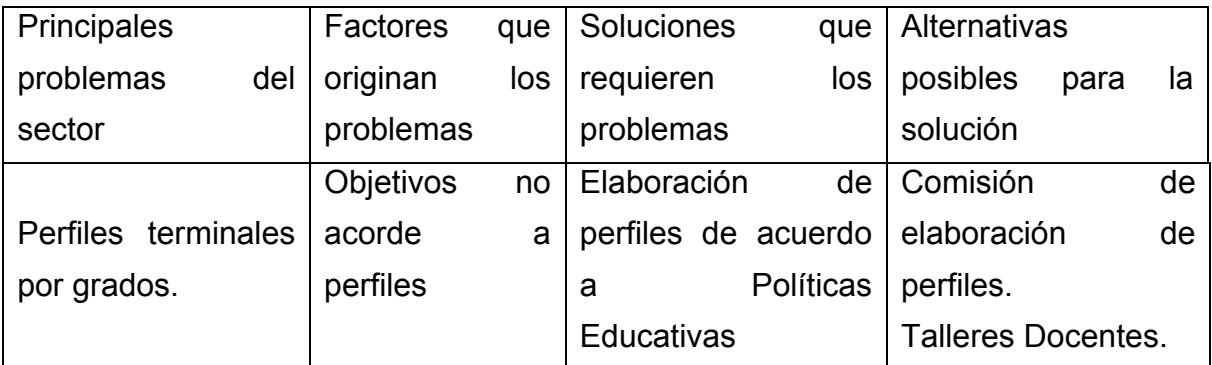

#### **BIBLIOGRAFÍA**

- 1. Escuela Oficial Rural Mixta "Raúl Mejía González" (Saban Grande), Plan Operativo Anual, Chiquimula, Guatemala 2004 – 2005.
- 2. Escuela Oficial Rural Mixta "Raúl Mejía González" (Saban Grande), Proyecto Educativo Institucional, Chiquimula, Guatemala 2007.
- 3. García García, Edwing Roberto; Méndez Pérez, José Bidel; Girón López, Silvia Patricia; Barrientos, Ana Luisa; Gaytan, Guillermo Arnoldo; Serech SANTIZO, Mario Enrique; y otros. Propedeutica para el Ejercicio Profesional Supervisado –eps- 8°. Edición, 1ª. Impresión Guatemala, abril de 2006.
- 4. Ramos de Cerón, Delfida, Monografía (Sabana Grande), Chiquimula, Guatemala, 1984.
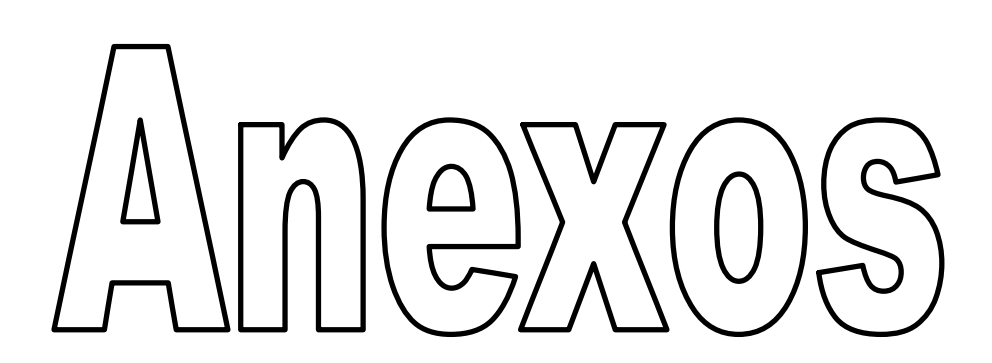

EVALUACIÓN DE IMPACTO

Se realizó a través de una entrevoista estructurada dirigida a: Organización

de padres de familia, maestros, alumnos y padres de familia.

UNIVERSIDAD DE SAN CARLOS DE GUATEMALA FACULTAD DE HUMANIDADES LICENCIATURA ENPEDAGOGIA Y ADMINISTRACIÓN EDUCATIVA SECCIÓN DEPARTAMENTAL, CHIQUIMULA

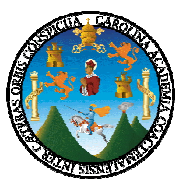

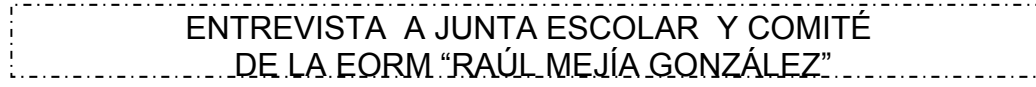

INSTRUCCIONES: La presente encuesta está dirigida a MAESTROS de la Escuela Oficial Rural Mixta "Raúl Mejía González" aldea Sabana Grande, del municipio y departamento de Chiquimula. Solicitamos su colaboración a efecto de responder con veracidad cada una de las preguntas siguientes, las cuales servirán para recabar información para el proyecto "IMPLEMENTACIÓN TECNOLÓGICA EN LA ESCUELA OFICIAL RURAL MIXTA "RAÚL MEJÍA GONZÁLEZ "aldea Sabana Grande, Chiquimula.

PARTE INFORMATIVA Sexo: M\_\_\_\_\_\_\_\_ F\_\_\_\_\_\_\_

Cargo que desempeña: en el control de la control de la control de la control de la control de la control de la

Lugar de origen: \_\_\_\_\_\_\_\_\_\_\_\_\_\_\_\_\_\_\_\_\_\_\_\_\_\_\_\_\_\_\_\_\_\_\_\_\_\_\_\_\_\_\_\_\_\_\_\_\_\_\_

Profesión u oficio:

Tiempos de experiencia en el cargo que desempeña: \_\_\_\_ Años \_\_\_\_ Meses

- 1. Considera que es de importancia la Tecnología de la Información y la Comunicación en el proceso administrativo en la escuela.
- Si \_\_\_\_\_ No \_\_\_\_\_ 2. Con la participación de la comunidad educativa, se puede incorporar herramienta tecnológica en la escuela.

Si No 10

- 3. Conoce el uso y manejo del equipo de computadora.
	- Si No No Dietras No Dietras No Dietras No Dietras No Dietras No Dietras No Dietras No Dietras No Dietras No Di
- 4. Considera usted, que se mejora el proceso educativo al incorporar la tecnología en la escuela.
- Si No No 5. Cree usted que es posible dar mantenimiento al equipo de computadora en la escuela.

Si \_\_\_\_\_ No \_\_\_\_\_

UNIVERSIDAD DE SAN CARLOS DE GUATEMALA FACULTAD DE HUMANIDADES LICENCIATURA ENPEDAGOGIA Y ADMINISTRACIÓN EDUCATIVA SECCIÓN DEPARTAMENTAL, CHIQUIMULA

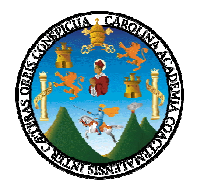

## ENTREVISTA A MAESTROS Y MAESTRAS DE LA EORM "RAÚL MEJÍA GONZÁLEZ"

INSTRUCCIONES: La presente encuesta está dirigida a MAESTROS de la Escuela Oficial Rural Mixta "Raúl Mejía González" aldea Sabana Grande, del municipio y departamento de Chiquimula. Solicitamos su colaboración a efecto de responder con veracidad cada una de las preguntas siguientes, las cuales servirán para evaluar el proyecto "IMPLEMENTACIÓN TECNOLÓGICA EN LA ESCUELA OFICIAL RURAL MIXTA "RAÚL MEJÍA GONZÁLEZ "aldea Sabana Grande, Chiquimula.

Marque con la **X** la opción que usted considere correcta.

1. ¿Considera que el proyecto resolvió una de las necesidades de la escuela?

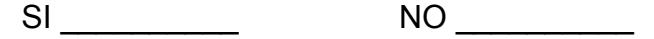

2. ¿El proyecto que se realizó es de beneficio para la comunidad educativa?

 $SI$   $NO$   $NO$   $1$ 

3. ¿El proyecto ejecutado en la escuela es importante para fortalecer la relación e información entre la escuela y la comunidad?

 $SI$   $NO$ 

4. ¿Considera que las herramientas computacionales como recursos didácticos apoyan el proceso de enseñanza aprendizaje en los alumnos.

SI NO NO LOS

4. ¿Esta dispuesto o dispuesta a colaborar con el buen funcionamiento del equipo de computo y usarlo en su labor docente.

SI NO NO LOS

UNIVERSIDAD DE SAN CARLOS DE GUATEMALA FACULTAD DE HUMANIDADES LICENCIATURA ENPEDAGOGIA Y ADMINISTRACIÓN EDUCATIVA SECCIÓN DEPARTAMENTAL, CHIQUIMULA

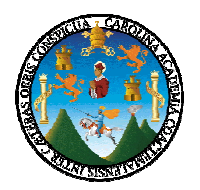

### ENTREVISTA A PADRES Y MADRES DE FAMILIA DE LA EORM "RAÚL MEJÍA GONZÁLEZ"

INSTRUCCIONES: La presente encuesta está dirigida a MAESTROS de la Escuela Oficial Rural Mixta "Raúl Mejía González" aldea Sabana Grande, del municipio y departamento de Chiquimula. Solicitamos su colaboración a efecto de responder con veracidad cada una de las preguntas siguientes, las cuales servirán para evaluar el proyecto "IMPLEMENTACIÓN TECNOLÓGICA EN LA ESCUELA OFICIAL RURAL MIXTA "RAÚL MEJÍA GONZÁLEZ "aldea Sabana Grande, Chiquimula.

Marque con la **X** la opción que usted considere correcta.

1. ¿Considera que el proyecto resolvió una de las necesidades de la escuela?

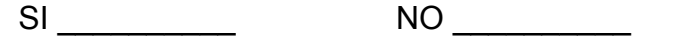

2. ¿El proyecto que se realizó es de beneficio para la comunidad educativa?

 $SI$   $NO$ 

3. ¿El proyecto reúne los elementos de entrada y salida de información modernos de la tecnología?

 $SI$   $\qquad \qquad \text{NO}$   $\qquad \qquad$ 

4. ¿El proyecto ejecutado en la escuela fue importante para acrecentar la relación de la escuela, comunidad y autoridades educativas?

 $SI$   $NO$ 

5. ¿Si en el futuro se realizo otro proyecto en la escuela Oficial Rural Mixta "Raúl Mejía González", usted estaría en condiciones de colaborar?

 $SI$  NO  $\qquad$ 

UNIVERSIDAD DE SAN CARLOS DE GUATEMALA FACULTAD DE HUMANIDADES LICENCIATURA ENPEDAGOGIA Y ADMINISTRACIÓN EDUCATIVA SECCIÓN DEPARTAMENTAL, CHIQUIMULA

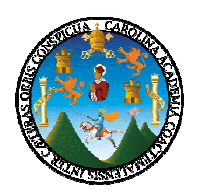

## ENTREVISTA A ALUMNOS Y ALUMNAS DE LA EORM "RAÚL MEJÍA GONZÁLEZ"

INSTRUCCIONES: La presente encuesta está dirigida a MAESTROS de la Escuela Oficial Rural Mixta "Raúl Mejía González" aldea Sabana Grande, del municipio y departamento de Chiquimula. Solicitamos su colaboración a efecto de responder con veracidad cada una de las preguntas siguientes, las cuales servirán para evaluar el proyecto "IMPLEMENTACIÓN TECNOLÓGICA EN LA ESCUELA OFICIAL RURAL MIXTA "RAÚL MEJÍA GONZÁLEZ "aldea Sabana Grande, Chiquimula.

Marque con la **X** la opción que usted considere correcta.

1. ¿Te agradó el equipo de cómputo instalado en la escuela?

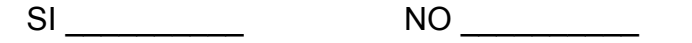

2. ¿Consideras que es necesario el cuidado de el equipo de cómputo?

 $SI$  NO  $\qquad \qquad$  NO  $\qquad \qquad$ 

3. ¿Estas dispuesto o dispuesta a colaborar con el cumplimiento de las normas de uso y el cuidado para la conservación en buen estado del equipo de cómputo?

 $SI$  NO  $\qquad$ 

4. ¿Consideras que el proyecto resolvió una de las necesidades de la escuela?

 $SI$   $NO$ 

5. ¿Consideras que los contenidos vistos a través de la computadora, son interesantes y te motivan a mejorar tu aprendizaje?

SI NO NO

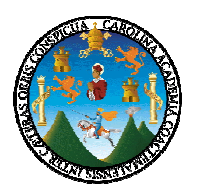

# UNIVERSIDAD DE SAN CARLOS DE GUATEMALA FACULTAD DE HUMANIDADES, SECCIÓN CHIQUIMULA.

Soy estudiante de la Carrera de Licenciatura en Pedagogía y Administración Educativa, para efectos del EPS, debe realizarse un Diagnóstico Institucional, por lo que solicito su colaboración respondiendo las siguientes cuestiones.

Entrevista dirigida al Director de la Escuela "Raúl Mejía González"

- 1. ¿Cuál es el nombre correcto de la escuela?
- 2. ¿Cuáles son las colindancias de la escuela?
- 3. ¿Cuánto mide la escuela?
- 4. ¿Cómo se originó la escuela, en qué año?
- 5. ¿Quién fue el primer director?
- 6. ¿Durante que gobierno se fundó y construyó la escuela?
- 7. ¿Elaboran FODA?
- 8. ¿Cuál es la dirección exacta de la escuela?
- 9. ¿Cuál es la visión de la escuela?
- 10.¿Cuál es la misión de la escuela?
- 11. ¿Cuáles son las políticas?
- 12.Cuáles son los objetivos?
- 13. ¿Cuáles son las metas?
- 14. ¿Cuántos empleados hay en total?
	- Maestros \* Operativos \* Maestros por contrato
- 15. ¿Cuántos alumnos hay?
	- Primero \* Segundo \* Tercero
	- \* Cuarto \* Quinto \* Sexto
- 16.¿Cómo considera usted que es la situación económica de los padres de familia?

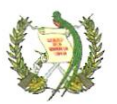

ESCUELA OFICIAL RURAL MIXTA "RAÚL MEJIA GONZÁLEZ" SABANA GRANDE, CHIQUIMULA, GUATEMALA C. A.

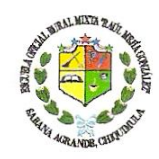

EL DIRECTOR DE LA ESCUELA OFICIAL RURAL MIXTA "RAUL MEJIA GONZÁLEZ" DE LA ALDEA SABANA GRANDE, CHIQUIMULA, CERTIFICA: haber tenido a la vista el libro de actas número cuatro, que para el efecto se lleva en el establecimiento y en el que a folios número doscientos noventa y cinco guión doscientos noventa y seis se encuentra el acta número doce guión dos mil seis, la que literalmente se lee: - - -

"Acta No.12 -2006. En la aldea Sabana Grande, del municipio y departamento de Chiquimula, siendo las ocho horas con treinta minutos del veinte de marzo del dos mil seis, reunidos en el local que ocupa la Dirección de la Escuela Oficial Rural Mixta "Raúl Mejía González" el PEM. Nery Armando Orellana Mata, Director de la escuela, la Licda. Mery Elizabeth Calderón Castillo CTA 20-01-005, el Personal Docente, y los Srs. Leonardo Chávez, Presidente del COCODE; Adán Jiménez Paiz, Presidente de la Junta Escolar, y la PEM Mildra Elvira Córdova Ruiz, con el objeto de dejar constancia de lo siguiente: PRIMERO: Se tiene a la vista la solicitud enviada de la Universidad de San Carlos de Guatemala, Facultad de Humanidades, Sección Chiquimula, de fecha trece de septiembre del año dos mil cinco, refrendado por el Lic. M.A. Edwing Roberto García García, Coordinador EPS., y el sello respectivo, en donde se solicita sea autorizado el Ejercicio Profesional Supervisado - EPS-. A la estudiante Mildra Elvira Córdova Ruiz con carné No. 200050407, pueda realizar su EPS; quien se encuentra inscrita en la carrera de Licenciatura en Pedagogía y Administración Educativa de las Facultad de Humanidades Sección Chiquimula. SEGUNDO: el PEM Nery Armando en consenso con la comunidad educativa, Orellana Mata. autoriza a la estudiante Mildra Elvira Córdova Ruiz con carné No. 200050407, el Ejercicio Profesional Supervisado para que realice en la Escuela Oficial Rural Mixta "Raúl Mejía González" Aldea Sabana Grande, Chiquimula, Chiquimula. Se deja constancia que se levanta el acta en la presente fecha, la cual surte sus efectos legales a partir del trece de septiembre del año dos mil cinco. Se finaliza la presente en el mismo lugar y fecha de su inicio, siendo las nueve horas con treinta minutos. Leída y ratificada firmamos de conformidad quienes en ella intervenimos. Damos fe. Aparecen (f) llegibles trece y el Sello del establecimiento. -- Y PARA LOS USOS LEGALES QUE A LA IANTERESADA CONVENGA EXTIENDIO, SELLO Y FIRMO LA PRESENTE CERTIFICACIÓN, EN UNA HOJA DE PAPEL MEMBRATADO DEL ESTABLECIMIENTO, EN LA ALDEA SABANA GRANDE, CHIQUIMULA, A LOS VEINTE DIAS DE MARZO DEL DOS MIL<br>SEIS. SION EDUC SEIS.

DISTRITO Ξ 20-01-005 I CIEVO **FREEBY I I I Lee**r CHABLE Little Mery Elizabeth Calderón Ca PEM. Nery Armando/Orellana Mata. **Director de Escuela** A.20-01-005 Área Rural, Chiquimula **Rtr DIRECCIC** - 110 -

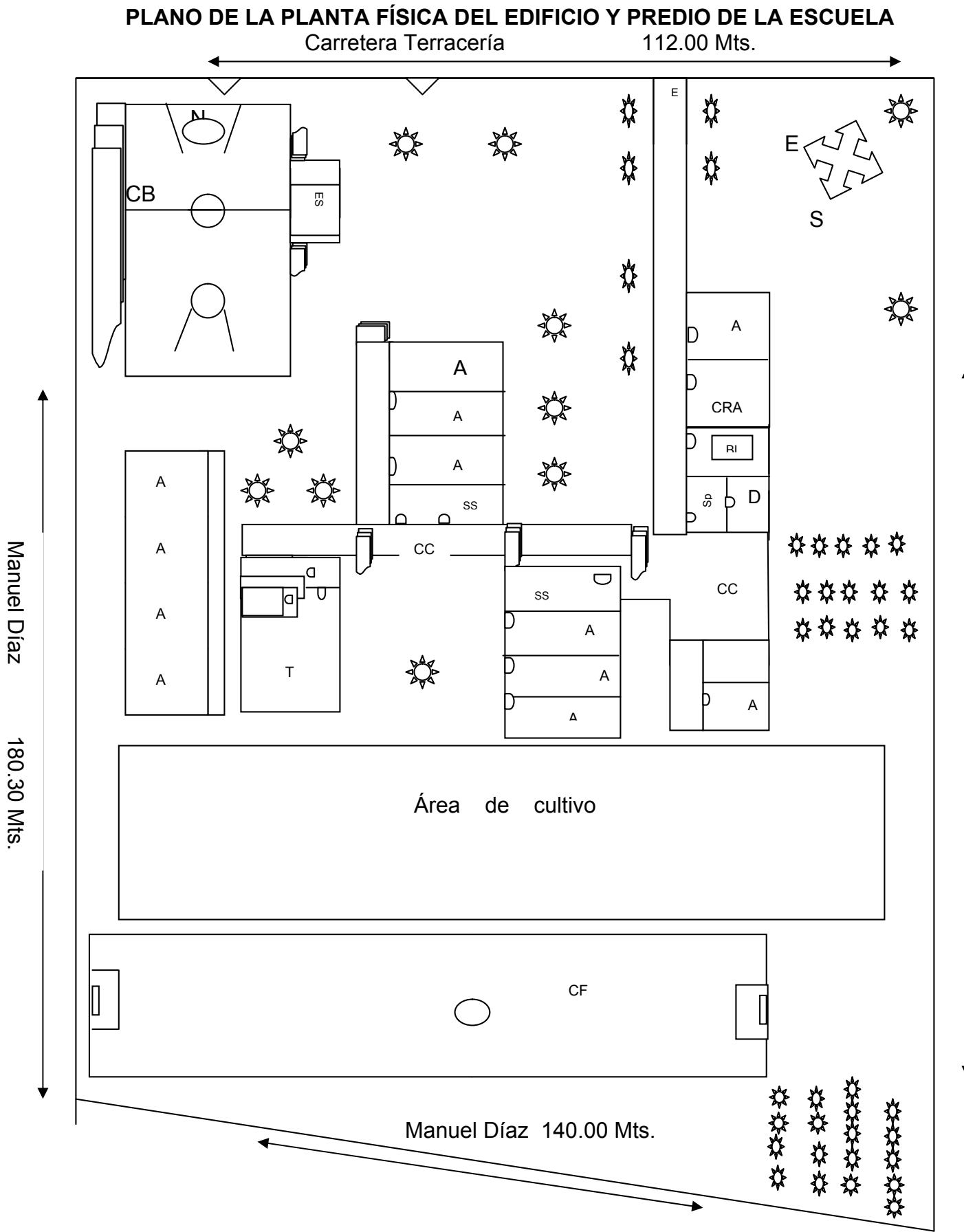

- 111 -

Quintin Calderón Quintin Calderón 246.30 Mts 246.30 Mts.

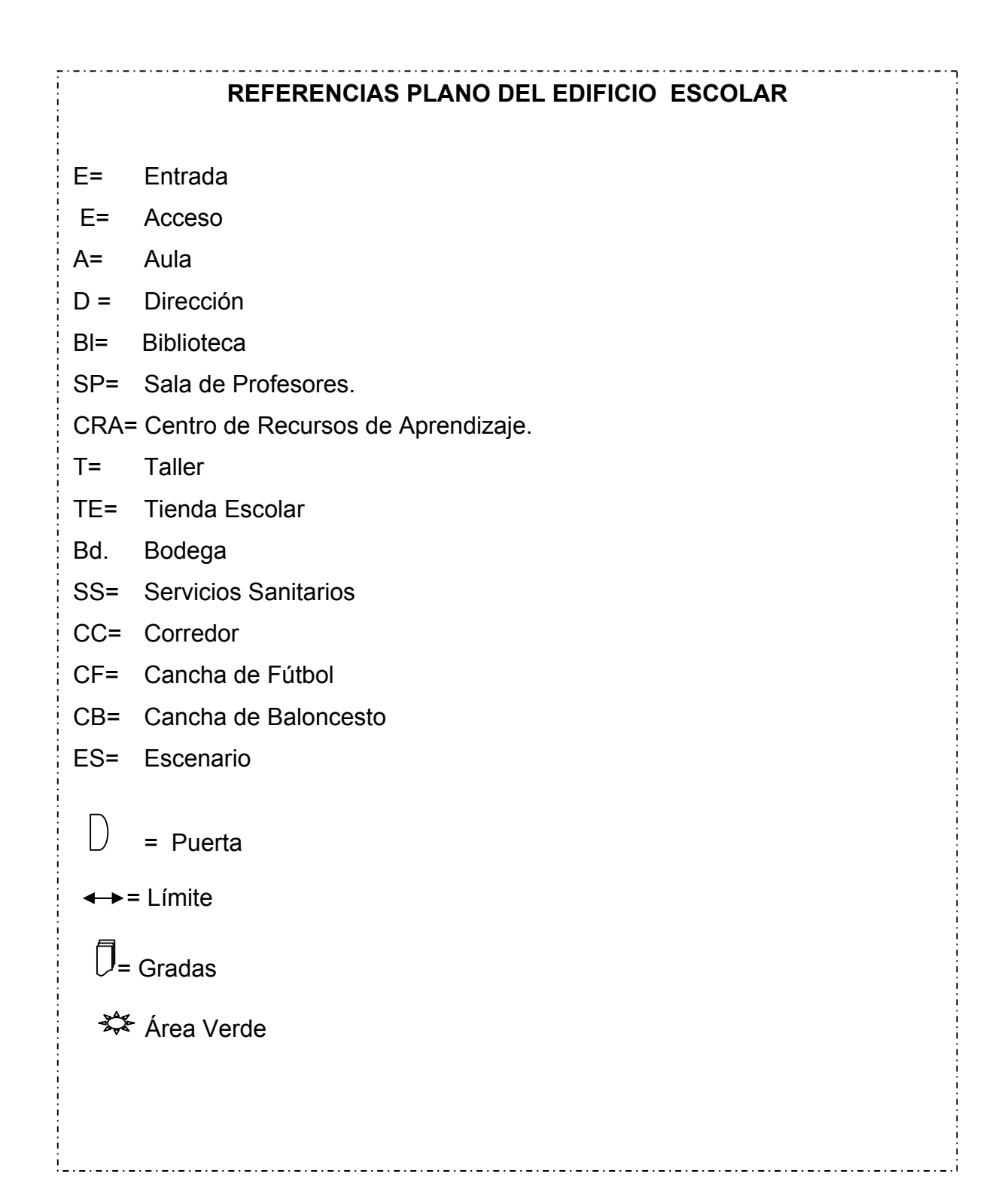

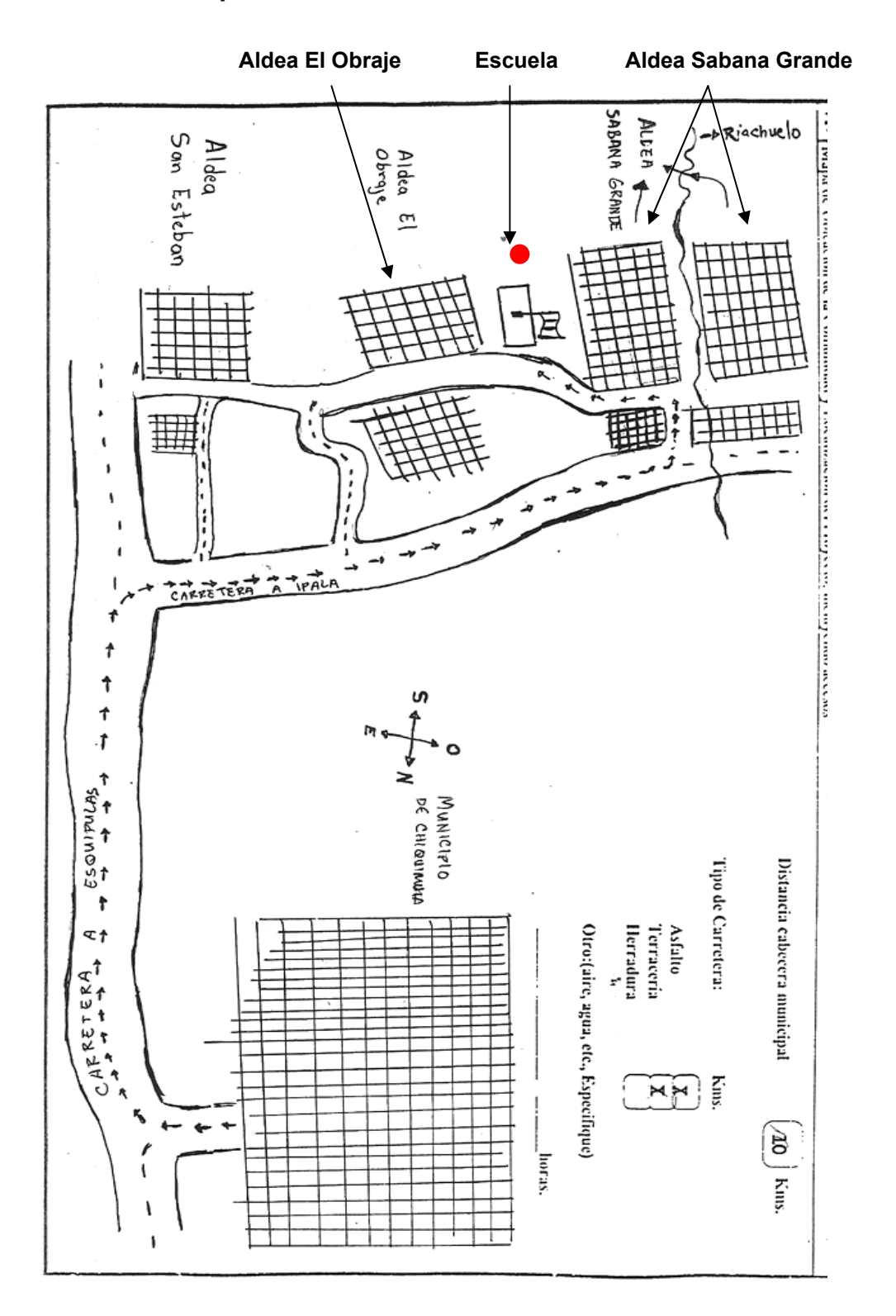

#### **Croquis de la ubicación de la comunidad**

# PROGRAMA GENERAL DEL ACTO DE ENTREGA DE

# UN EQUIPO ELECTRÓNICO

- 1. Ingreso de autoridades locales, universitaria y educativas.
- 2. Ingreso de banderas:
	- a) Escuela: portado por alumnos del CEF.
	- b) Universidad de San Carlos de Guatemala: portada por EPS, Mildra E. Córdova Ruiz.
	- c) Guatemala: Portado por alumnos del CEC.
- 3. Entonación del Himno Nacional
- 4. Himno de la Universidad de San Carlos de Guatemala
- 5. Himno de la Escuela. "Raúl Mejía González"
- 6. Bienvenida a cargo del PEM. Carlos Enrique Sintuj
- 7. Entrega del Equipo electrónico, por la EPS.
	- PEM. Mildra Elvira Córdova Ruiz al Director de la Escuela.
- 8. Recepción del Equipo electrónico por: el Director PEM. Nery Armando Orellana
- 9. Agradecimiento por:
	- el Sr. Adán Jiménez Paiz, Presidente de Junta Escolar.
- 10. Egreso de la Banderas:
	- a) Guatemala
	- b) Universidad de San Carlos de Guatemala
	- c) Escuela
- 11. Egreso de Autoridades locales y educativa.
- 12. Corte de Cinta de inauguración del Equipo Electrónico
- 13. Refrigerio a autoridades locales, educativa, universitaria, y claustro de la escuela.